# HP Business Availability Center

for the Windows and Solaris operating systems

Software Version: 7.52

HP Business Availability Center - HP Service Manager/ HP ServiceCenter Integration Guide

Document Release Date: January 2009 Software Release Date: January 2009

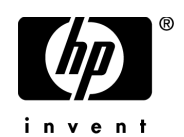

## Legal Notices

### Warranty

The only warranties for HP products and services are set forth in the express warranty statements accompanying such products and services. Nothing herein should be construed as constituting an additional warranty. HP shall not be liable for technical or editorial errors or omissions contained herein.

The information contained herein is subject to change without notice.

Restricted Rights Legend

Confidential computer software. Valid license from HP required for possession, use or copying. Consistent with FAR 12.211 and 12.212, Commercial Computer Software, Computer Software Documentation, and Technical Data for Commercial Items are licensed to the U.S. Government under vendor's standard commercial license.

Third-Party Web Sites

HP provides links to external third-party Web sites to help you find supplemental information. Site content and availability may change without notice. HP makes no representations or warranties whatsoever as to site content or availability.

Copyright Notices

© Copyright 2005 - 2009 Mercury Interactive (Israel) Ltd.

Trademark Notices

Adobe® and Acrobat® are trademarks of Adobe Systems Incorporated.

Intel®, Pentium®, and Intel®  $\chi$ eon<sup>TM</sup> are trademarks of Intel Corporation in the U.S. and other countries.

 $Java^{TM}$  is a US trademark of Sun Microsystems, Inc.

Microsoft®, Windows®, Windows NT®, and Windows® XP are U.S registered trademarks of Microsoft Corporation.

Oracle® is a registered US trademark of Oracle Corporation, Redwood City, California.

Unix<sup>®</sup> is a registered trademark of The Open Group.

## Documentation Updates

This guide's title page contains the following identifying information:

- Software Version number, which indicates the software version.
- Document Release Date, which changes each time the document is updated.
- Software Release Date, which indicates the release date of this version of the software.

To check for recent updates, or to verify that you are using the most recent edition of a document, go to:

### **http://h20230.www2.hp.com/selfsolve/manuals**

This site requires that you register for an HP Passport and sign-in. To register for an HP Passport ID, go to:

## **http://h20229.www2.hp.com/passport-registration.html**

Or click the **New users - please register** link on the HP Passport login page.

You will also receive updated or new editions if you subscribe to the appropriate product support service. Contact your HP sales representative for details.

## Support

You can visit the HP Software Support web site at:

## **http://www.hp.com/go/hpsoftwaresupport**

This web site provides contact information and details about the products, services, and support that HP Software offers.

HP Software Support Online provides customer self-solve capabilities. It provides a fast and efficient way to access interactive technical support tools needed to manage your business. As a valued support customer, you can benefit by using the HP Software Support web site to:

- Search for knowledge documents of interest
- Submit and track support cases and enhancement requests
- Download software patches
- Manage support contracts
- Look up HP support contacts
- Review information about available services
- Enter into discussions with other software customers
- Research and register for software training

Most of the support areas require that you register as an HP Passport user and sign in. Many also require a support contract.

To find more information about access levels, go to:

#### **http://h20230.www2.hp.com/new\_access\_levels.jsp**

To register for an HP Passport ID, go to:

#### **http://h20229.www2.hp.com/passport-registration.html**

## **Table of Contents**

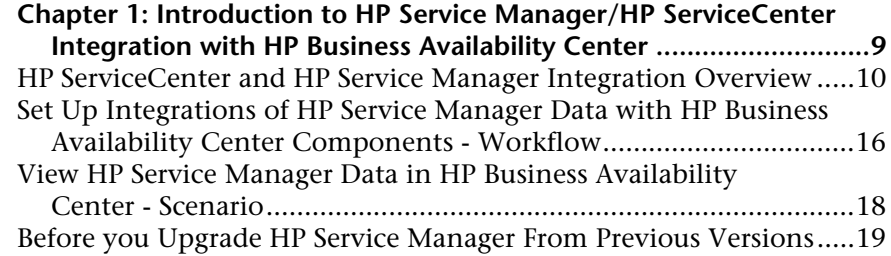

### **[PART I: INTEGRATION WITH DASHBOARD AND SERVICE LEVEL](#page-20-0)  MANAGEMENT**

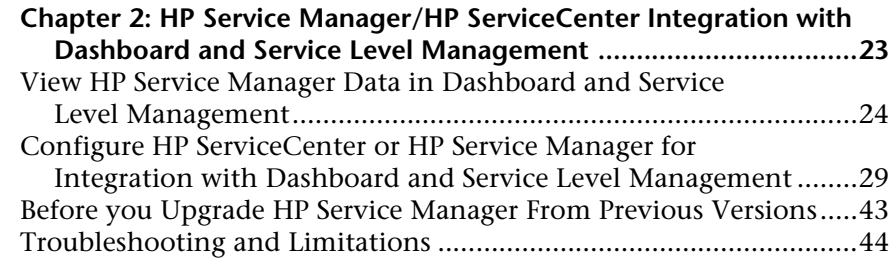

## **[PART II: INTEGRATION WITH CI STATUS ALERTS](#page-46-0)**

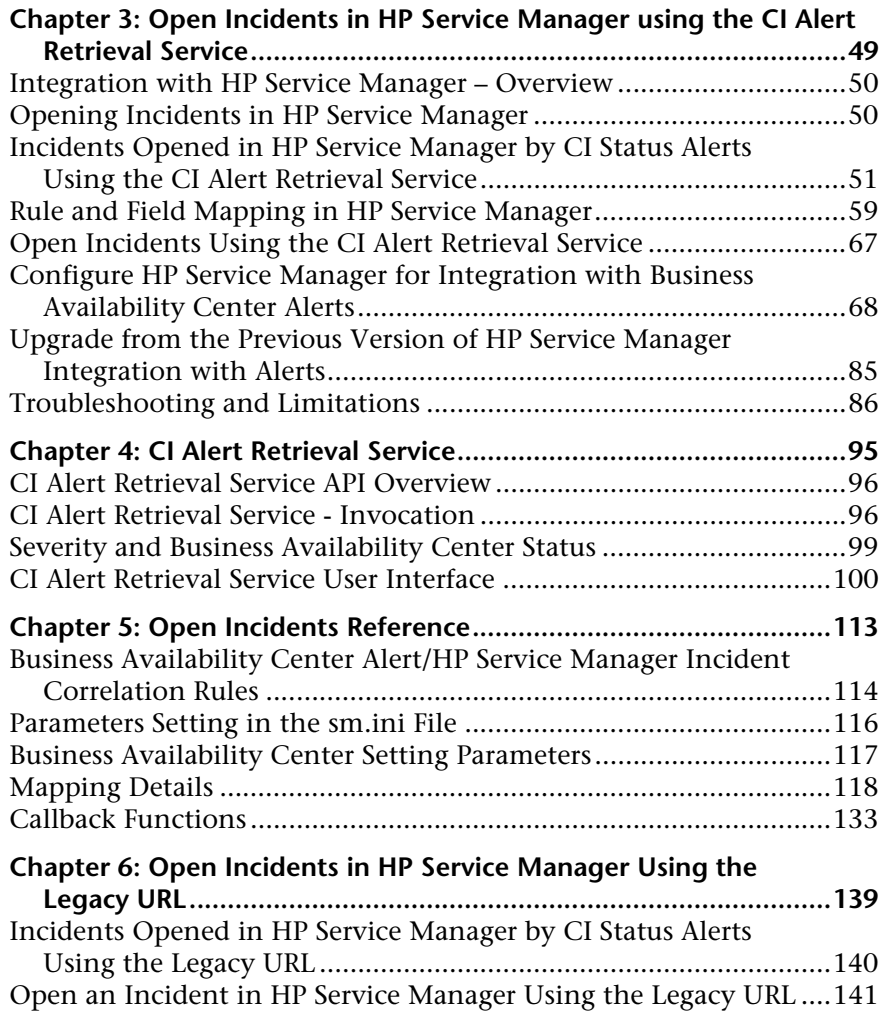

#### **[PART III: PROBLEM ISOLATION](#page-144-0)**

**[Chapter 7: Problem Isolation and HP Service Manager Integration147](#page-146-0)** [Problem Isolation and HP Service Manager Integration...................148](#page-147-0) [Configure Problem Isolation and HP](#page-149-0) Service Manager Integration .150 **[Chapter 8: The HP ServiceCenter/Service Manager Adapter ..........157](#page-156-0)** [Adapter Usage....................................................................................158](#page-157-0) [The Adapter Configuration File ........................................................159](#page-158-0) [Deploy the Adapter ...........................................................................169](#page-168-0) [Deploy the ServiceDesk Adapter .......................................................169](#page-168-1)

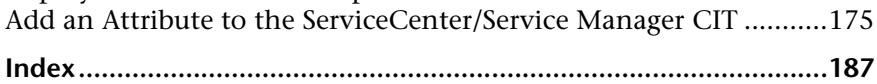

Table of Contents

**1**

## <span id="page-8-0"></span>**Introduction to HP Service Manager/ HP ServiceCenter Integration with HP Business Availability Center**

This chapter describes the HP Service Manager/HP ServiceCenter integration.

**Note:** HP Business Availability Center integrates with both HP ServiceCenter and HP Service Manager though only HP Service Manager is mentioned in this chapter. For details about the supported versions, see ["HP ServiceCenter](#page-9-0)  [and HP Service Manager Integration Overview" on page 10.](#page-9-0)

## **This chapter includes:**

**Concepts**

➤ [HP ServiceCenter and HP Service Manager Integration Overview on page 10](#page-9-0)

**Tasks**

- ➤ [Set Up Integrations of HP Service Manager Data with HP Business Availability](#page-15-0)  [Center Components - Workflow on page 16](#page-15-0)
- ➤ [View HP Service Manager Data in HP Business Availability Center Scenario](#page-17-0)  [on page 18](#page-17-0)
- ➤ [Before you Upgrade HP Service Manager From Previous Versions on page 19](#page-18-0)

## <span id="page-9-0"></span>**A** HP ServiceCenter and HP Service Manager Integration **Overview**

The purpose of this guide is to provide the updates and additions to the HP Business Availability Center 7.5 documentation set that describe the additional integration support added for HP Business Availability Center version 7.52.

This section describes the main concepts of the HP Service Manager integration with HP Business Availability Center.

HP Service Manager software is a comprehensive and fully integrated IT service management suite that helps you decrease the time it takes to resolve problems. ITIL-based best practices and a highly scalable service-oriented architecture let you deploy consistent, integrated processes throughout your IT organization. HP Service Manager provides the following capabilities:

- ➤ Automate service management processes for incident, problem, change, configuration, availability, release, contract, catalog-based requests and service level management.
- ➤ Use built-in workflows to document, route and escalate issues for IT service management processes.
- ➤ Gain access to comprehensive configuration data through a powerful Universal CMDB (Universal Configuration Management database).
- ➤ Deploy solution easily across heterogeneous environments using an open architecture and web-based framework.

**Chapter 1** • Introduction to HP Service Manager/HP ServiceCenter Integration with HP Business Availability

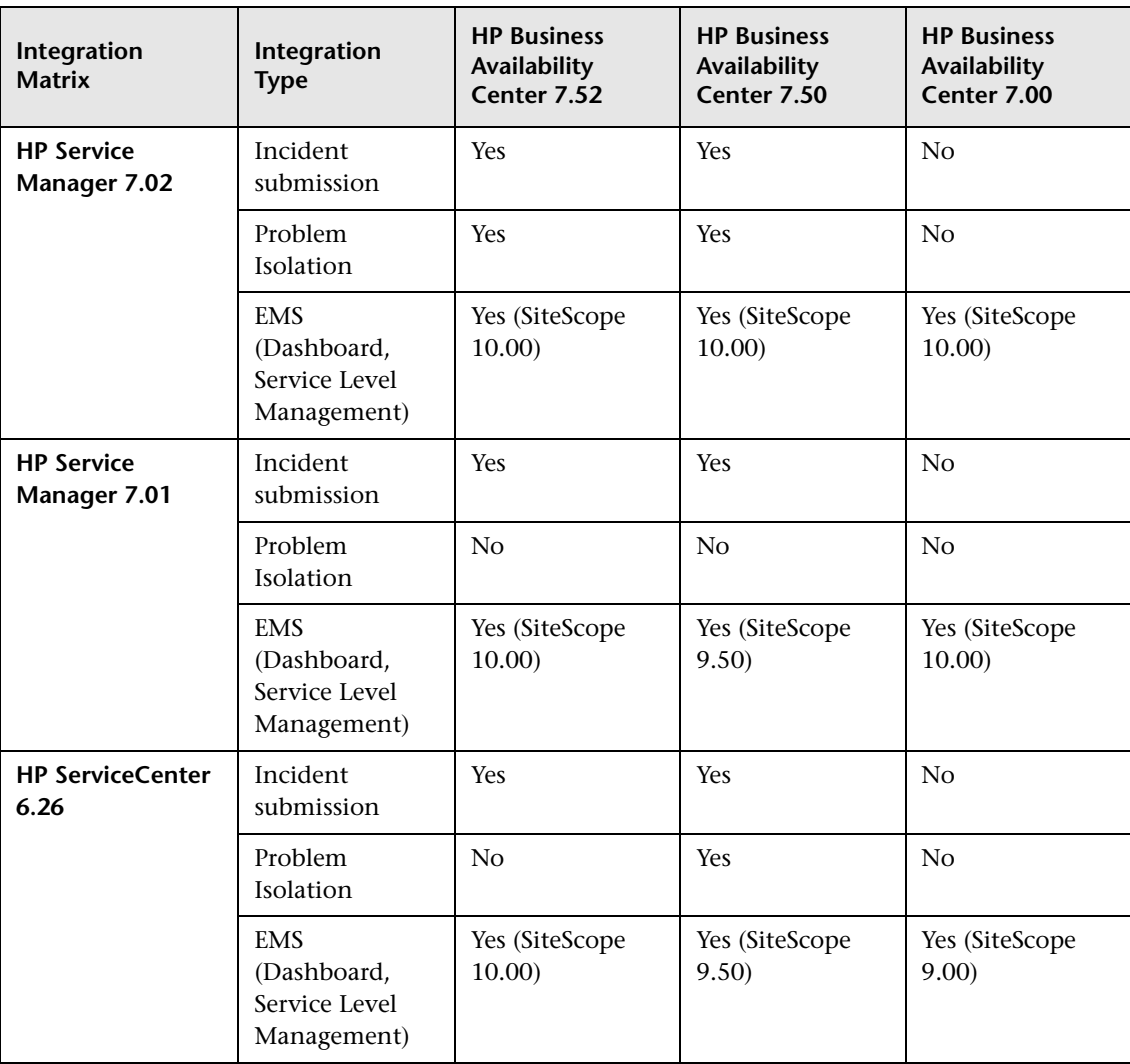

The support matrix is as follows:

This section includes the following topics:

- ➤ ["HP Service Manager Integration with HP Business Availability Center](#page-11-0)  [Components" on page 12](#page-11-0)
- ➤ ["View Elements Created by the Integration with HP Service Manager" on](#page-14-0)  [page 15](#page-14-0)

## <span id="page-11-0"></span>**HP Service Manager Integration with HP Business Availability Center Components**

You can integrate separately HP Service Manager with several components of HP Business Availability Center:

- ➤ **Dashboard**
- ➤ **Service Level Management**
- ➤ **Alerts**
- ➤ **Problem Isolation**

For details about how to perform the integration with the HP Business Availability Center components listed above, see ["Set Up Integrations of](#page-15-0)  [HP Service Manager Data with HP Business Availability Center Components](#page-15-0)  [- Workflow" on page 16](#page-15-0).

The integration enables the import of CIs from HP Service Manager into the UCMDB.

## **Integration with Dashboard**

The architecture of the integration of Dashboard and Service Level Management with HP Service Manager is as follows:

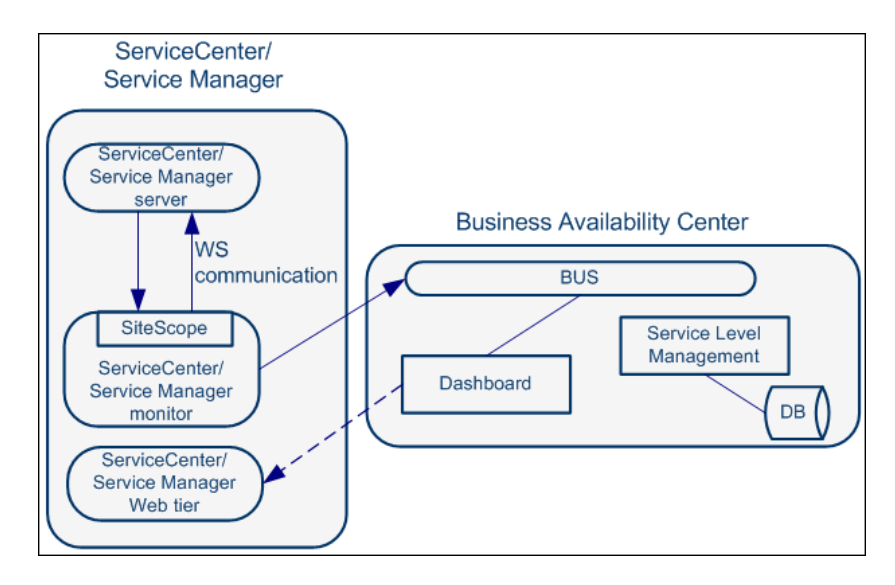

You can view the Number of Open Incidents KPI (based on data from HP Service Manager) at the business service level in the Dashboard views and reports. For details about the views, see "View Components" in *Using Dashboard*. For example: the Operator/Application support can get visibility and alerts based on the Number of Open Incidents in HP Business Availability Center Dashboard alongside operational KPIs.

You can drill down from Dashboard views at the EMS monitor level to HP Service Manager to view the details of the related incidents. For details about the available drill downs, see "Menu Options" in *Using Dashboard*. For example: The support person can drill down to HP Service Manager to view the details on the open incidents of the selected service. Based on the number of incidents and their details, the support person can prioritize the issues that are the most important.

The assignment of the ServiceCenter EMS integration enriches the relevant CIs with the appropriate KPIs, rules, and context menus that are to be assigned automatically to the CIs when the condition occurs, and the assignment is running.

## **Integration with Service Level Management**

You can define SLAs based on Serviceability KPIs (MTTR, MTBF, or MTBSI KPIs) that are calculated based on incidents that come from HP Service Manager. For details, see "Agreements in Service Level Management" in *Using Service Level Management*.

For example: the HP Service Manager manages SLAs with operational (Availability, Performance, or other KPIs) and serviceability (MTTR, MTBF, or MTBSI KPIs) using HP Business Availability Center Service Level Management. The HP Service Manager can review the SLAs statuses according to the service Availability, Performance, MTTR and MTBF side-by-side.

## **Integration with Alerts (Incident Submission)**

HP Service Manager retrieves information, using the CI Alert Retrieval Service, about CI Status alerts triggered in HP Business Availability Center and automatically manages (open, update, or close) a corresponding incident in HP Service Manager.

For details, see "Open Incidents Using the CI Alert Retrieval Service" or "Open an Incident in HP Service Manager Using the Legacy URL" in *Alerts*.

## **Integration with Problem Isolation:**

You can:

- ➤ Attach a problem in Problem Isolation to an existing or new incident or problem in HP Service Manager.
- ➤ Attach a problem snapshot to the incident in HP Service Manager.
- ➤ Drill down from the incident context in HP Service Manager to the appropriate problem in Problem Isolation.
- ➤ Proactively manage problems using the correlation of incidents and requests for change in HP Service Manager with the operational matrix like Availability or Performance that are integrated from different sources like End User Management, into Problem Isolation

For details on Problem Isolation, see "Problem Isolation and HP Service Manager Integration" in *Using Problem Isolation*.

## <span id="page-14-0"></span>**View Elements Created by the Integration with HP Service Manager**

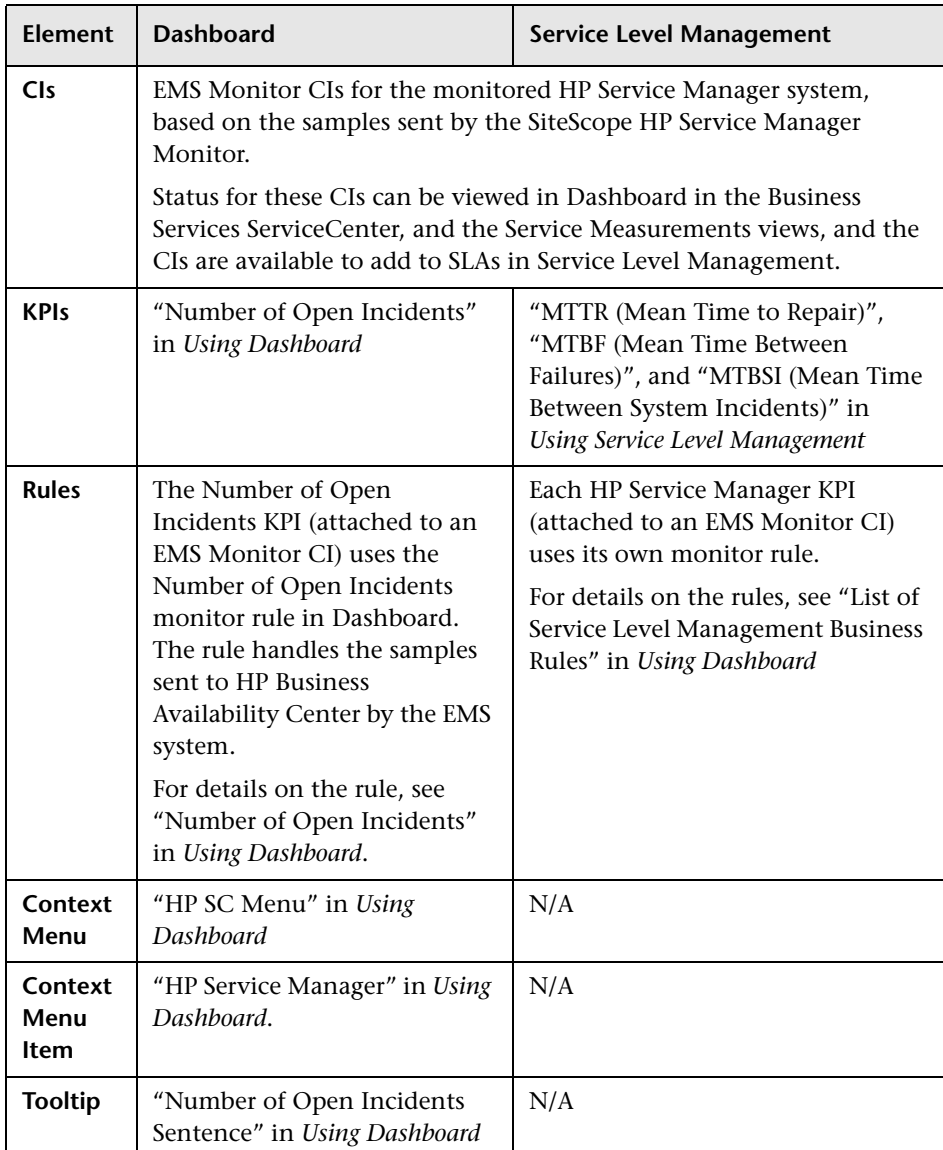

The HP Service Manager integration creates:

## <span id="page-15-0"></span>**Set Up Integrations of HP Service Manager Data with HP Business Availability Center Components - Workflow**

You can integrate HP Service Manager with Dashboard, Service Level Management, Problem Isolation, and Alerts to provide the following capabilities:

- ➤ Collect performance and availability data from an existing HP Service Manager server and view the data in the Dashboard and the Service Level Management applications and enable the import of CIs from HP Service Manager into the UCMDB.
- ➤ Open incidents in HP Service Manager when an alert is triggered in HP Business Availability Center.
- ➤ Integrate Problem Isolation with HP Service Manager to link isolation data (from Problem Isolation) with incident or problem data (from HP ServiceCenter), to create a complete problem management lifecycle.

Each integration is performed separately.

For more information about the integration with HP Business Availability Center components, see ["HP ServiceCenter and HP Service Manager](#page-9-0)  [Integration Overview" on page 10.](#page-9-0)

**Note:** Each step in the following workflow is optional.

This task includes the following steps:

- ➤ ["Configure the Dashboard, Service Level Management and HP Service](#page-16-0)  [Manager Integration" on page 17](#page-16-0)
- ➤ ["Configure HP Service Manager to Open an Incident When a CI Status Alert](#page-16-1)  [is Triggered in HP Business Availability Center" on page 17](#page-16-1)
- ➤ ["Configure the Problem Isolation and HP Service Manager Integration" on](#page-16-2)  [page 17](#page-16-2)
- ➤ ["Results" on page 17](#page-16-3)

## <span id="page-16-0"></span> **1 Configure the Dashboard, Service Level Management and HP Service Manager Integration**

You can collect data from an existing HP Service Manager Server and view the data in Dashboard and Service Level Management applications.

For details, see "View HP Service Manager Data in Dashboard and Service Level Management" on page 576.

## <span id="page-16-1"></span> **2 Configure HP Service Manager to Open an Incident When a CI Status Alert is Triggered in HP Business Availability Center**

You can set up HP Service Manager to retrieve information about CI Status alerts triggered in HP Business Availability Center.

For details, depending on the HP ServiceCenter, HP Service Manager, and HP Business Availability Center versions you are working with, see "Open Incidents Using the CI Alert Retrieval Service" or "Open an Incident in HP Service Manager Using the Legacy URL" in *Alerts*.

## <span id="page-16-2"></span> **3 Configure the Problem Isolation and HP Service Manager Integration**

You can integrate Problem Isolation with HP Service Manager to link isolation data (from Problem Isolation) with incident or problem data (from HP ServiceCenter), to create a complete problem management lifecycle. For details, see "Configure Problem Isolation and HP Service Manager Integration" in *Using Problem Isolation*.

## <span id="page-16-3"></span> **4 Results**

The integration of HP Service Manager with HP Business Availability Center CI Status alerts, Problem Isolation, Universal CMDB, Dashboard, and Service Level Management enables you to view HP Service Manager data in Dashboard and Service Level Management, to open incidents in HP Service Manager when alerts are triggered in HP Business Availability Center, and to isolate the problem in Problem Isolation.

For a detailed scenario of the complete integration, see ["View HP Service](#page-17-0)  [Manager Data in HP Business Availability Center - Scenario" on page 18](#page-17-0).

## <span id="page-17-0"></span>**View HP Service Manager Data in HP Business Availability Center - Scenario**

This section provides a scenario for the complete integration of HP Service Manager with Alerts, Dashboard, Problem Isolation, and Universal CMDB.

The CRM application owner, asks the HP Business Availability Center administrator to configure one alert for the CI representing her application. The alert is configured to trigger when the status of the Performance KPI attached to the CI worsens.

The CRM application owner is the alert recipient.

The alert is configured to open an incident in HP Service Manager when it is triggered.

- **1** Some time after the alert is put in production, the status of the CI's KPI changes to **Warning** and the alert is triggered.
- **2** When HP Service Manager automatically invokes the CI Alert Retrieval Service (in the next cycle), an incident is created for the application CI with a low urgency.
- **3** A few minutes later, the status of the Performance KPI attached to the CI changes to **Critical**. The CRM application owner received a notification that the alert was triggered.
- **4** When HP Service Manager automatically invokes the CI Alert Retrieval Service (in the next cycle), the incident severity is updated to **Critical** and all of the alert details are appended to the incident.
- **5** The Tier 1 support, looks at the opened incidents in HP Service Manager, and detects that a new incident was submitted. When he reviews the incident details, he understands that the CRM business service has a critical performance issue that was triggered recently. He also notices that the incident was automatically submitted by HP Business Availability Center.
- **6** The Tier 1 support takes ownership of the incident and decides to triage it. Using HP Service Manager, he launches the Problem Isolation application directly in the context of the CRM application. The isolation of the problem starts at the relevant CI as the CI ID is part of the data sent by HP Business Availability Center to HP Service Manager when the alert was triggered and is associated with the incident.
- **7** Using the isolation process, the Tier 1 support finds that the problem resides in the Database. He decides to send the incident to the DBAs. The Tier 1 support generates a Snapshot report with all the isolation details and attaches it to the incident, so the DBAs have all the required information for further analysis.
- **8** The DBAs solve the issue.
- **9** The status of the Performance KPI attached to the CI representing the CRM application changes to **OK**. The CRM application owner receives a notification.
- **10** The triggered alert opens an incident in HP Service Manager with the same identity but with the **OK** status. The incident is updated with the new data, which overrides the existing data, and its status changes to **Close**.
- **11** The CRM application owner views the CRM business service health through the HP Business Availability Center Dashboard. She can view, in real time, the status of the availability and performance of the CRM application as well as the number of open incidents.
- **12** As she reviews the status of the CRM application, she notices that the number of open incidents is increasing. Using Dashboard, she can review the incident's details to better understand the situation and take appropriate action.

## <span id="page-18-0"></span>**Before you Upgrade HP Service Manager From Previous Versions**

It is recommended to back up the following files before performing the upgrade procedure to HP Service Manager 7.02. For details on the upgrade see HP Service Manager documentation.

- ➤ **ServiceCenter Server**
	- ➤ <ServiceCenter Server Home>/RUN/sc.ini
	- ➤ <ServiceCenter Server Home>/RUN/cacerts
	- ➤ <ServiceCenter Server Home>/RUN/trustedclients.jks
	- ➤ <ServiceCenter Server Home>/RUN/hostname.devlab.ad.keystore (this filename varies by machine)

#### ➤ **ServiceCenter Webtier**

- ➤ <SC.WAR DIR>/WEB\_INF/cacerts
- ➤ <SC.WAR DIR>/WEB\_INF/ hostname.devlab.ad.client.keystore (this filename varies by machine)
- ➤ <SC.WAR DIR>/WEB\_INF/web.xml
- ➤ <SC.WAR DIR>/WEB\_INF/classes/application-context.xml
- ➤ <SC.WAR DIR>/WEB\_INF/classes/lwssofmconf.xml
- ➤ **Symphony Adapter**
	- ➤ < SymphonyAdapter.war DIR>/WEB\_INF/classes/ hostname.devlab.ad.client.keystore (this filename varies by machine)
	- ➤ < SymphonyAdapter.war DIR>/WEB\_INF/classes/cacerts
	- ➤ < SymphonyAdapter.war DIR>/WEB\_INF/classes/lwssofmconf.xml
	- ➤ < SymphonyAdapter.war DIR> /WEB\_INF/classes/ SymphonyAdapter.properties

The Data files are not overwritten. To start with clean data, you need to delete the Data folder. After you reapply the **BAC\_PA\_62\_v1.unl** you must reconfigure the two URL settings.

# **Part I**

## <span id="page-20-0"></span>**Integration with Dashboard and Service Level Management**

**2**

## <span id="page-22-0"></span>**HP Service Manager/HP ServiceCenter Integration with Dashboard and Service Level Management**

This chapter describes the HP Service Manager/HP ServiceCenter integration with Dashboard and Service Level Management.

**Note:** HP Business Availability Center integrates with both HP ServiceCenter and HP Service Manager though only HP Service Manager is mentioned in this chapter. For details about the supported versions, see "HP ServiceCenter and HP Service Manager Integration Overview" on page 564.

## **This chapter includes:**

**Tasks**

- ➤ [View HP Service Manager Data in Dashboard and Service Level Management](#page-23-0)  [on page 24](#page-23-0)
- ➤ [Configure HP ServiceCenter or HP Service Manager for Integration with](#page-28-0)  [Dashboard and Service Level Management on page 29](#page-28-0)
- ➤ [Before you Upgrade HP Service Manager From Previous Versions on page 43](#page-42-0)

**[Troubleshooting and Limitations](#page-43-0)** on page 44

## <span id="page-23-0"></span>**View HP Service Manager Data in Dashboard and Service Level Management**

You can collect data from an existing HP Service Manager Server and view the data in Dashboard and Service Level Management applications.

**Note:** Complete each step before beginning the next step.

This task includes the following steps:

- ➤ ["Configure HP Service Manager/HP ServiceCenter" on page 24](#page-23-1)
- ➤ ["Configure the HP Service Manager/HP ServiceCenter Monitor in SiteScope"](#page-24-0)  [on page 25](#page-24-0)
- ➤ ["Specify the HP Service Manager URL in the Infrastructure Settings" on](#page-24-1)  [page 25](#page-24-1)
- ➤ ["Configure the HP Service Manager Integration" on page 26](#page-25-0)
- ➤ ["Enable Accessing HP Service Manager from Within Dashboard" on page 27](#page-26-0)
- ➤ ["Specify the State and Severity of Open Incidents to Be Displayed" on](#page-26-1)  [page 27](#page-26-1)
- ➤ ["Include Service Center CIs in Service Level Management Agreements" on](#page-27-0)  [page 28](#page-27-0)
- ➤ ["Results" on page 28](#page-27-1)

## <span id="page-23-1"></span> **1 Configure HP Service Manager/HP ServiceCenter**

You must configure HP ServiceCenter/HP Service Manager so it integrates with Dashboard and Service Level Management. For details, see ["Configure](#page-28-0)  [HP ServiceCenter or HP Service Manager for Integration with Dashboard](#page-28-0)  [and Service Level Management" on page 29.](#page-28-0)

## <span id="page-24-0"></span> **2 Configure the HP Service Manager/HP ServiceCenter Monitor in SiteScope**

In SiteScope, you must configure the HP ServiceCenter/HP Service Manager monitors. For details, see "HP Service Manager Monitor" in *Using System Availability Management*.

You **must** synchronize HP ServiceCenter/HP Service Manager and SiteScope.

You must make sure that you are using in SiteScope the user you defined in ["Create a Corresponding HP Service Manager User" on page 42.](#page-41-0) For details about the user, see ["Configure HP ServiceCenter or HP Service Manager for](#page-28-0)  [Integration with Dashboard and Service Level Management" on page 29.](#page-28-0)

## <span id="page-24-1"></span> **3 Specify the HP Service Manager URL in the Infrastructure Settings**

To specify the HP Service Manager URL, select **Admin > Platform > Setup and Maintenance > Infrastructure Settings**, select **Foundations**, select **Integrations with other applications**, and, in the Integrations with other applications - HP ServiceCenter - Ticketing Integration table, enter the appropriate URL in the **ServiceCenter/Service Manager web tier URL** entry, using the following format: **<protocol>://<host\_name>:<port>/ <web\_app\_name>/** where **host\_name** is the name of the HP Service Manager server, **port** is the port number of the HP Service Manager server, and **web\_app\_name** is the name of the application.

For example:

- ➤ When working with HP ServiceCenter 6.26, the URL for HP ServiceCenter would be: <protocol>://<host\_name>:<port>/sm62/). For example, http:// fando:8080/sm62/.
- ➤ When working with HP Service Manager 7.01, the URL for HP ServiceCenter would be: <protocol>://<host\_name>:<port>/sm70/). For example, http:// fando:8080/sm70/.

## <span id="page-25-0"></span> **4 Configure the HP Service Manager Integration**

The HP Service Manager integration adapter is predefined.

Select **Admin > EMS Integrations > EMS Integration Admin**, select **ServiceCenter** and click **Edit**. In the Edit Integration dialog box:

 **a Configure the HP Service Manager Monitor.** The monitor is used to retrieve data from the EMS system using System Availability Management Administration. You add the HP Service Manager Monitor to a SiteScope monitor group created for this monitor and other Integration Monitor types. It is recommended that you configure Integrations Monitors only after a connection between the SiteScope and HP Business Availability Center is established. For details, see "HP Service Manager Integration – Workflow" in *Using System Availability Management*.

**Note:** SiteScope cannot be deployed behind a firewall. SiteScope and the monitored system must be on the same LAN or special firewall configuration might be required.

 **b Activate the data assignment rule.** Make sure that the assignment rule is running.

When the EMS monitor sample includes open incidents in its data source, the Number of Open Incidents KPI (**2600**), the Number of Open Incidents rule (**2600**), the HP SC Menu context menu (**hpsc**), the HP Service Manager context menu item, and the HP Open Incidents tooltip (**2600**) are assigned to the EMS Monitor CI.

You can use the EMS Integrations application to customize an HP Service Manager integration. The integration forwards the retrieved data captured from the HP Service Manager system by the SiteScope HP Service Manager monitor to HP Business Availability Center, and creates the appropriate topology that is used to display the data in Dashboard. For details on the possible customizations, see "Define Assignment Configuration Dialog Box" on page 550.

## <span id="page-26-0"></span> **5 Enable Accessing HP Service Manager from Within Dashboard**

You must disable the query security of the HP Service Manager application to enable accessing the application, through the right-click **HP ServiceCenter** menu option in Dashboard. You still have the necessary capabilities to properly secure your system without the query hash.

To enable accessing HP Service Manager from within Dashboard:

- **a** Edit the **web.xml** file. The location of the file depends on the type of web application server the web tier is deployed on.
- **b** In the file, locate the **<!-- Specify the ServiceCenter server host and port location -->** section.
- **c** Add the following strings into the section: <context-param> <param-name>sc.querysecurity</param-name> <param-value>false</param-value> </context-param>

## <span id="page-26-1"></span> **6 Specify the State and Severity of Open Incidents to Be Displayed**

To specify the state and severity of the open incidents to be displayed, you can edit the parameters of the **Number of Open Incidents** rule parameters:

- ➤ **For the Number of Open Incidents KPIs attached to a specific EMS Monitor CI.** Select **Admin > Dashboard > KPIs**, select the view and the EMS Monitor CI, edit the **Number of Open Incidents** rule, and edit the **Initial State**, **Final State**, and **Severity** parameters.
- ➤ **Globally, for all KPIs defined with the Number of Open Incidents rule.** Select **Admin > Dashboard > Repositories > Business Rules**, clone or override the **Number of Open Incidents** rule, and edit the **Initial State**, **Final State**, and **Severity** parameters.

For details on the parameters, see "Number of Open Incidents" in *Using Dashboard*.

**Note:** The values available for the Initial State, Final State, and Severity parameters reflect the values defined in HP Service Manager.

## <span id="page-27-0"></span> **7 Include Service Center CIs in Service Level Management Agreements**

You can include Service Center EMS Monitor CIs in your agreements in Service Level Management. Service Level Management contains KPIs and rules specifically configured for Service Center EMS Monitor CIs. The MTTR, MTBF, and MTBSI KPIs and the MTTR, MTBF, and MTBSI rules are dedicated for this integration.

You must also configure the incident initial and final state in those rules. For details, see "Incident State and Severity Values" in *Using Service Level Management*.

For details on the integration, see "Integration with HP Service Manager" in *Using Service Level Management*.

## <span id="page-27-1"></span> **8 Results**

After the task is performed, HP Service Manager data is integrated into HP Business Availability Center as described in this section.

### ➤ **View HP Service Manager Data in Dashboard and Service Level Management:**

SiteScope automatically creates the appropriate topology when HP Service Manager data is integrated into HP Business Availability Center. HP Business Availability Center adds the data to the Business Services, ServiceCenter, and Service Measurement views, and you can display these views in Dashboard and Service Level Management.

#### ➤ **Drill down to HP Service Manager from Dashboard views:**

In Dashboard, in the Business Services, ServiceCenter, and Service Measurement views, use the **HP ServiceCenter** option available for HP Service Manager CIs to access the relevant incident in the HP Service Manager application. For information about the HP Service Manager application, consult the HP ServiceCenter documentation.

## <span id="page-28-0"></span>**Configure HP ServiceCenter or HP Service Manager for Integration with Dashboard and Service Level Management**

This section describes how to configure HP ServiceCenter or HP Service Manager before performing its integration with Dashboard and Service Level Management.

**Note:** HP Business Availability Center integrates with specific versions of HP ServiceCenter. For details about the supported versions, see "HP ServiceCenter and HP Service Manager Integration Overview" on page 564.

This task describes how to configure HP Service Manager.

This task includes the following steps:

- ➤ ["Prerequisites" on page 30](#page-29-0)
- ➤ ["Set Up the sc.cfg File" on page 30](#page-29-1)
- ➤ ["Configure URLs for the Integration" on page 32](#page-31-0)
- ➤ ["Modify the web.xml File" on page 35](#page-34-0)
- ➤ ["Configure the Symphony Adapter for HP ServiceCenter" on page 37](#page-36-0)
- ➤ ["Modify the application-context.xml File" on page 39](#page-38-0)
- ➤ ["Initial Sample Event in HP ServiceCenter" on page 40](#page-39-0)
- ➤ ["Set Up and Configure Connect-IT" on page 41](#page-40-0)
- ➤ ["Define HP Service Manager Tables for External Access" on page 41](#page-40-2)
- ➤ ["Configure the HP Service Manager Monitor" on page 41](#page-40-1)
- ➤ ["Create a Corresponding HP Service Manager User" on page 42](#page-41-0)
- ➤ ["Perform the Integration" on page 42](#page-41-1)

## <span id="page-29-0"></span> **1 Prerequisites**

- ➤ The ServiceCenter server, ServiceCenter Web tier, and ServiceCenter Windows client components of HP ServiceCenter must be installed. For details, see ServiceCenter Installation guide.
- ➤ Optional. If you want HP ServiceCenter to use the SSL-based Trusted Sign-on protocol, configure it according to the instructions in the HP ServiceCenter on-line help.

**Note:** Plan to put both the ServiceCenter Web tier and the Symphony Adapter webapp in the same container, so you can use the same certificate for both.

## <span id="page-29-1"></span> **2 Set Up the sc.cfg File**

**Note:** Perform this step if you use HP ServiceCenter 6.26. Skip this step if you use other versions.

Once the server is installed, you can start and stop it using the Windows services utility, or by using **net start** and **net stop** commands. It is recommended that you do the following immediately upon completion of the installation and configuration dialogs:

- **a** Stop the server using a net stop ServiceCenter command.
- **b** Edit the **sc.cfg** file found in the RUN folder of the Server installation folder. Typically the location of this folder is **c:\Program Files\Peregrine Systems\ServiceCenter 6.2\Server\RUN**

 **c** Enable the servlet and the listener for connect-it on port 12670, the other parameters should be commented out to disable unnecessary processes that might slow down startup and shutdown and to avoid cluttering the **sc.log** file with lots of unnecessary messages.

Make sure that the bolded lines in the modified **sc.cfg** file are as follows (the line **scenter -listener:<listener\_port>** should provide the port of the listener):

```
#
# ServiceCenter Server Configuration File
#
# Used by ServiceCenter service to start the ServiceCenter processes.
#
####################################################################
#
# Copyright 1994-2007 Hewlett-Packard Development Company, L.P.
# All Rights Reserved
#
####################################################################
#
# start a J2EE/servlet listener for HTTP clients: Windows, web, SOAP-API
#
scenter -servletcontainer -httpPort:13080 -httpsPort:13443
#
# Start a listener for Get-It, Connect-It, ODBC driver
#
scenter -listener
#
# start a listener for SCAuto
#
scenter -listener:12670
#
# start background schedulers
#
#scenter system.start
```
## <span id="page-31-0"></span> **3 Configure URLs for the Integration**

To configure the integration, use the following steps:

#### **a** Select **Utilities > Administration menu**:

The picture below is for HP ServiceCenter 6.2 x only.

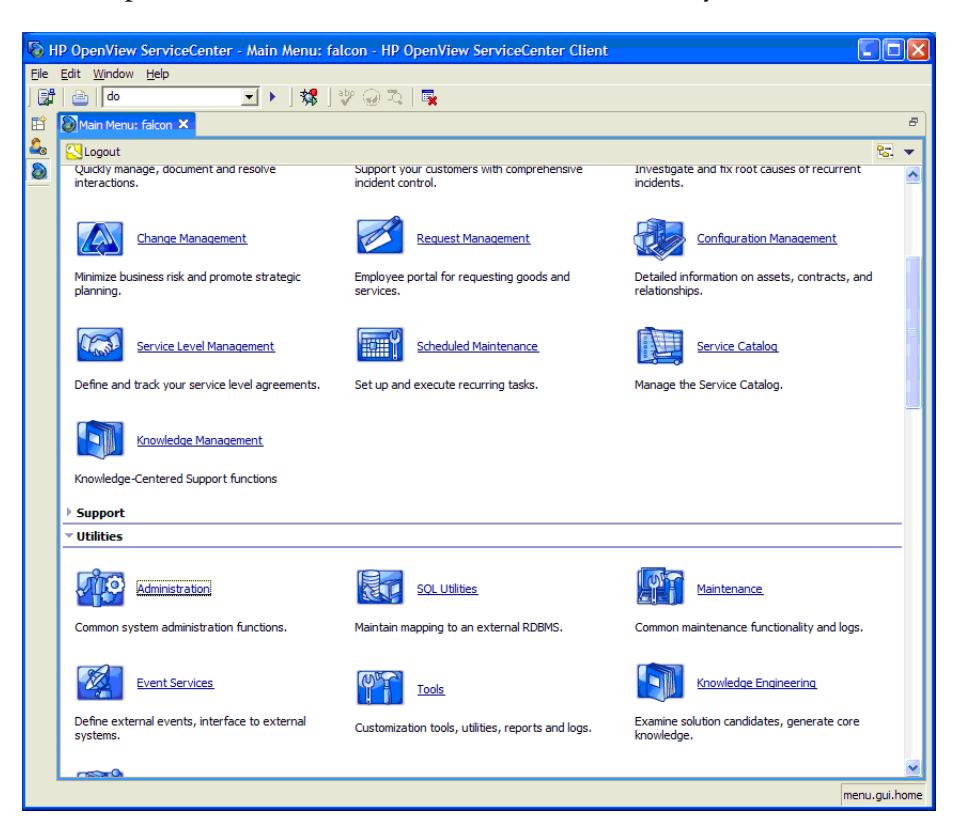

### **b** Click the **System Information Record** menu:

The picture below is for HP ServiceCenter 6.2 x only.

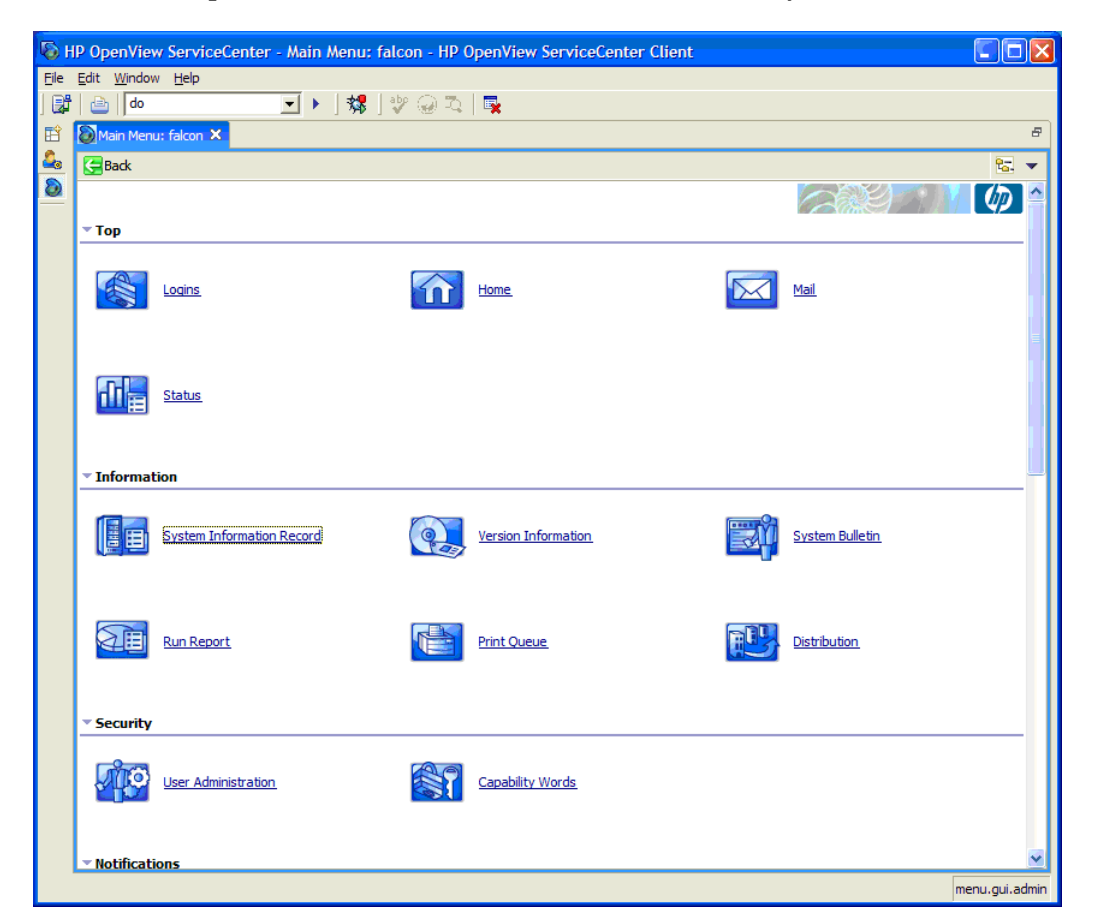

 **c** Click the **Active Integrations** tab:

The picture below is for HP ServiceCenter 6.2 x only.

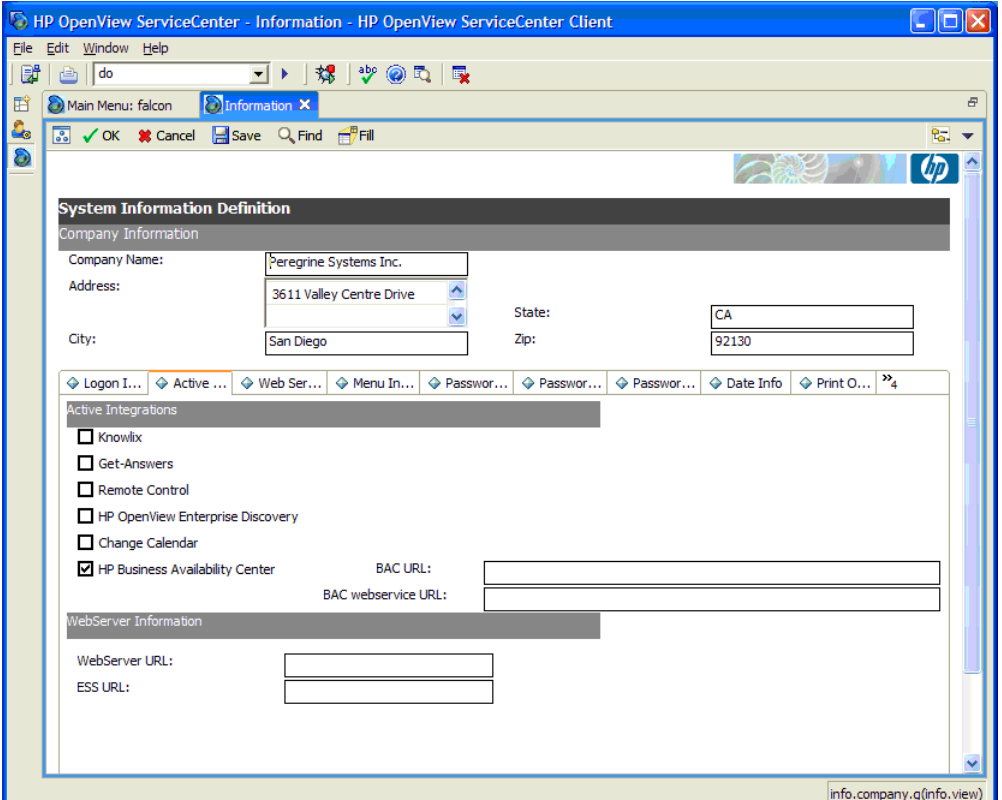

- **d** Select the **HP Business Availability Center** checkbox.
- **e** In the **BAC URL** box enter the URL to the BAC Gateway server (for example:

**http://<HP Business Availability Center Gateway host>/topaz/ framework/topaz\_frames.jsp**). This setting is used when launching Problem Isolation (the hostname should be the FQDN).

**f** In the **BAC webservice URL** box enter the URL for the EntityNotification endpoint (for example: **http://<HP ServiceCenter web tier host>:<PORT>/SymphonyAdapter/ outbound/ws?endpoint=http://<HP Business Availability Center Gateway host>/topaz/services/EntityNotificationPort** (the hostnames should be the FQDN).

**Note:** If you are using the SymphonyAdapter for LW-SSO single sign-on, the URL for the EntityNotification endpoint must be specified as the endpoint parameter of the SymphonyAdapter outbound URL (for example: http:// FQDNsymphonyadapterhost:8080 /SymphonyAdapter/outbound/ ws?endpoint=http://FQDNbachost:80/topaz/services/EntityNotificationPort

 **g** Click **Save**.

## <span id="page-34-0"></span> **4 Modify the web.xml File**

This step is needed for the integration of HP ServiceCenter and HP Business Availability Center.

After installing and configuring LW-SSO, you must modify the **web.xml** file.

 **a** Access the **web.xml** file (for example, the web.xml file can be located at: **\Apache Software Foundation\Tomcat 5.5\webapps\sc\WEB-INF** for HP ServiceCenter or at **\Apache Software Foundation\Tomcat 5.5\webapps\sm7\WEB-INF** for HP Service Manager) and change the value of  $\leq$  param value to **false** as indicated in bold in the code below (for **sc.querysecurity** for HP ServiceCenter or **querysecurity** for HP Service Manager.

<!-- Enables submission of form when the user presses the ENTER key. --> <init-param> <param-name>sc.autosubmit</param-name> <param-value>true</param-value> </init-param> <!-- Change value (e.g. 1, or 2) to increase horizontal spacing, useful for avoiding clipping problems with localized versions --> <init-param> <param-name>sc.hscale</param-name> <param-value>0</param-value> </init-param>  $<$ !-- \*\*\*\*\*\*\*\*\*\*\*\*\*\*\*\*\*\*\*\*\*\*\*\*\*\*\*\*\*\*\*\*\*\*\*\*\*\*\*\*\*\*\*\*\*\*\*\*\*\*\*\*\*\*\*\* The following parameters can't be supplied in the URL: they can only be changed in web.xml \*\*\*\*\*\*\*\*\*\*\*\*\*\*\*\*\*\*\*\*\*\*\*\*\*\*\*\*\*\*\*\*\*\*\*\*\*\*\*\*\*\*\*\*\*\*\*\*\*\*\*\*\*\*\*\* --> <init-param> <param-name>sc.querysecurity</param-name> <param-value>false</param-value> </init-param> <!-- Control the encryption of network communication between the application server and the ServiceCenter server --> <init-param> <param-name>sc.ssl</param-name> <param-value>false</param-value> </init-param>

 **b** Restart the Tomcat container using the **Net stop tomcat** and **Net start tomcat** commands.
#### **5 Configure the Symphony Adapter for HP ServiceCenter**

**Note:** Perform this step if you use LW-SSO. Skip this step if you do not use LW-SSO.

This section describes how to configure the Symphony Adapter for HP ServiceCenter:

- **a** Locate the **web-inf\classes** folder for the SymphonyAdapter webapp.
- **b** Copy the **cacerts** file and **client keystore** file you created using the **makeadaptercert** script into the **web-inf\classes** folder of the SymphonyAdapter webapp. For details, see the HP ServiceCenter on-line help.
- **c** Edit the **SymphonyAdapter.properties** file to correct these settings for your installation:
- ➤ **servicecenter.ws.targetLocationURL.** Edit the host and port as appropriate for your installation. You should use the fully qualified domain name to specify the host.
- ➤ **servicecenter.webtier.URL.** Update this property to make the hostname and port correct for the current Tomcat container. You must provide the fully qualified domain name, because this information is going to be used to rewrite URLs, which is sent back to HP Business Availability Center with a 307 redirect. DO NOT SPECIFY LOCALHOST. If you do, HP Business Availability Center tries to launch the ServiceCenter web user interface locally, which does not work!
- ➤ **clientcerts.keystore.** Update this parameter to point to the client keystore you created using **makeadaptercert**. You must use a full path name starting from the C: drive and using double slashes, for example:

D:\\Program Files\\Apache Software Foundation\\Tomcat 5.5\\webapps\\SymphonyAdapter\\WEB-INF\\classes\\<machine name>.client.keystore

➤ **clientcerts.keystore.password.** Specify the correct pass-phrase for the client keystore specified above.

- ➤ **truststore.** Specify the full path to the updated **cacerts** file you created.
- ➤ **truststore.password.** Specify the pass-phrase for the **cacerts** file. If you did not change it, it should still be **changeit**.

**Note:** If a single sign-on technology is configured (LW-SSO or SiteMinder), the ServiceCenter login panel is not displayed.

 **d** In the Acegi configuration in the ServiceCenter web tier or Symphony Adapter for LW-SSO, edit the **lwssofmconf.xml** file in **WEB-INF/classes** directory of the location where the ServiceCenter webtier was deployed.

Locate the <domain> element under <web-lwsso>:

```
<web-lwsso>
        <lwsso startLWSSO="enabled">
           <domain>my.domain.com</domain>
             <crypto cipherType="symmetricBlockCipher"
           engineName="AES" paddingModeName="CBC" keySize="256" 
           encodingMode="Base64Url"initString="password">
            </crypto>
             <expirationPeriod>60</expirationPeriod>
 </lwsso>
```
Replace the bolded strings in the file with the fully qualified domain to which the web tier servers belong and where those servers are sharing authentication credentials via LW-SSO.

In addition, replace the bolded password string with the password to the server where the ServiceCenter webtier was deployed; it has to match between the systems that are sharing credentials using LW-SSO in their respective config files. For example, if your HP ServiceCenter web tier is installed on sc.mydomain.com and HP Business Availability Center is set up on bac.mydomain.com, the domain you would use in this configuration file is **mydomain.com** (both in the **<lwsso><domain>mydomain.com</domain>** part and under the **<protectedDomains><url>mydomain.com</url></protectedDomains>**) below.

Add your domains to the <protectedDomains> element as follows:

```
<protectedDomains>
    <url>fully_qualified_domain</url>
    <url>fully_qualified_domain</url>
    <url>fully_qualified_domain</url>
</protectedDomains>
```
Save changes.

#### **6 Modify the application-context.xml File**

**Note:** Perform this step if you use LW-SSO. Skip this step if you do not use LW-SSO.

This section describes how to modify the applicaton-context.xml file:

 **a** You must modify the **application-context.xml** file in WEB-INF/classes directory of the ServiceCenter webtier. Make sure that the filterChainProxy bean definition contains the **lwSsoFilter** string as shown in the sample:

```
 <bean id="filterChainProxy" class="net.sf.acegisecurity.util.FilterChainProxy">
  <property name="filterInvocationDefinitionSource">
   <value>
    CONVERT_URL_TO_LOWERCASE_BEFORE_COMPARISON
   PATTERN_TYPE_APACHE_ANT
    /**=httpSessionContextIntegrationFilter,lwSsoFilter,anonymousProcessingFilter
   </value>
  </property>
 </bean>
```
 **b** Make sure that the following lines are available (uncommented) at the bottom of the application-context.xml:

```
 <bean id="lwSsoFilter" 
class="com.peregrine.eclipse.web.lwsso.LwSsoPreAuthenticationFilter">
   <property name="authenticationManager">
    <ref bean="authenticationManager"/>
   </property>
   <property name="defaultRole">
    <value>ROLE_PRE</value>
   </property>
  </bean>
  <bean id="lwSsoIntegrationBean" 
class="com.peregrine.eclipse.web.lwsso.LwSsoIntegration"/> </bean>
```
For detailed instructions on configuring LWSSO refer to the LWSSO documentation. Save changes.

 **c** Restart the Tomcat container using **Net stop tomcat** and **Net start tomcat** commands.

#### **7 Initial Sample Event in HP ServiceCenter**

Open the HP ServiceCenter application and perform the following steps:

- **a** From the System Navigator, select **Menu Navigation > Tailoring > Database Manager**.
- **b** Select the **Administrative Mode** option.
- **c** Enter **apm.global.list.entry** in the **Form** box.
- **d** Click **Search** to open a blank record from the **globallists** file.
- **e** Click **Search** to display a list of lists.
- **f** Select **Mass Update**. A blank update screen opens. This form is identical in appearance to the lister record, but contains different option buttons.
- **g** Set the date in the **Expiration** box to any date in the past, for example, 01/01/90.
- **h** Click **Simple Update** to reset the expiration date of all the lists in the **globallists** file.
- *i* Return to the home menu.
- **j** Enter **\*aapm.server.initer** in the command line and click **Enter**.
- **k** Log out of HP ServiceCenter and log in again. All the lists in the system are regenerated and HP ServiceCenter processes all the current records.

#### **8 Set Up and Configure Connect-IT**

**Note:** Perform this step if you use HP ServiceCenter 6.26. Skip this step if you use other versions.

You must set up and configure Connect-IT for the integration with HP Business Availability Center if you want to automatically open tickets in HP ServiceCenter when relevant alerts are triggered in HP Business Availability Center. For details, see the BAC KPI Monitoring to Incident Management Integration guide.

#### **9 Define HP Service Manager Tables for External Access**

To enable the integration, you must provide external access to the clocks table and the probe\_summary table in HP Service Manager. This can be done:

- ➤ Manually within HP Service Manager if the tables are used for other external internal integrations. For details, refer to the HP Service Manager documentation.
- ➤ Using the configuration file supplied with HP Business Availability Center. For details on how to perform this task, see ["Enable External Access to the](#page-41-0)  [clocks and probe\\_summary Tables – Details" on page 42.](#page-41-0)

#### **10 Configure the HP Service Manager Monitor**

You must configure the HP Service Manager monitor. For details, see "HP Service Manager Integration – Workflow" in *Using System Availability Management*.

#### **11 Create a Corresponding HP Service Manager User**

You must create a dedicated user in HP Service Manager that should be used solely for the purposes of this HP Business Availability Center/SiteScope integration.

The HP Service Manager machine and the SiteScope machine **must** share the same time zone. They **must** also use the same date format (SiteScope date format): **dd/mm/yy**.

Use the value for the **Username** and **Password** fields when configuring the monitor that you created in HP Service Manager.

#### **12 Perform the Integration**

After you finish configuring HP ServiceCenter you must complete the integration task. For details, see ["Configure the HP Service Manager/](#page-24-0) [HP ServiceCenter Monitor in SiteScope" on page 25](#page-24-0).

# <span id="page-41-0"></span>**Enable External Access to the clocks and probe\_summary Tables – Details**

The following are the steps necessary to enable external access to the clocks and probe\_summary tables.

**To use the configuration file to enable external access to the clocks and probe\_summary tables:** 

- **1** Locate the configuration file **Ticketing\_Integration\_extaccess\_def.unl** on the HP Business Availability Center DVD and copy it to a local directory.
- **2** Open the HP Service Manager client that is attached to the server used for the integration.
- **3** Select **Toolkit** > **Database Manager**.
- **4** In the menu on the upper right side of the Database Manager, select **Import/ Load**.
- **5** Select the **Ticketing Integration extaccess def.unl** file (for HP ServiceCenter 6.26) or the **Clocks\_extaccess\_sm702\_10Nov08.unl** file (for HP Service Manager 7.01 or 7.02).
- **6** Click the **Load FG** button.

 **7** Verify that the clocks table has the values described below. If the values do not match, edit the clocks table in ServiceCenter/Service Manager so that the values are the same as in the below table.

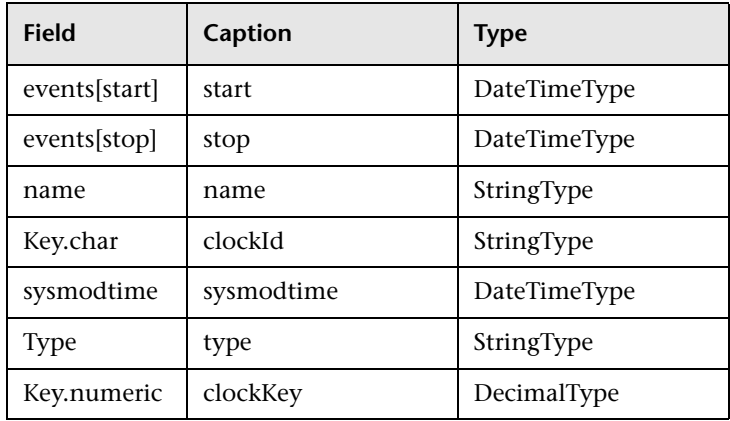

# **Before you Upgrade HP Service Manager From Previous Versions**

It is recommended to back up the following files before performing the upgrade procedure to HP Service Manager 7.5.2. For details on the upgrade see HP Service Manager documentation.

#### ➤ **ServiceCenter Server**

- ➤ <ServiceCenter Server Home>/RUN/sc.ini
- ➤ <ServiceCenter Server Home>/RUN/cacerts
- ➤ <ServiceCenter Server Home>/RUN/trustedclients.jks
- ➤ <ServiceCenter Server Home>/RUN/hostname.devlab.ad.keystore (this filename varies by machine)
- ➤ **ServiceCenter Webtier**
	- ➤ <SC.WAR DIR>/WEB\_INF/cacerts
	- ➤ <SC.WAR DIR>/WEB\_INF/ hostname.devlab.ad.client.keystore (this filename varies by machine)
	- ➤ <SC.WAR DIR>/WEB\_INF/web.xml
- ➤ <SC.WAR DIR>/WEB\_INF/classes/application-context.xml
- ➤ <SC.WAR DIR>/WEB\_INF/classes/lwssofmconf.xml
- ➤ **Symphony Adapter**
	- ➤ < SymphonyAdapter.war DIR>/WEB\_INF/classes/ hostname.devlab.ad.client.keystore (this filename varies by machine)
	- ➤ < SymphonyAdapter.war DIR>/WEB\_INF/classes/cacerts
	- ➤ < SymphonyAdapter.war DIR>/WEB\_INF/classes/lwssofmconf.xml
	- ➤ < SymphonyAdapter.war DIR> /WEB\_INF/classes/ SymphonyAdapter.properties

The Data files are not overwritten. To start with clean data, you need to delete the Data folder. After you reapply the **BAC\_PA\_62\_v1.unl** you must reconfigure the two URL settings.

# **Q** Troubleshooting and Limitations

This section includes the following topics:

- ➤ ["Severity Change in an Incident" on page 45](#page-44-0)
- ➤ ["Changes to the Tresholds of the Number of Open Incidents KPI" on](#page-44-1)  [page 45](#page-44-1)
- ➤ ["Inaccurate Forecast Results" on page 45](#page-44-2)

# <span id="page-44-0"></span>**Severity Change in an Incident**

An incident in HP Service Manager that changes its severity from low to high is not included in the Number of Tickets KPI in Business Availability Center. To include the incident, you must re-synchronize the SiteScope monitor.

# <span id="page-44-1"></span>**Changes to the Tresholds of the Number of Open Incidents KPI**

If you modify the thresholds of the Number of Open Incidents KPI in Dashboard administration, the value displayed by the Number of Open Incidents KPI in Dashboard views is 0 as the number of incidents is reset.

#### **Problem**

All the SiteScope samples that are sent to Business Availability Center, provide the number of changes that were added after SiteScope ran the last time before you made the threshold changes. other SiS samples which arrives, giving to BAC only number of changes which were added after SiS ran at last time.

#### **Solution**

Enable the Sync flag of the SiteScope monitors to re-import all the changes that happened before you changed the threshold.

# **Inaccurate Forecast Results**

<span id="page-44-2"></span>The Forecast information for SLAs, which include Ticketing KPIs whose status is imported from HP Service Manager using the HP Service Manager monitor, is not correct.

**Chapter 2** • HP Service Manager/HP ServiceCenter Integration with Dashboard and Service Level

# **Part II**

# **Integration with CI Status Alerts**

# **Open Incidents in HP Service Manager using the CI Alert Retrieval Service**

This chapter provides information on opening incidents in HP Service Manager, using the CI Alert Retrieval Service, when CI Status alerts are triggered in HP Business Availability Center 7.5.2.

**Note:** HP Business Availability Center integrates with both HP ServiceCenter and HP Service Manager though only HP Service Manager is mentioned in this chapter. For details about the supported versions, see ["Opening](#page-49-1)  [Incidents in HP Service Manager" on page 50.](#page-49-1)

#### **This chapter includes:**

**Concepts**

- ➤ [Integration with HP Service Manager Overview on page 50](#page-49-0)
- ➤ [Opening Incidents in HP Service Manager on page 50](#page-49-1)
- ➤ [Incidents Opened in HP Service Manager by CI Status Alerts Using the CI](#page-50-0)  [Alert Retrieval Service on page 51](#page-50-0)
- ➤ [Rule and Field Mapping in HP Service Manager on page 59](#page-58-0)

**Tasks**

- ➤ [Open Incidents Using the CI Alert Retrieval Service on page 67](#page-66-0)
- ➤ [Configure HP Service Manager for Integration with Business Availability](#page-67-0)  [Center Alerts on page 68](#page-67-0)

 ➤ [Upgrade from the Previous Version of HP Service Manager Integration with](#page-84-0)  [Alerts on page 85](#page-84-0)

**[Troubleshooting and Limitations](#page-85-0)** on page 86

# <span id="page-49-0"></span>*<b>A* Integration with HP Service Manager – Overview

You can open incidents in HP Service Manager or in HP ServiceCenter that correspond to CI Status alerts triggered in Business Availability Center. For details, see ["Open Incidents Using the CI Alert Retrieval Service" on page 67](#page-66-0) or in ["Open an Incident in HP Service Manager Using the Legacy URL" on](#page-140-0)  [page 141.](#page-140-0)

# <span id="page-49-1"></span>**Opening Incidents in HP Service Manager**

You can automatically manage (open, update, or close) an incident in HP Service Manager when a CI Status alert is triggered in Business Availability Center.

Depending on the version of HP ServiceCenter or HP Service Manager, the method used to manage the incident is different.

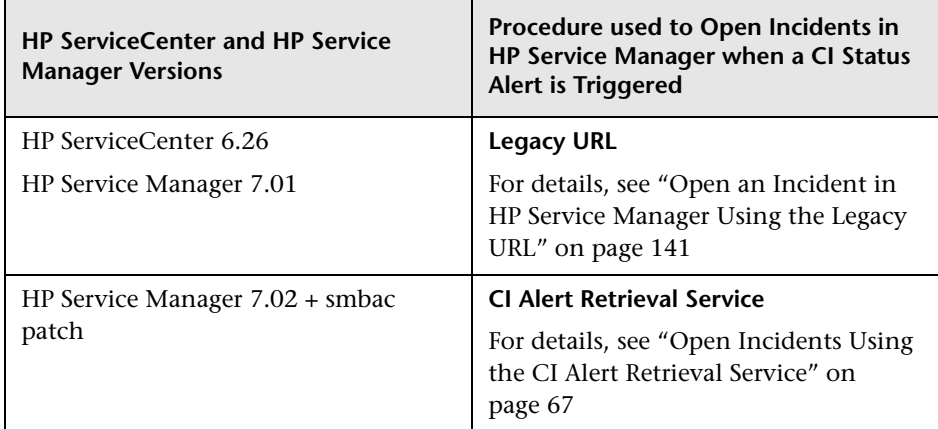

# <span id="page-50-0"></span>*<b>A* Incidents Opened in HP Service Manager by CI Status **Alerts Using the CI Alert Retrieval Service**

You can automatically open an incident in HP Service Manager when a CI Status alert is triggered using the CI Alert Retrieval Service.

This section includes the following topics:

- ➤ ["How HP Service Manager Retrieves Alert Information" on page 52](#page-51-0)
- ➤ ["How HP Service Manager Handles Alerts" on page 53](#page-52-0)
- ➤ ["Life-Cycle of an Incident Triggered by a CI Status Alert in HP Service](#page-54-0)  [Manager – Scenario" on page 55](#page-54-0)
- ➤ ["Mapping of Business Availability Center CI Types to HP Service Manager CI](#page-58-1)  [Types" on page 59](#page-58-1)

# <span id="page-51-0"></span>**How HP Service Manager Retrieves Alert Information**

The Business Availability Center engine triggers a CI Status alert when the specified conditions occur. The alert is sent to the Alerts feed.

By default, every 5 minutes, HP Service Manager retrieves information about the CI Status alerts triggered in Business Availability Center, from the Alerts feed, using the CI Alert Retrieval Service. For details, see ["CI Alert Retrieval](#page-95-0)  [Service API Overview" on page 96](#page-95-0). HP Service Manager uses the information to submit an incident.

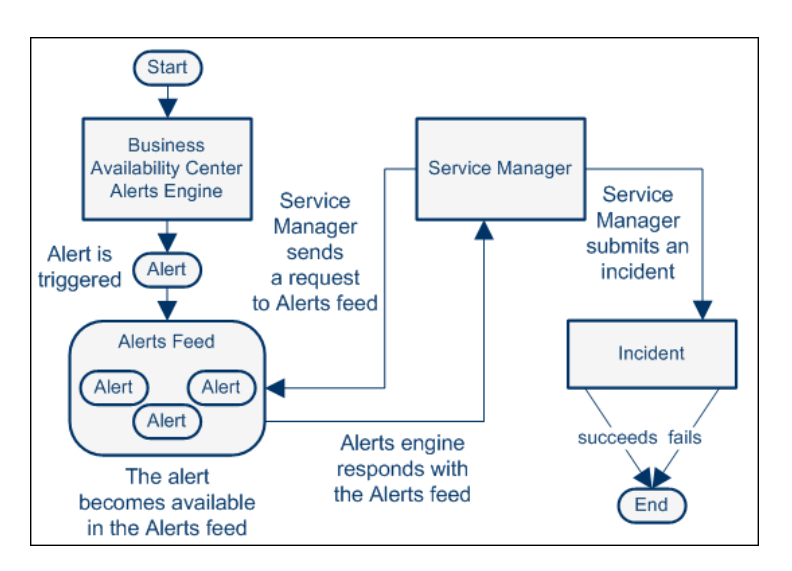

You can modify the default retrieval time period in HP Service Manager. For details, see HP Service Manager documentation.

For each alert retrieved from the Alerts feed, and depending upon the configuration of the HP Service Manager, the content of a retrieved alert and the state of existing incidents are handled differently. For details see ["How](#page-52-0)  [HP Service Manager Handles Alerts" on page 53.](#page-52-0)

# <span id="page-52-0"></span>**How HP Service Manager Handles Alerts**

An incident is identified by its key, which is composed of the CI ID and the KPI name of the CI whose change of status triggered the alert.

An incident previously opened is updated with new alert data when a CI Status with the same identifying information is triggered.

HP Service Manager handles alerts as shown in the following diagram:

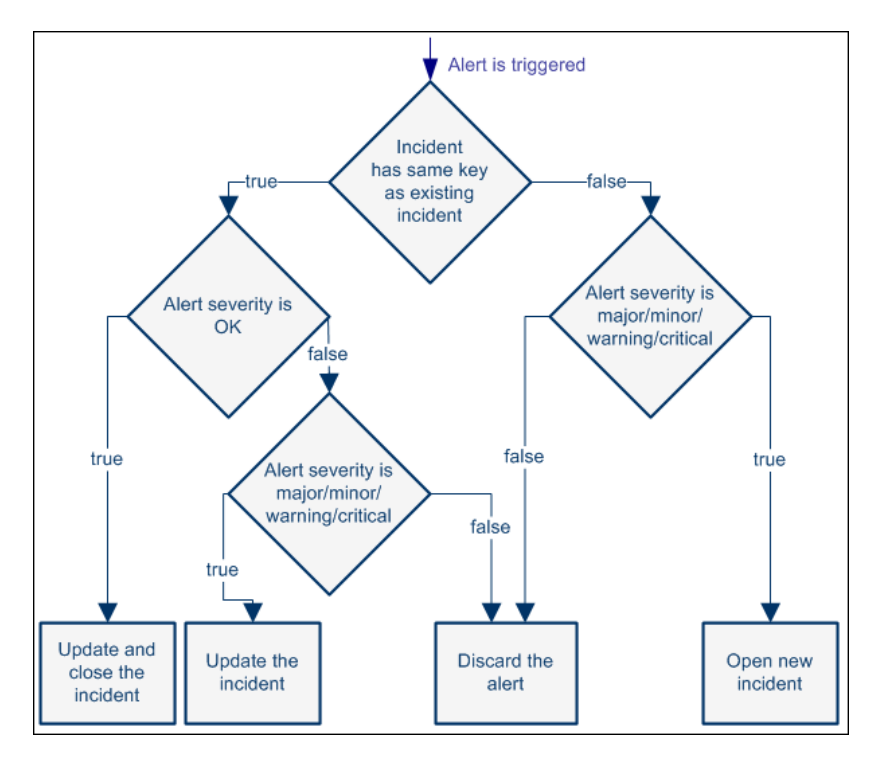

All correlations (checking the identity of the incident) is done using the combination of the CI ID and the KPI name.

The default mapping between Business Availability Center to HP Service Manager is as follows:

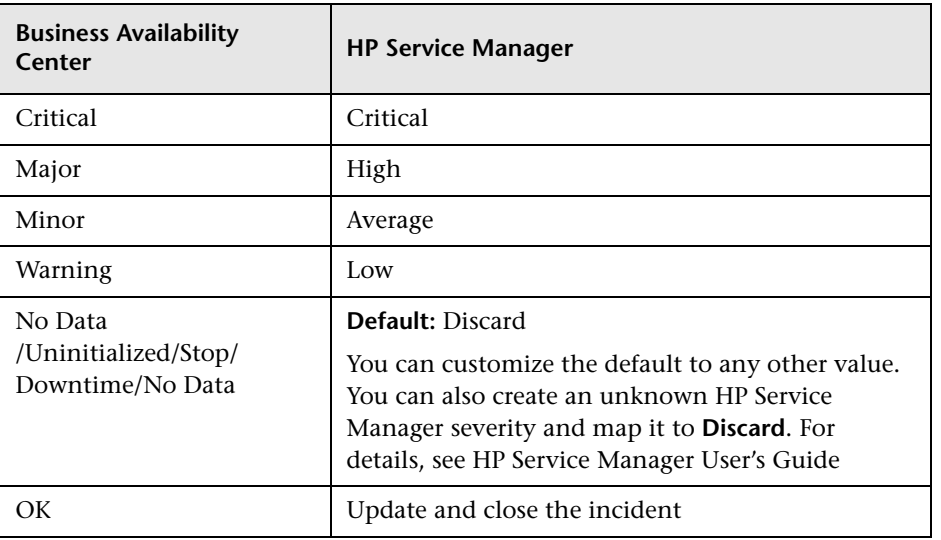

The default mapping can be modified in HP Service Manager.

For details about how HP Service Manager handles alerts, see ["Life-Cycle of](#page-54-0)  [an Incident Triggered by a CI Status Alert in HP Service Manager – Scenario"](#page-54-0)  [on page 55.](#page-54-0)

# <span id="page-54-0"></span>**Life-Cycle of an Incident Triggered by a CI Status Alert in HP Service Manager – Scenario**

The scenario is as follows: a CI Status alert is triggered in Business Availability Center, and at the scheduled time HP Service Manager retrieves the alert information from Business Availability Center and creates an incident. The alert is then updated and closed in Business Availability Center. You can view what happens in HP Service Manager as follows:

➤ **An incident is created.** The Incident Details tab displays the fact that an alert triggered because the FinanceBS CI status changed to Critical was retrieved by HP Service Manager and as a result a new incident was opened in HP Service Manager where the Urgency is Critical, the Product Type and Problem Type as availability, and the contact person is Nicholas Brown. The log indicates that the incident was opened.

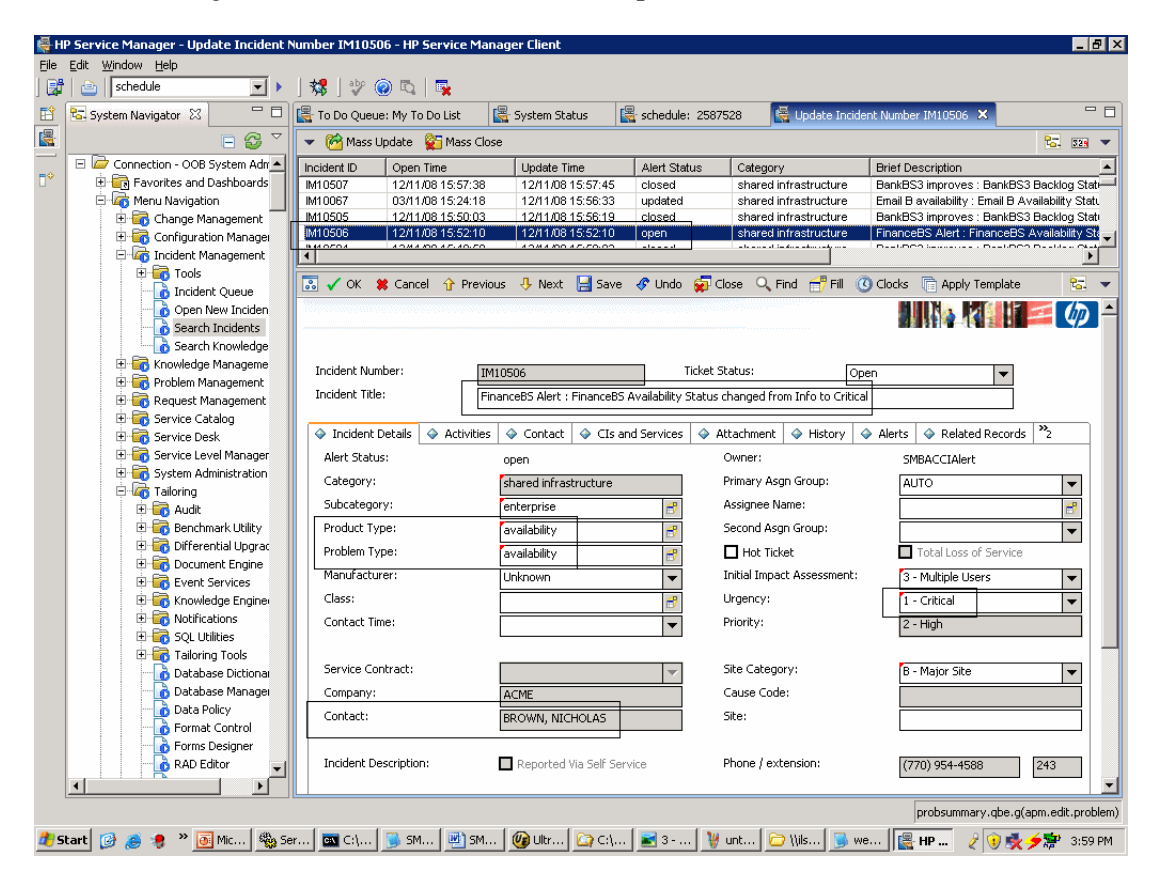

➤ **An incident is updated**. The Incident Details tab displays the fact that an alert triggered because the FinanceBS CI status changed from Major to Minor, was retrieved by HP Service Manager and as a result the previous incident was updated in HP Service Manager. The Urgency changed to Average. The other parameters stayed the same. The log indicates that the incident was updated.

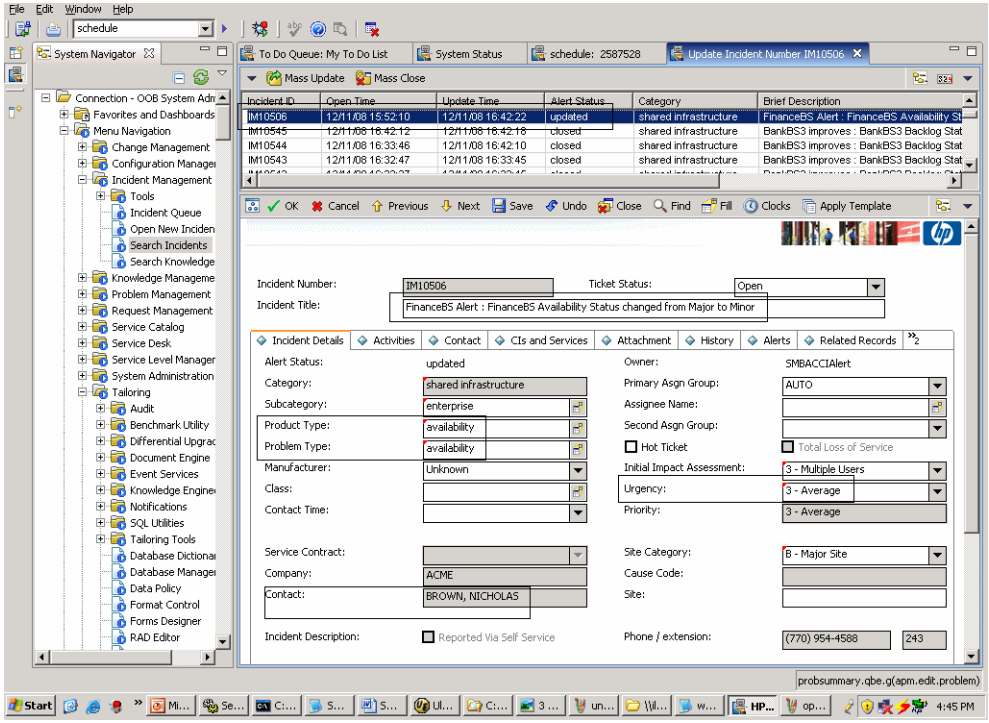

You can view the incident history by clicking on each entry in the log.

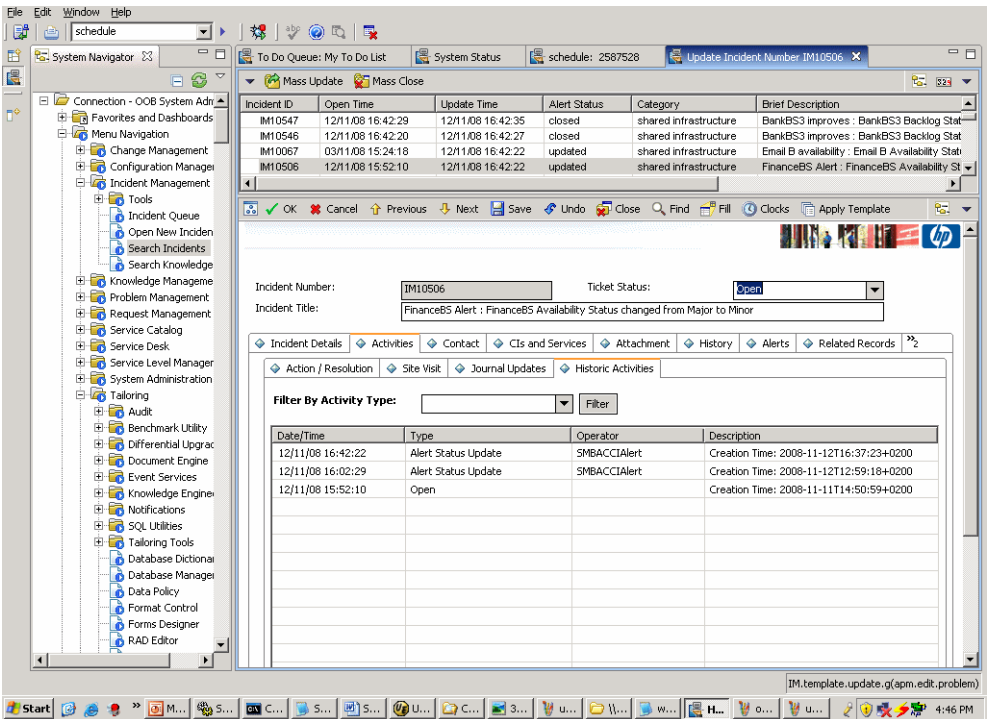

➤ **An incident is closed.** The Incident Details tab displays the fact that an alert triggered because the FinanceBS CI status changed from Warning to OK was retrieved by HP Service Manager and as a result the incident was closed in HP Service Manager. The Urgency is Average. The other parameters stayed the same. The log indicates that the incident was closed.

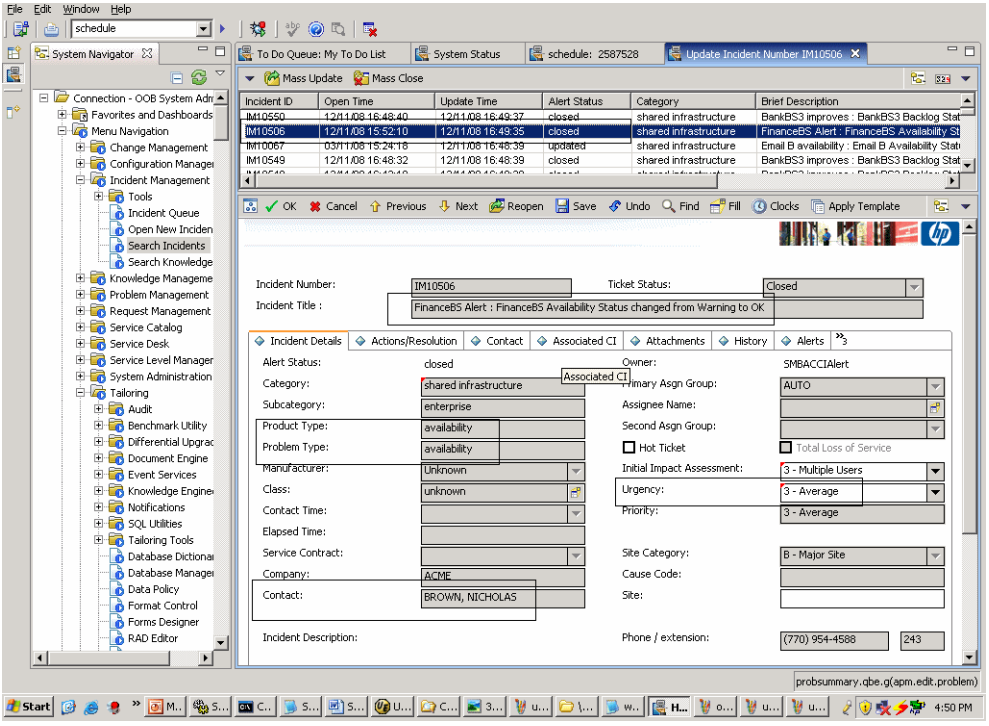

# <span id="page-58-1"></span>**Mapping of Business Availability Center CI Types to HP Service Manager CI Types**

The mapping is as follows:

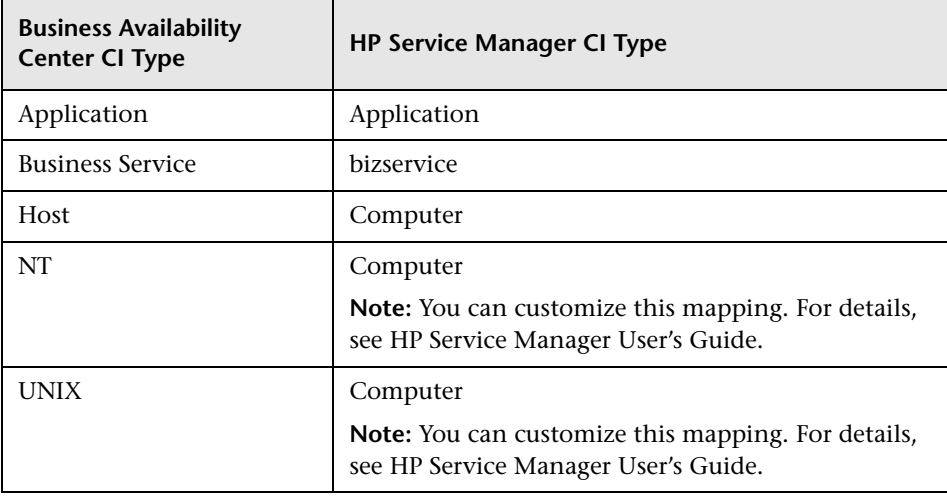

# <span id="page-58-0"></span>*<b>A* Rule and Field Mapping in HP Service Manager

This section describes the rule and the field mapping used in the integration of HP Service Manager with Business Availability Center.

**Note:** This section is for advanced users.

This section includes the following topics:

- ➤ "Business Availability Center Alert/HP [Service Manager Incident Correlation](#page-59-0)  [Rules" on page 60](#page-59-0)
- ➤ ["Field Mapping Relationship" on page 61](#page-60-0)
- ➤ ["How to Build a Field Mapping Relationship" on page 64](#page-63-0)
- ➤ ["Rules for Building Field Mapping Relationship" on page 65](#page-64-0)

#### <span id="page-59-0"></span>**Business Availability Center Alert/HP Service Manager Incident Correlation Rules**

In the Business Availability Center Alert Feed process workflow, rules are used to search, create, update and close incidents.

The rules are configured in the Business Availability Center Alert Integration Configuration page. (To access the page, you must have installed the Out-of-Box solution of SMBAC, and in the HP Service Manager client, select **Menu Navigation >System Administration >BAC Alert Integration >BAC Alert Integration Configuration**.)

For details about the correlation rules, see ["Business Availability Center](#page-113-0)  [Alert/HP Service Manager Incident Correlation Rules" on page 114.](#page-113-0)

#### **How the Rules Work**

When an Business Availability Center CI Status alert is retrieved, the HP Service Manager database searches for a keyword (CI ID and the KPI name of the CI whose change of status triggered the alert) that is part of the data retrieved with the alert. The keyword is used to determine if the corresponding incident already exists in the database and thus should be updated or closed or if the incident does not exist and should be created. The search is done as follows:

- ➤ The search process uses information from the alert. The Correlation Rule is appended to the search clause. If there is no compatible information, the process searches again using the legacy Correlation Rule.
- ➤ If a target incident is not found, the process creates a new incident using the fields in the alert.
- ➤ If a target incident is found, the process checks if one of the three rules matches the alert retrieved from Business Availability Center (target incident is **true).** 
	- ➤ If no rule matches, the rule **failed** and the target incident cannot be updated. The process then checks if the target incident is **true** to the Close Rule*.* If it is **true***,* the process closes the action for target incident; if it is not **true**, the target incident is **Dropped**
	- ➤ If a rule matches, its action is performed. For example, if the incident matches the Update Rule the process updates the existing incident in HP Service Manager with the alert information.

For additional details, see [Opening Incidents in HP Service Manager](#page-49-1)  [on page 50.](#page-49-1)

**Note:** The three rules use the severity value as the condition value, so when the three rules are changed, the severity value should be taken into consideration. The severity values are set in the **Value Mapping.**

# **Field Mapping Relationship**

A field mapping relationship includes the following components:

<span id="page-60-0"></span>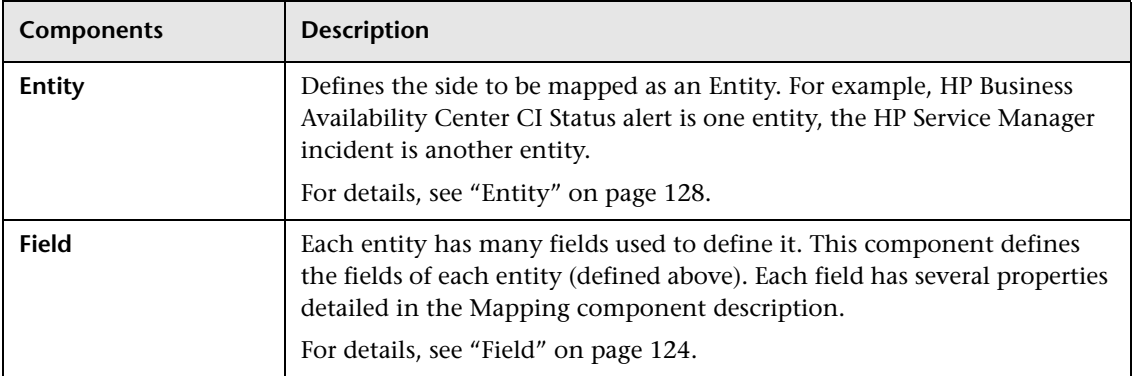

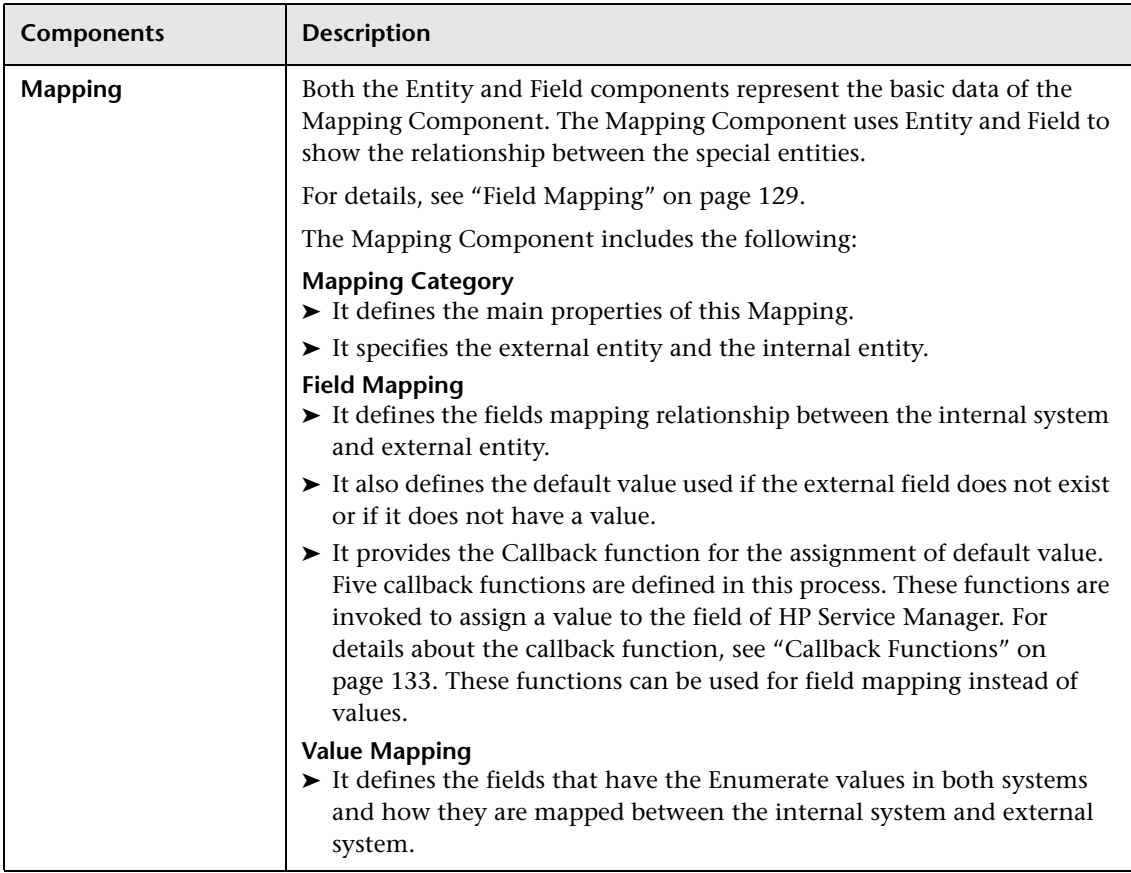

id SMBACMapping test 3 √ OK **※** Cancel <mark>企</mark> Previous **4** Next 中 Add 国 Save 口 Delete **BACIntMapping** Id: SMBACMapping Mapping Category externalEntityType: **BAC CI Alert** internalEntityType: SM Incident Field Mapping | Value Mapping External Field ID Internal Field ID De... | Internal Field Callback Value Map... | Description bacalert.ci\_name incident.ciname lookupEmpty("device", "logical.n... Lookup CI severityGroup Translate B. bacalert.severity incident.severity bacalert.kpi\_name incident.product.type lookupCreate("producttype", "pr... Lookup pro lookupCreate("problemtype", "pr... incident.problem.type Lookup prob bacalert.alert\_name combine(["bacalert.alert\_name", "bacalert.actual\_description"], fa incident.brief.descrip... incident.action combine(["bacalert.creation\_time... Combine fiv incident.update.action combine(["bacalert.creation\_time... Combine fiv

Example of Mapping category and field mapping:

#### Example of value mapping:

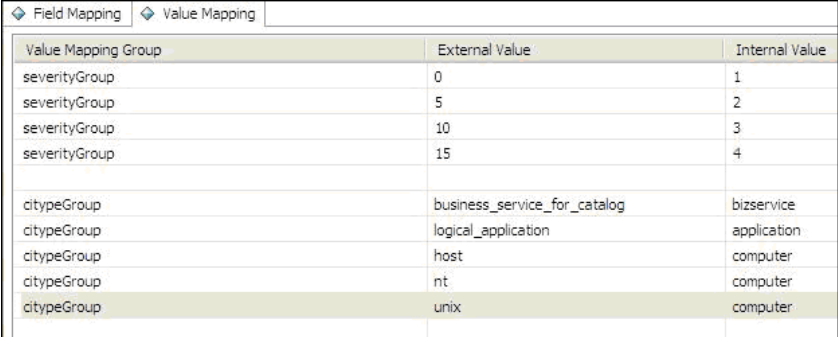

# <span id="page-63-0"></span>**How to Build a Field Mapping Relationship**

Field Mapping represents the relationship between the Business Availability Center Alert Field and HP Service Manager Incident.

When you want to build a Field Mapping relationship you need two fields: a new Business Availability Center Alert field and a new HP Service Manager Incident field. After the two fields have been prepared, proceed as explained in ["Configure HP Service Manager for Integration with Business Availability](#page-67-0)  [Center Alerts" on page 68](#page-67-0).

For details on adding a field, see ["Maintain the BAC Alert Integration Field"](#page-89-0)  [on page 90.](#page-89-0)

# **Rules for Building Field Mapping Relationship**

When build the new Field Mapping, the following rules should be followed.

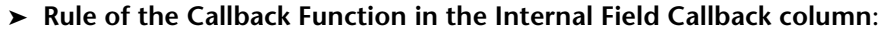

<span id="page-64-0"></span>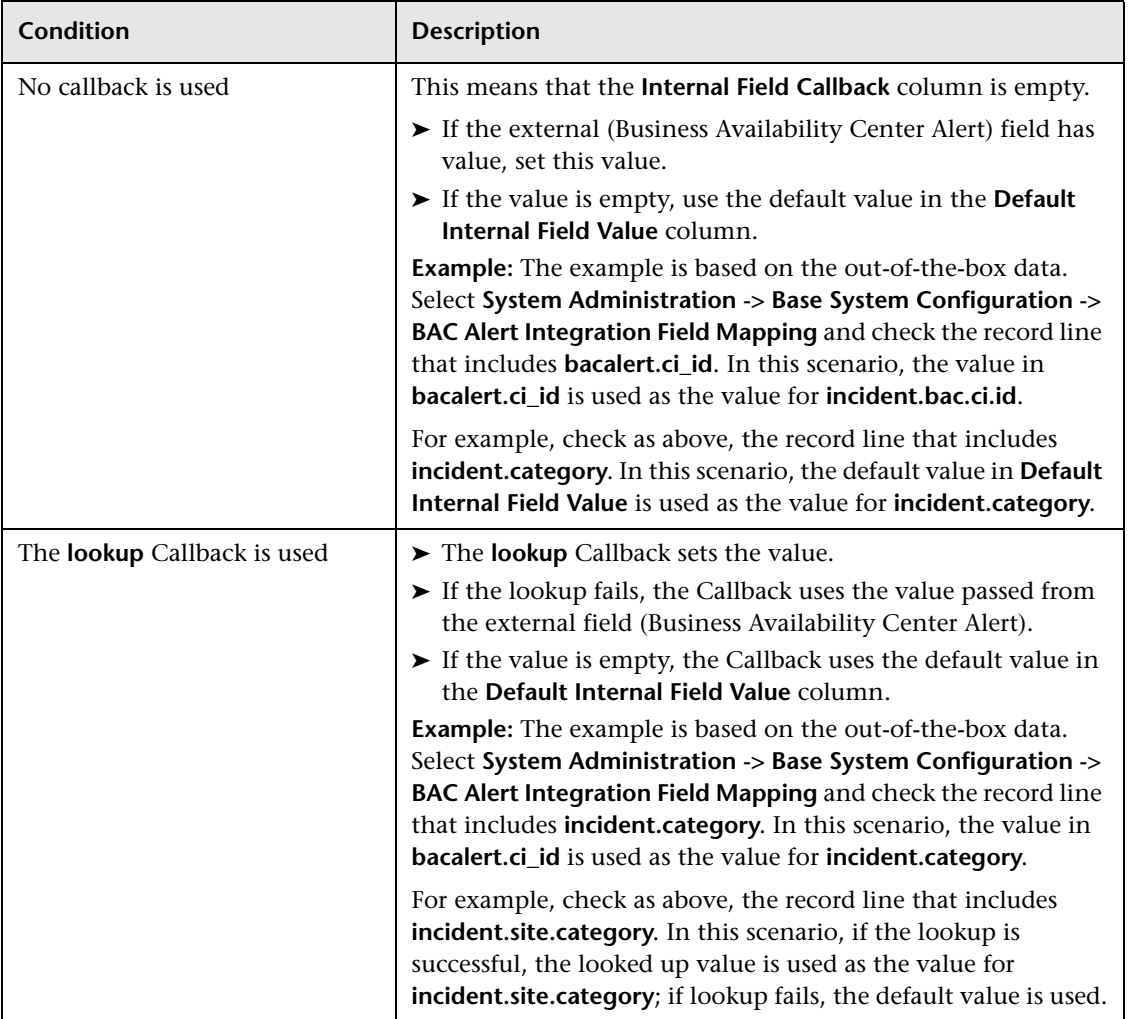

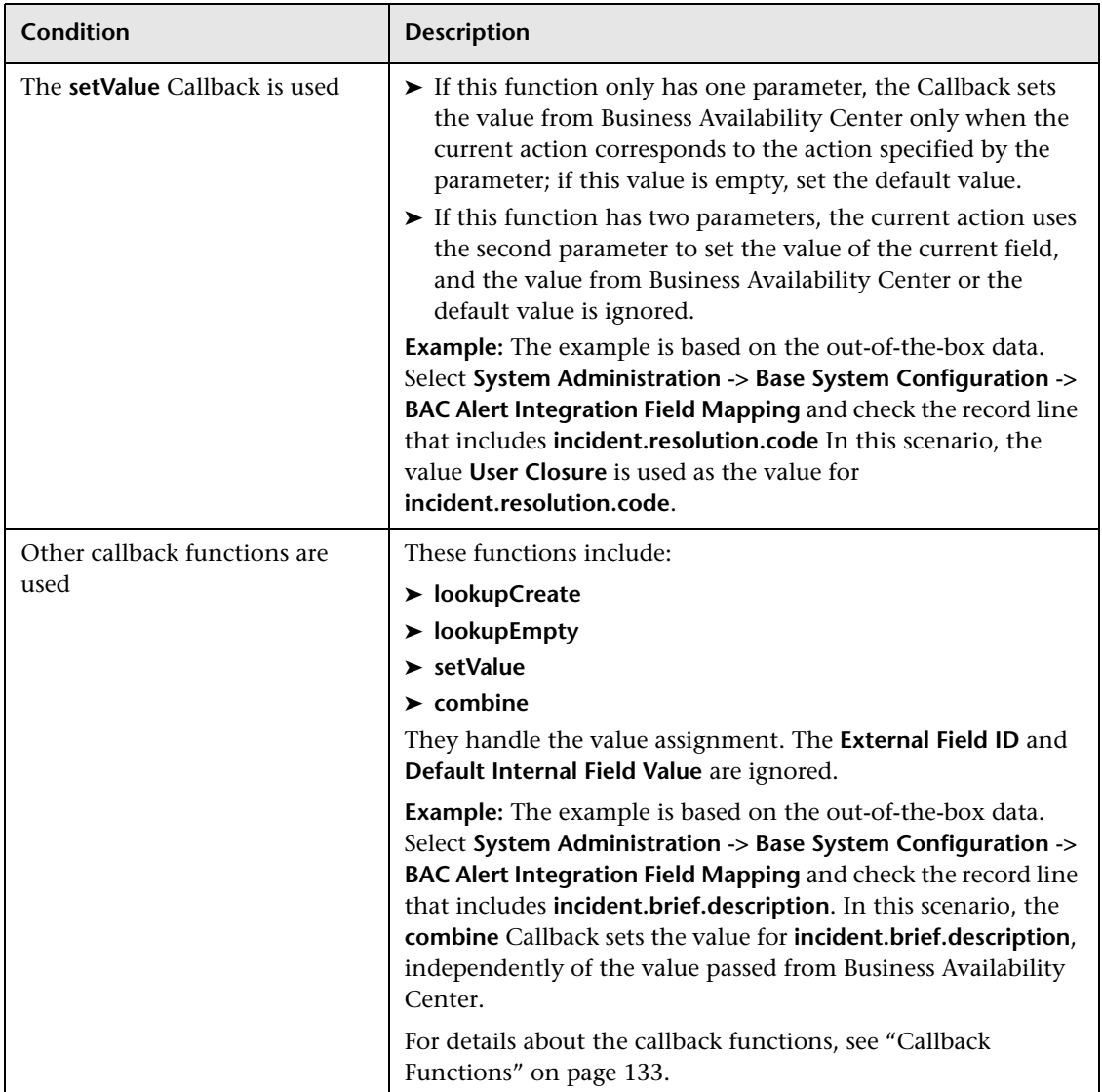

➤ **Rule of the Severity.** If you modify the severity (in the Value Mapping tab), the mapping between HP Service Manager severity and Business Availability Center status might affect the processes, so the corresponding rule (Create, Update, and Close rules) might have to be modified. Please refer the content of chapter **BAC Alert/SM Incident Correlation Rules** in HP Service Manager documentation.

# <span id="page-66-0"></span>**Open Incidents Using the CI Alert Retrieval Service**

You can automatically manage (open, update, or close) an incident in HP Service Manager when a CI Status alert is triggered in Business Availability Center.

HP Service Manager retrieves the information about the alert from Business Availability Center using the CI Alert Retrieval Service. For details, see ["CI](#page-95-0)  [Alert Retrieval Service API Overview" on page 96.](#page-95-0)

For details on the mechanism used to open an incident in HP Service Manager when a CI Status alert is triggered, see ["Opening Incidents in](#page-49-1)  [HP Service Manager" on page 50.](#page-49-1)

This task includes the following steps:

- ➤ ["Configure HP Service Manager" on page 67](#page-66-1)
- ➤ ["Check the Setting of the Enable Legacy Integration with Service Manager](#page-67-1)  [Parameter" on page 68](#page-67-1)
- ➤ ["Define CI Status Alerts" on page 68](#page-67-3)
- ➤ ["Results View Incidents in HP Service Manager" on page 68](#page-67-2)

#### <span id="page-66-1"></span> **1 Configure HP Service Manager**

You must configure HP Service Manager before performing its integration with Business Availability Center. For details, see ["Configure HP Service](#page-67-0)  [Manager for Integration with Business Availability Center Alerts" on](#page-67-0)  [page 68](#page-67-0).

#### <span id="page-67-1"></span> **2 Check the Setting of the Enable Legacy Integration with Service Manager Parameter**

When you perform the integration of the Alerts application with HP Service Manager using the CI Alert Retrieval Service you must make sure that the **Enable legacy integration with Service Manager** is set to **false**.

To check if the parameter is set to **false**, select **Admin > Platform > Setup and Maintenance > Infrastructure Settings**, choose **Foundations**, select **Integration with other applications**, and locate the **Enable legacy integration with Service Manager** entry in the Integrations with other applications - Alerts-Service Manager Integration table.

#### <span id="page-67-3"></span> **3 Define CI Status Alerts**

Define CI status alerts. For details, see "Create a CI Status Alert Scheme and Attach it to a CI" on page 65.

Select the Open incident in Service Manager option in the Actions page in the CI Status Alerts wizard. For details, see "Actions Page" on page 98.

#### <span id="page-67-2"></span> **4 Results - View Incidents in HP Service Manager**

View, in HP Service Manager, the incidents related to the CI Status alerts in Business Availability Center. For details, see HP Service Manager documentation.

# <span id="page-67-0"></span>**Configure HP Service Manager for Integration with Business Availability Center Alerts**

This section describes how to deploy and administer HP Service Manager for integration with Business Availability Center before the integration with Business Availability Center.

This task includes the following steps:

- ➤ ["Import the Core Unload File" on page 69](#page-68-0)
- ➤ ["Click the bac.ci.id Field to the probsummary Table" on page 70](#page-69-0)
- ➤ ["Perform the Automatic Default Configuration" on page 70](#page-69-1)
- ➤ ["Verify the Deployment" on page 72](#page-71-0)
- ➤ ["Modify Business Availability Center Alert Integration Configuration" on](#page-72-0)  [page 73](#page-72-0)
- ➤ ["Modify BAC Alert Integration Field Mapping" on page 74](#page-73-0)
- ➤ ["Set Up the SMBAC Scheduler" on page 77](#page-76-0)
- ➤ ["Modify the Language Used to Display the Service Invocation Results" on](#page-77-1)  [page 78](#page-77-1)
- ➤ ["Configure the Security Optional" on page 78](#page-77-0)

### <span id="page-68-0"></span> **1 Import the Core Unload File**

The core Unload file includes the basic logic of the integration with Business Availability Center integration.

Import the core Unload file as follows:

 **a** Click **Menu Navigation > Tailoring > Database Manager**.

Right-click the detail button and select **Import/Load**.

- **b** In the HP Service Manager File Load/Import, click **Specify File** to locate the **smbac\_coreXXX.unl** file (where XXX represents different versions). The file is loaded via the file browser.
- **c** Enter the description in the **Import Description** box.
- **d** Select **winnt** in the **File Type** list.
- **e** Select a display option.

È.

 **f** Click **Load FG** to start loading.

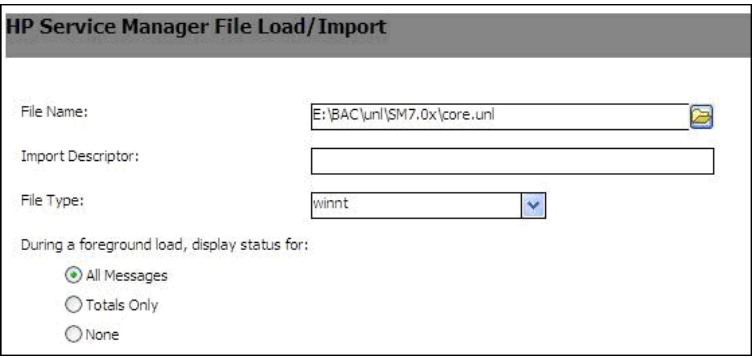

#### <span id="page-69-0"></span> **2 Click the bac.ci.id Field to the probsummary Table**

Add one field to the **probsummary** table:

- **a** Click **System Definition > Tables > probsummary > Fields.**
- **b** Click the **New Field** button to add a new field.
- **c** Enter **bac.ci.id** in the **Field Name** box.
- **d** In the General Properties area, select **Character** in the **Data Type** list.
- **e** Click the **Save** button to save the new field.

#### <span id="page-69-1"></span> **3 Perform the Automatic Default Configuration**

This step describes how to import the **smbac\_out-of-boxXXX.unl** file (where XXX represents different versions) to create the default configuration.

**Note:** You can also perform the equivalent procedure manually. For details, see ["Mapping of Business Availability Center CI Types to HP Service](#page-58-1)  [Manager CI Types" on page 59.](#page-58-1)

 **a** Click **Menu Navigation > Tailoring > Database Manager**.

Right-click the detail button and select **Import/Load**.

BI

- **b** In the HP Service Manager File Load/Import page, click **Specify File** to locate the **smbac\_out-of-boxXXX.unl** file (where XXX represents different versions). The file is loaded via the file browser.
- **c** Enter the description in the **Import Description** box.
- **d** Select **winnt** in the **File Type** list.
- **e** Select a display option.
- **f** Click **Load FG** to start loading.

After the deployment, the following components are affected as follows:

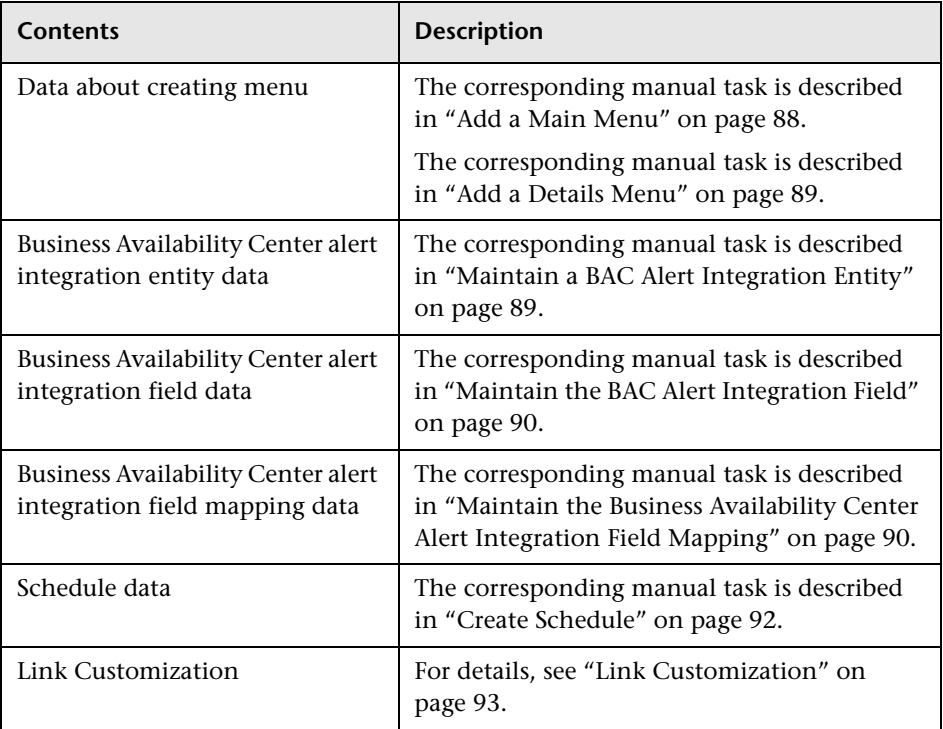

# <span id="page-71-0"></span> **4 Verify the Deployment**

To verify that the deployment completed correctly, use the following methods:

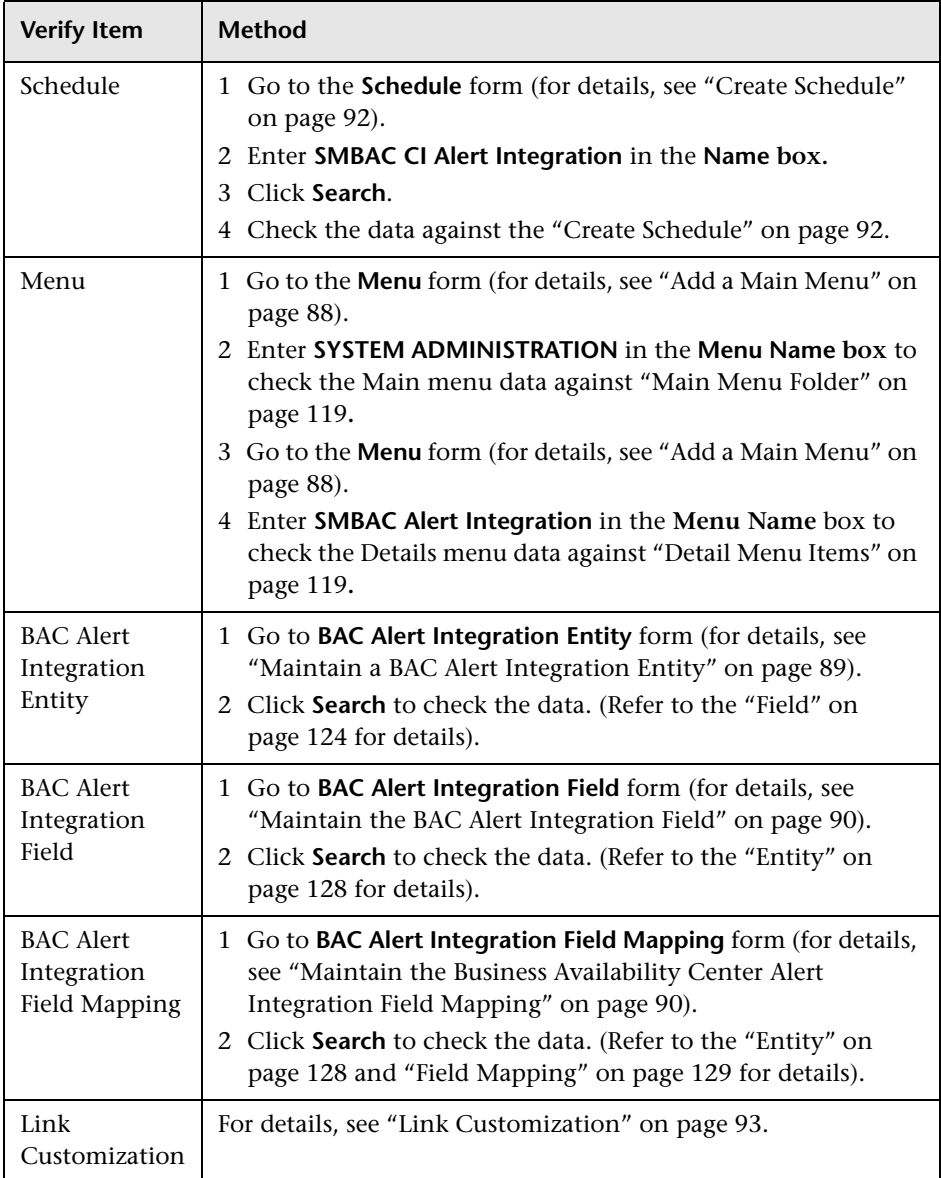
## **5 Modify Business Availability Center Alert Integration Configuration**

After the deployment is complete, you can configure the system to fit the customer's system environment.

HP Service Manager retrieves information about the CI Status alerts from Business Availability Center using the CI Alert Retrieval Service. For details, see ["CI Alert Retrieval Service API Overview" on page 96](#page-95-0).

#### **a** Click **Menu Navigation > System Administration > Base System Configuration > BAC Alert Integration > BAC Alert Integration Configuration**.

#### **b Set up the CI Alert Retrieval Service API**

The URL is used to access Business Availability Center. For details about the URL, see ["CI Alert Retrieval Service API Overview" on page 96](#page-95-0).

- ➤ Enter **bac.cialert.rest.url** in the **Name** box.
- ➤ Click **Search** to display the target configuration.
- ➤ Modify the value of this configuration to match your own URL. (Change the <**hostname**> to your own **CI Alert Retrieval Service API**)

#### **c Set up the username**

This username used to access the CI Alert Retrieval Service.

- ➤ Enter **username** in the **Name** field.
- ➤ Click **Search** to display the target configuration.
- ➤ Modify the value of this configuration. Change **<username>** to the available user name

#### **d Set up the password**

The password used to access the CI Alert Retrieval Service.

- ➤ Enter **password** in the **Name** field.
- ➤ Click **Search** to display the target configuration
- ➤ Modify the value of this configuration.
- ➤ Change the **<password>** to match the username above.

#### **e Set up the BAC CI Alert Update Time**

- ➤ Enter **update.time** in the **Name** field.
- ➤ Click **Search** to display the target configuration.
- ➤ Modify the value of this configuration; this time represents the time when HP Service Manager receives the Business Availability Center alert. Make sure you use the same format as in the original value.

## **6 Modify BAC Alert Integration Field Mapping**

Display the currently-used Mapping ID (default: **SMBACMapping**) on the Configuration page and type the Description as **BAC-SM Mapping ID**.

- **a** Click **Menu Navigation > System Administration > Base System Configuration > BAC Alert Integration > BAC Alert Integration Field Mapping**.
- **b** Enter **SMBACMapping** in the **Id** box on the Field Mapping page, and click **Search**.
- **c** Locate the cells under the Default Internal Field Value column. They should look like the table below (The default values must be populated, but the values may be different for different version of HP Service Manager.).

 **d** Follow the Comments in the table to Insert/Modify the value. (When the field of a HP Service Manager incident is not matched, the callback function does not return a value, the default listed in the Default Internal Field Value column is used.)

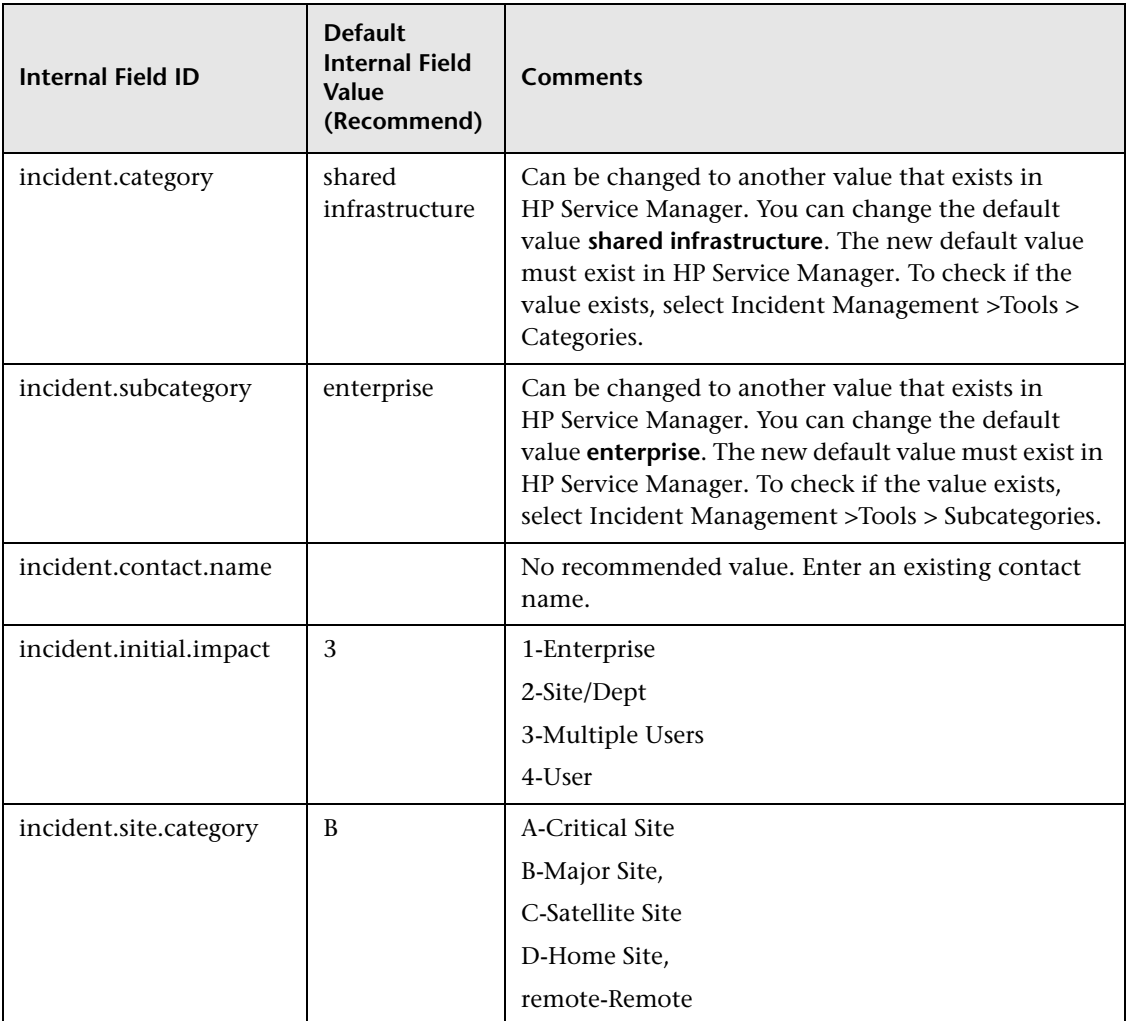

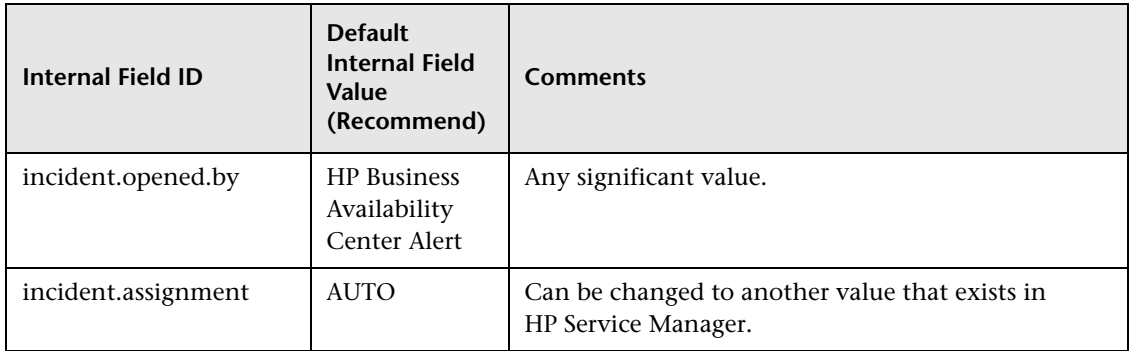

### **Example**

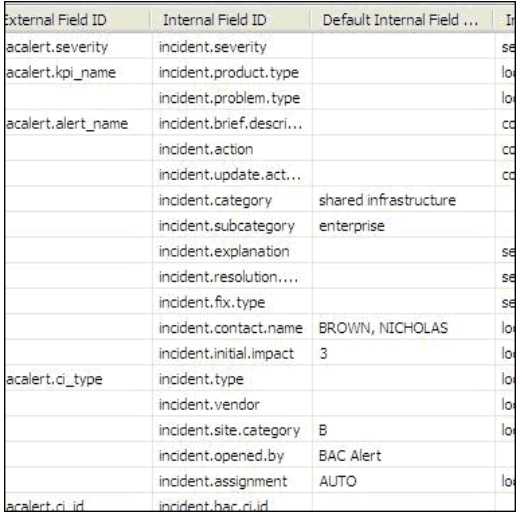

## **7 Set Up the SMBAC Scheduler**

To make sure the SMBAC scheduler auto-starts/restarts after HP Service Manager stars/restarts, check that scheduler starts at the right time. To do so, type the **info** command in the Service Manager command line, and enter **startup** in the **Type** box. Click **Search**, in the Processor Information area, scroll down to SMBACCIAlert, and check that the data is like in the following table. If needed, click **Add** to save the changes.

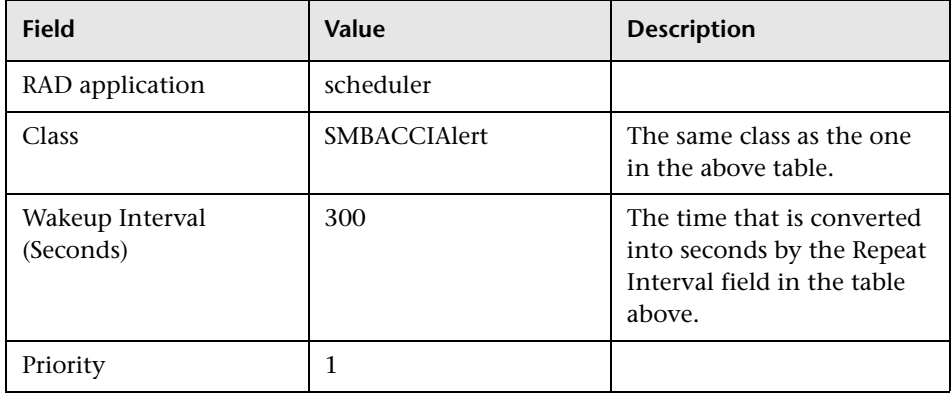

The Processor Information user interface is as follows:

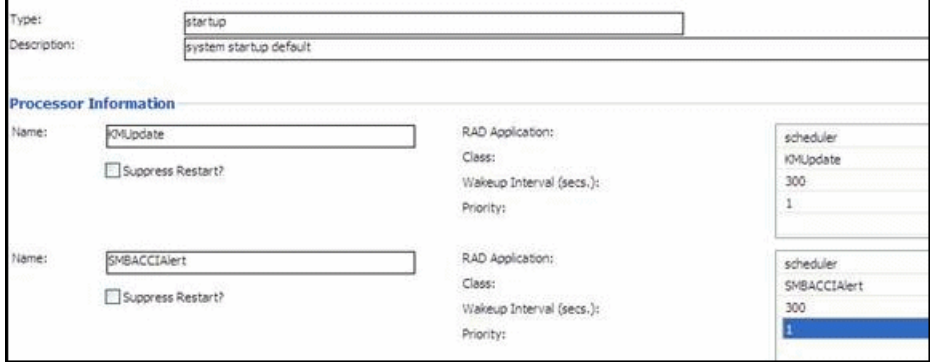

## **8 Modify the Language Used to Display the Service Invocation Results**

The language you selected for the browser is used to display the Service Invocation results. It causes the CI Alert Retrieval service to retrieve the description and condition description of the alert for this language, from Business Availability Center. If you are not using a browser to display the Service Invocation results, you must specify the requested language in the header of the HTTP request.

You set the supported language in BAC Alert Integration Configuration form: select **System Administration> Base System Configuration > BAC Alert Integration Configuration**, and modify the value of the **Accept-Language** configuration. The default value is **en**.

For details about the languages are supported by Business Availability Center, see "Working in Non-English Locales" in *Reference Information*.

### **9 Configure the Security – Optional**

To ensure the communication security between the CI Alert Retrieval Service (HP Service Manager site) and Business Availability Center CI Alert Retrieval Service web server (Business Availability Center site), the system supports using HTTP over SSL or HTTPS.

The CI Alert Retrieval Service web server URL is contained in the Configuration component.

The HTTP request Header, which is sent to the Business Availability Center CI Alert Retrieval Service Server, includes the username and password for the HTTPS communication which are not needed for HTTP communication.

For additional details, see ["Examples of Security Configuration" on page 82.](#page-81-0)

To support HTTPS communication:

 **a** Generate a public/private key pair with the following keytool, using the following command:

**keytool -genkey -keystore sm\_keystore.jks -alias sm**

You are prompted to type in the password and private key for the keystore, and your last name and first name. You must type in the FQDN (full qualified domain name) of your server when you are prompted for your last name and first name.

- **b** Generate the certificate signing request, using the following command: **keytool -certreq -keystore sm\_keystore.jks -alias sm -file sm.csr**
- **c** Sign by the Certificate Authority (CA).
	- ➤ **Sign the certificate by trusted CA.** You must use a trusted CA private key to sign the certificate. You send your own CSR (**sm.csr**) to the trusted CA. It returns a certification as **sm.cer**.
	- ➤ **Sign the Certificate by the Self-signed CA.** See the ["Sign the](#page-82-0)  [Certificate by the Self-signed CA \(optional\)" on page 83](#page-82-0) section to get more information.
- **d** Import the CA root certificate to the keystore, using the following command:

**keytool -import -file ca.cer -trustcacerts -keystore sm\_keystore.jks -alias ca**

 **e** Import the **certificate reply** back to key store, using the following command:

**keytool -import -file sm.cer -trustcacerts -keystore sm\_keystore.jks -alias sm**

The alias name used in this command must be the same as the alias name used in the first step so that the signed certificate reply can be paired with the original private key correctly.

Create a directory to hold your key store, for example, **%SM\_SERVER%/RUN/security**, and save the **sm\_keystore.jks** file in this directory.

 **f** Enable SM SSL Setting

Open sm.ini in the directory where you install the HP Service Manager server, and set the setting as below. For details, see ["Parameters Setting in](#page-115-0)  [the sm.ini File" on page 116.](#page-115-0)

# SSL configuration ssl:0 ssl\_reqClientAuth:1 sslConnector:1 httpsPort:13443 # Certificates truststoreFile:security/sm\_keystore.jks truststorePass:password keystoreFile:security/sm\_keystore.jks keystorePass:password

 **g** Restart the HP Service Manager server service. In the HP Service Manager server machine, select **Start > Settings > Control Panel > Administrative tools > Services**, and restart HP Service Manager 7.XX Server.

#### **Important:**

- ➤ If you have already set up HP Service Manager SSL with a certificate signed by the CA trusted by Business Availability Center, you do not need to make changes.
- ➤ If you have already set up HP Service Manager SSL with a certificate signed by a CA not trusted by Business Availability Center, you have two choices: to import the CA root certificate to Business Availability Center or to perform the steps above to create a new key pair and sign it with the CA root certificate which Business Availability Center trusts.
- ➤ HP Service Manager supports only the JKS format (PKCS12 format is not supported).
- ➤ The keystore password and the private key password must be the same.
- ➤ The Certificate has an expiry date; make sure you update your certificate periodically.
- ➤ Your key store and trust certificate store can be one JKS format store.
- ➤ You must specify the FQDN instead of IP address anytime you use HTTPS/SSL.

#### **Examples of Security Configuration**

#### <span id="page-81-0"></span>➤ **Generate public/private key pair with keytool:**

D:\Program Files\HP\Service Manager 7.02\Server\RUN>keytool -genkey -keystore sm \_keystore.jks -alias sm

Enter keystore password: vinson Re-enter new password: vinson What is your first and last name? [Unknown]: vinson What is the name of your organizational unit? [Unknown]: hp What is the name of your organization? [Unknown]: hp What is the name of your City or Locality? [Unknown]: shanghai What is the name of your State or Province? [Unknown]: shanghai What is the two-letter country code for this unit? [Unknown]: cn Is CN=vinson, OU=hp, O=hp, L=shanghai, ST=shanghai, C=cn? [no]: y Enter key password for <sm> (RETURN if same as keystore password):vinson

#### ➤ **Generate the certificate signing request**

D:\Program Files\HP\Service Manager 7.02\Server\RUN>keytool -certreq -keystore s m\_keystore.jks -alias sm -file sm.csr Enter keystore password: vinson

#### ➤ **Sign it with the CA**

D:\Program Files\HP\Service Manager 7.02\Server\RUN>openssl x509 -req -days 365 -in sm.csr -out sm.cer -CA ca.cer -CAkey cakey.pem –Cacreateserial

Loading 'screen' into random state - done Signature ok subject=/C=cn/ST=shanghai/L=shanghai/O=hp/OU=hp/CN=vinson Getting CA Private Key Enter pass phrase for cakey.pem:

#### ➤ **Import the CA root certificate to keystore**

D:\Program Files\HP\Service Manager 7.02\Server\RUN>keytool -import -file ca.cer -trustcacerts -keystore sm\_keystore.jks -alias ca

Enter keystore password: vinson Owner: EMAILADDRESS=mail@mail.com, CN=vinson, OU=hp, O=hp, L=hp, ST=shanghai, C=cn Issuer: EMAILADDRESS=mail@mail.com, CN=vinson, OU=hp, O=hp, L=hp, ST=shanghai,C=cn Serial number: e611ad0fd5bc9e10 Valid from: Fri Oct 10 11:12:39 CST 2008 until Fri Jul 08 11:12:39 CST 2011 Certificate fingerprint: MD5: B5:D8:9F:A4:8B:24:70:79:DD:4D:0D:5A:44:12:F1:37 SHA1: 7B:55:63:95:C7:14:F9:3B:C8:57:B6:81:24:A0:4F:00:78:CD:D1:94 Trust this certificate [no]: y Certificate was added to keystore

#### ➤ **Import the "certificate reply" back to key store**

D:\Program Files\HP\Service Manager 7.02\Server\RUN>keytool -import -file sm.cer trustcacerts -keystore sm\_keystore.jks -alias sm Enter keystore password: Vinson Certificate reply was installed in keystore

#### <span id="page-82-0"></span>➤ **Sign the Certificate by the Self-signed CA (optional)**

This step generates the signed certification sm.cer.

➤ Generate the key pairs (private/public key):

D:\Program Files\HP\Service Manager 7.02\Server\RUN>openssl genrsa -des3 -out cakey.pem 2048 Loading 'screen' into random state - done Generating RSA private key, 2048 bit long modulus ...............+++.............+++e is 65537 (0x10001) Enter pass phrase for cakey.pem: Vinson Verifying - Enter pass phrase for cakey.pem: vinson

➤ Generate the self-signed CA:

D:\Program Files\HP\Service Manager 7.02\Server\RUN>openssl req -config openssl.conf -new -x509 -days 1001 -key cakey.pem -out ca.cer

Enter pass phrase for cakey.pem: You are about to be asked to enter information that will be incorporated into your certificate request. What you are about to enter is what is called a Distinguished Name or a DN. There are quite a few fields but you can leave some blank For some fields there will be a default value, If you enter '.', the field will be left blank. ----- Country Name (2 letter code) [AU]:cn State or Province Name (full name) [Some-State]: shanghai Locality Name (eg, city) []: shanghai Organization Name (eg, company) [Internet Widgits Pty Ltd]: hp Organizational Unit Name (eg, section) []: hp Common Name (eg, YOUR name) []: vinson

Email Address []:mail@mail.com

➤ Sign the certificate by the self-signed CA:

D:\Program Files\HP\Service Manager 7.02\Server\RUN>openssl x509 -req -days 365 in sm.csr -out sm.cer -CA ca.cer -CAkey cakey.pem –Cacreateserial

Loading 'screen' into random state – done Signature ok subject=/C=cn/ST=shanghai/L=shanghai/O=hp/OU=hp/CN=Vinson Getting CA Private Key Enter pass phrase for cakey.pem: vinson

## **Upgrade from the Previous Version of HP Service Manager Integration with Alerts**

If you have installed the previous version of the integration of HP Service Manager with Alerts you must perform the following step to upgrade to the new version.

This task includes the following steps:

- ➤ "Uninstall the Legacy HP [ServiceCenter/HP Service Manager Integration" on](#page-84-0)  [page 85](#page-84-0)
- ➤ ["Modify the Enable Legacy Integration in Business Availability Center](#page-84-1)  [Infrastructure Setting" on page 85](#page-84-1)
- <span id="page-84-0"></span> **1 Uninstall the Legacy HP ServiceCenter/HP Service Manager Integration**

To uninstall the legacy HP ServiceCenter/HP Service Manager integration, proceed as follows:

- **a** Stop the connected service.
- **b** Undeploy the **smbac-1.00.war** from the web server.
- **c** Maybe need manually deleted all of the scripts and tables created by the two unload files.

## <span id="page-84-1"></span> **2 Modify the Enable Legacy Integration in Business Availability Center Infrastructure Setting**

Select **Admin > Platform > Setup and Maintenance > Infrastructure Settings**, choose **Foundations**, select **Integrations with other applications**, and locate the **Enable Legacy Integration in Service Manager** entry in the Integrations with other applications - Alerts - Service Manager Integration table. Make sure the value is **false**.

**Chapter 3** • Open Incidents in HP Service Manager using the CI Alert Retrieval Service

## **Q** Troubleshooting and Limitations

This section describes how to troubleshoot HP Service Manager deployment.

This section includes the following topics:

- ➤ ["Business Availability Center Integration" on page 86](#page-85-0)
- ➤ ["Security \(SSL\)" on page 87](#page-86-0)
- ➤ ["Manually Install Out-of-Box Unload" on page 88](#page-87-0)

## **Business Availability Center Integration**

<span id="page-85-0"></span>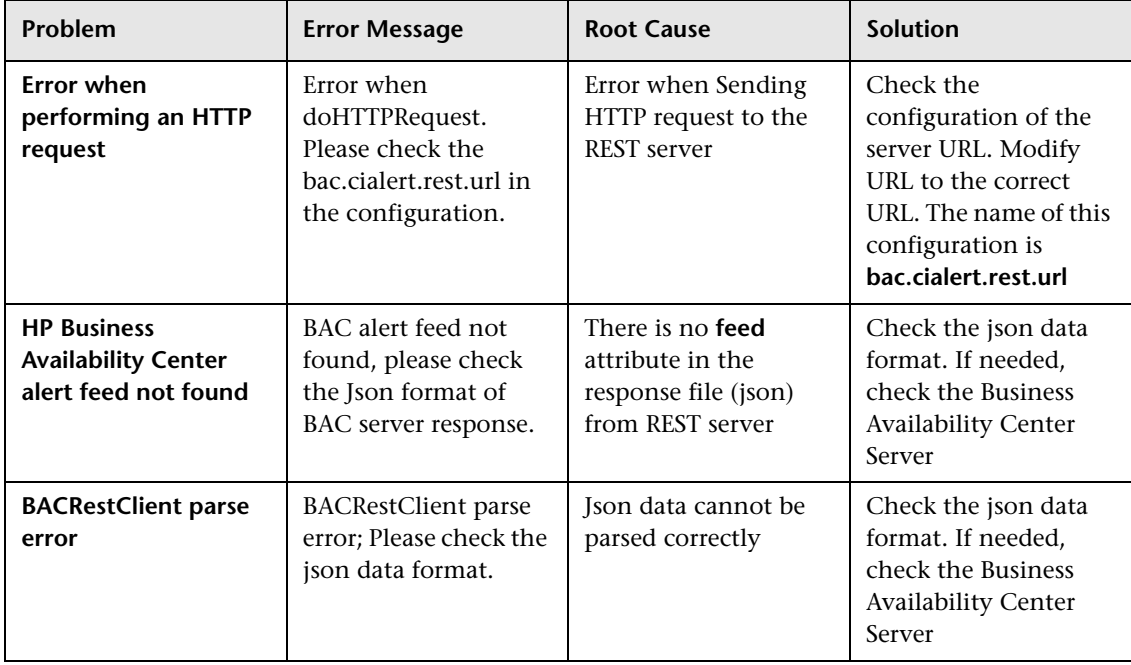

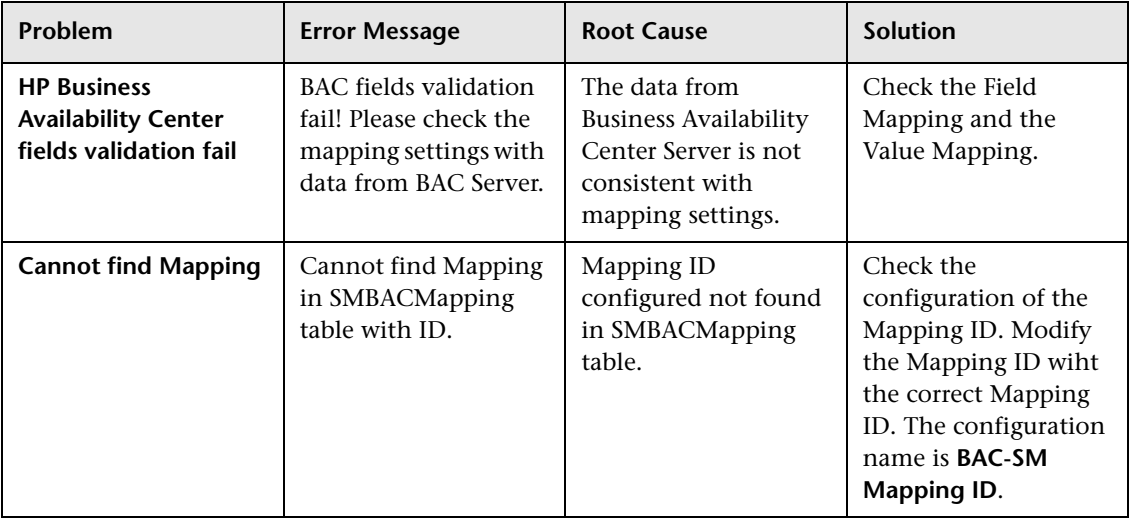

## **Security (SSL)**

<span id="page-86-0"></span>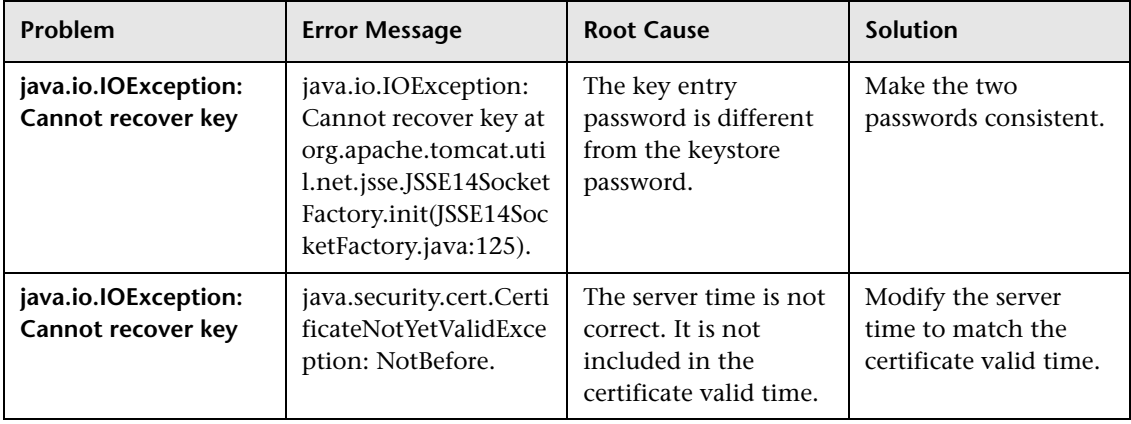

## <span id="page-87-0"></span>**Manually Install Out-of-Box Unload**

All the configurations described in this section are provided by the out-ofbox Unload (see ["Perform the Automatic Default Configuration" on](#page-69-0)  [page 70](#page-69-0)) and typically require no modifications.

This section's steps serve as a reference and are only required if the Out-ofbox Unload is not used or requires modification.

This task includes the following steps:

- ➤ ["Add a Main Menu" on page 88](#page-87-1)
- ➤ ["Add a Details Menu" on page 89](#page-88-0)
- ➤ ["Maintain a BAC Alert Integration Entity" on page 89](#page-88-1)
- ➤ ["Maintain the BAC Alert Integration Field" on page 90](#page-89-0)
- ➤ ["Maintain the Business Availability Center Alert Integration Field Mapping"](#page-89-1)  [on page 90](#page-89-1)
- ➤ ["Create Schedule" on page 92](#page-91-0)
- ➤ ["Link Customization" on page 93](#page-92-0)

## <span id="page-87-1"></span> **1 Add a Main Menu**

This step describes how to add the Main Menu.

- **a** Enter **menu** in the HP Service Manager command line.
- **b** Go to the **Menu** page.
- **c** Enter **SYSTEM ADMINISTRATION** in the **Menu Name** box to search the menu list.
- **d** Add the data in ["Main Menu Folder" on page 119](#page-118-0) as one record to the **SYSTEM ADMINISTRATION** menu.
- **e** Click **Save**.

The main menu records are as follows:

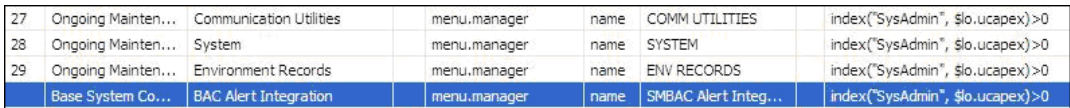

#### <span id="page-88-0"></span> **2 Add a Details Menu**

This step describes how to add the Details Menu.

- **a** Type **menu** in the HP Service Manager command line.
- **b** Go to the **Menu** page.
- **c** Type **SMBAC Alert Integration** in the **Menu Name** box, and type **menu.gui.base.bacalert** in the **Format** box.
- **d** Click **Add** button to add this as a new menu.
- **e** Add the data in ["Detail Menu Items" on page 119](#page-118-1) as the records to the new menu.
- **f** Click **Save**.

The details menu records is as follows:

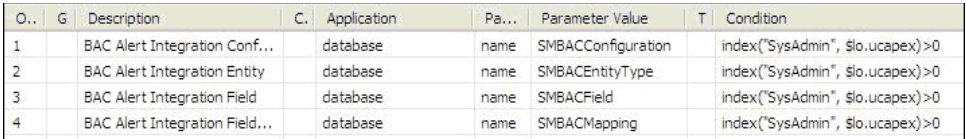

#### <span id="page-88-1"></span> **3 Maintain a BAC Alert Integration Entity**

This step describes how to maintain the Entity. For information about the possible values, see ["Entity" on page 128](#page-127-0)**.**

 **a** Click **Menu Navigation > System Administration > Base System Configuration > BAC Alert Integration > BAC Alert Integration Entity**.

- **b** Proceed as follows:
	- ➤ To add one entity, fill the **ID** and **Description** boxes, select the **BAC Entity** checkbox if necessary, and click **Add**.
	- ➤ To update/remove one Entity, type the keyword of one or more fields, click **Search** to display the Entities to be updated/removed, modify the fields, and click **Save/Delete**.

## <span id="page-89-0"></span> **4 Maintain the BAC Alert Integration Field**

This step describes how to maintain the Field. For information about the possible values, see "Field" on page 193**.**

#### Click **Menu Navigation > System Administration > Base System Configuration > BAC Alert Integration > BAC Alert Integration Field**:

- ➤ To add one field, fill the **ID** and **Description** boxes and click **Add**.
- ➤ To update/remove one field, type the keyword of one or more attributes, click **Search** to display the Fields to be updated/removed, modify the attributes, and click **Save/Delete**.

When you select the field type, take into consideration the real data type in file (table). Take the Field with the **incident.citype** id for example, you should check the real data type of the **type** field name in the **probsummary** file (select **System Definition >Tables > probsummary**) and match the real data type in the table (string, number, date, or Boolean).

The Max string length and multivalue attributes are for future use.

## <span id="page-89-1"></span> **5 Maintain the Business Availability Center Alert Integration Field Mapping**

This step describes how to maintain the Field Mapping. For information about the possible values, see ["Field Mapping" on page 129](#page-128-0) and ["Value](#page-131-0)  [Mapping" on page 132](#page-131-0)**.**

 **a** Click **Menu Navigation > System Administration > Base System Configuration > BAC Alert Integration > BAC Alert Integration Field Mapping**.

- **b** Proceed as follows:
	- ➤ To add one Field Mapping, fill the **Id** box, select one value from the drop list of **externalEntityType** and **internalEntityType**, for the cells in the picture below: select one value in **External Field ID** drop list, select one value in Internal **Field ID**, fill the **Internal Field Callback** and fill the other cells if needed, and click **Add** button to add the new Field mapping.
	- ➤ To update one Field Mapping, get the target Field Mapping record via search system, modify the any fields value or table cells value, Or add records to the table **Field Mapping** and **Value Mapping**, and click **Save** to save the modification.
	- ➤ To remove one Field Mapping, get the target **Field Mapping** record via search system, and click **Delete** to remove the modification. Example of adding one field mapping:

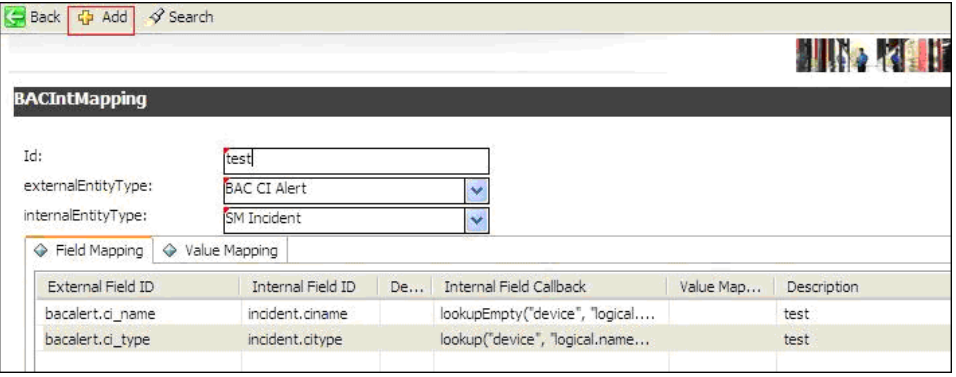

Example of field mapping:

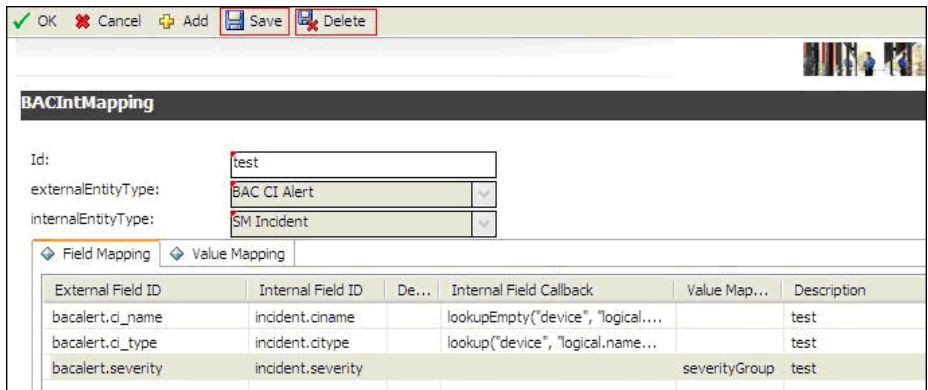

## <span id="page-91-0"></span> **6 Create Schedule**

This step describes how to maintain the Schedule. The schedule is used to start up the process.

Click **Menu Navigation > Tailoring > Database Manager,** type **schedule.looksee** in the **Form** field, go to the schedule editor, and use the data shown in the following table to setup the schedule:

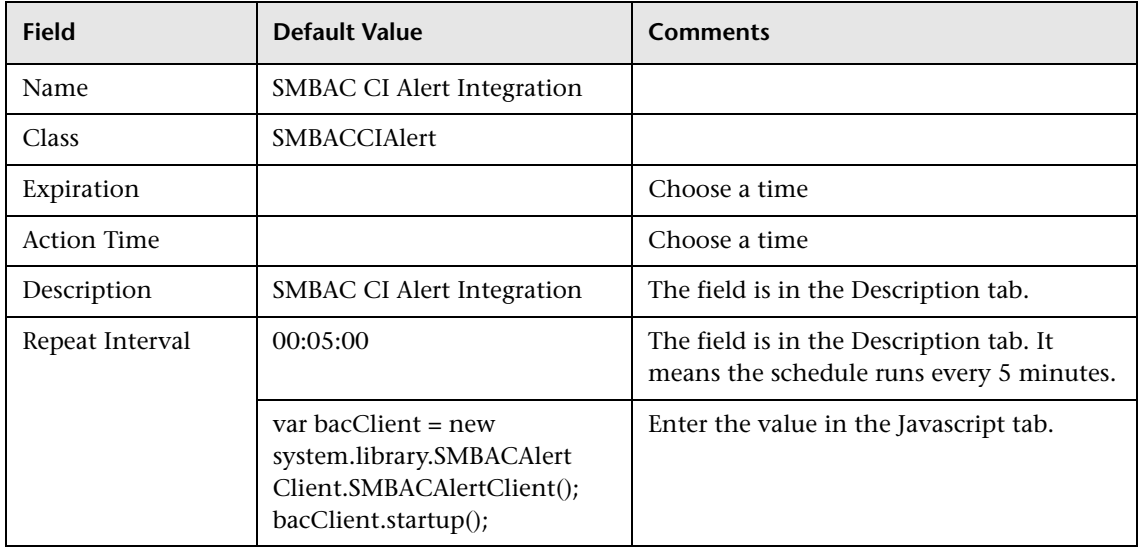

## <span id="page-92-0"></span> **7 Link Customization**

**Note:** Perform this step if you are working with HP Service Manager 7.02. Skip this step if you are working with other versions.

To update the expression of the **contact.name** field and the two **logical.name** fields as **Source Field Name**:

- **a** Click **Tailoring > Tailor Tools > Links**.
- **b** Type **probsummary** as the Name and click **Search**.
- **c** Find the line with **contact.name** as the **Source Field Name.**
- **d** Right-click this line and select **SelectLine**.
- **e** Modify the **contact.name** expression.
- **f** Add one clause expression: **;if (nullsub(\$G.BACAlert, false)=true) then (\$fill.recurse=false) else (\$fill.recurse=true)**
- **g** Use the steps above to modify the expressions of the two **logical.name** fields.

**Chapter 3** • Open Incidents in HP Service Manager using the CI Alert Retrieval Service

# **CI Alert Retrieval Service**

This chapter provides information on the CI Alert Retrieval service.

#### **This chapter includes:**

**Concepts**

- ➤ [CI Alert Retrieval Service API Overview on page 96](#page-95-1)
- ➤ [CI Alert Retrieval Service Invocation on page 96](#page-95-2)
- ➤ [Severity and Business Availability Center Status on page 99](#page-98-0) **Reference**
- ➤ [CI Alert Retrieval Service User Interface on page 100](#page-99-0)

## <span id="page-95-1"></span><span id="page-95-0"></span>**<sup>2</sup>** CI Alert Retrieval Service API Overview

The CI Alert Retrieval Service can be used to retrieve information from the Alerts feed where CI Status alerts are stored after they are triggered. You access the service using URLs. The alert information is displayed in HTML, XML, or JSON format.

For details on how to open an incident in HP Service Manager, see ["Open](#page-66-0)  [Incidents Using the CI Alert Retrieval Service" on page 67](#page-66-0).

## <span id="page-95-2"></span>**CI Alert Retrieval Service - Invocation**

A typical URL used to invoke the CI Alert Retrieval Service, which retrieves alerts from Business Availability Center, has the following structure:

http://<host>/topaz/services/<security>/customers/1/alerts/ci? alt=<alt>&mode=<mode>&ci-id=<ci-id>&extended-info=<extended-info> &target-type=<target-type>&from-time=<from-time> &to-time=<to-time>&severity=<severity>

**Note:** In the invocation URL, 1 is the customer ID (Business Availability Center supports more than one customer; the customer with ID=1 is the default client in a regular installation).

## **Parameters Passed to the Invocation URL**

The following parameters are passed to the URL when invoking the CI Alert Retrieval Service:

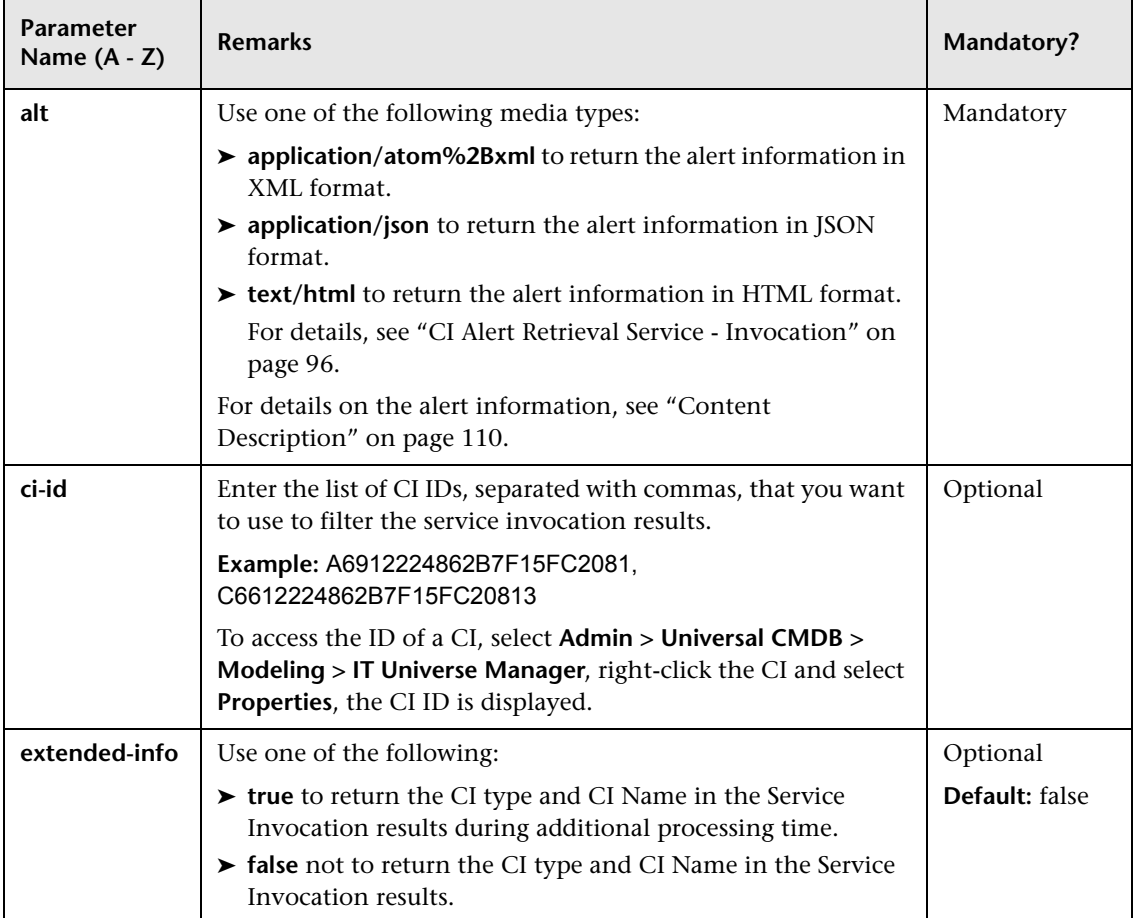

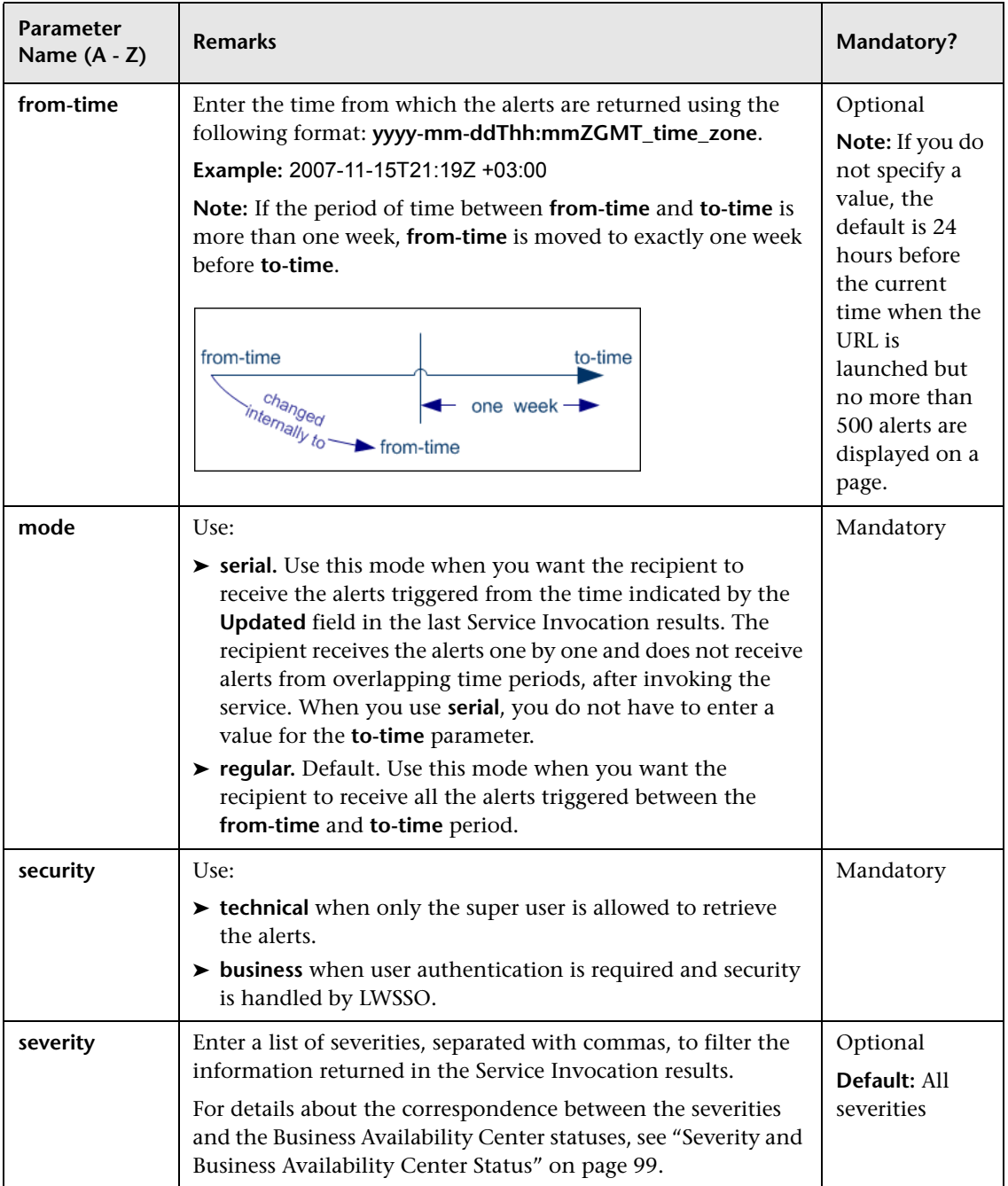

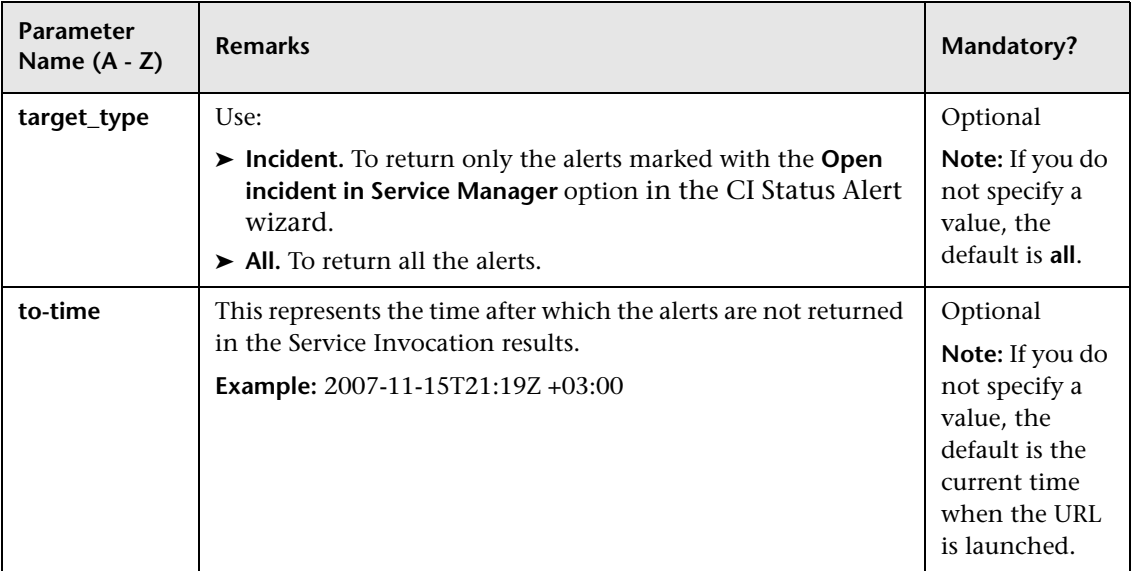

# <span id="page-98-0"></span>*S* Severity and Business Availability Center Status

The correspondence between the HP Service Manager severity and the Business Availability Center status is as follows:

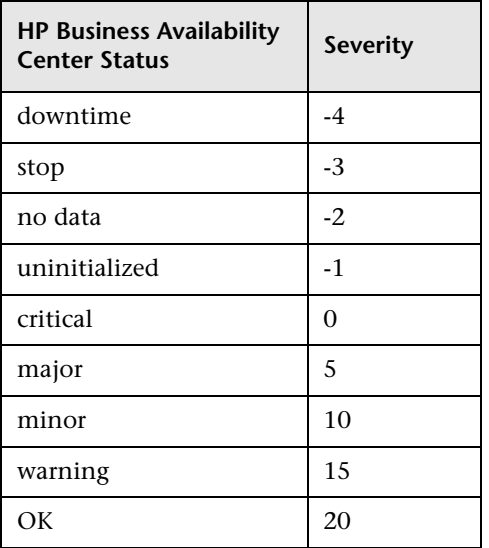

# <span id="page-99-0"></span>**R** CI Alert Retrieval Service User Interface

#### **This section describes:**

➤ [CI Alert Retrieval Service Invocation Report on page 100](#page-99-1)

# <span id="page-99-1"></span>**R** CI Alert Retrieval Service Invocation Report

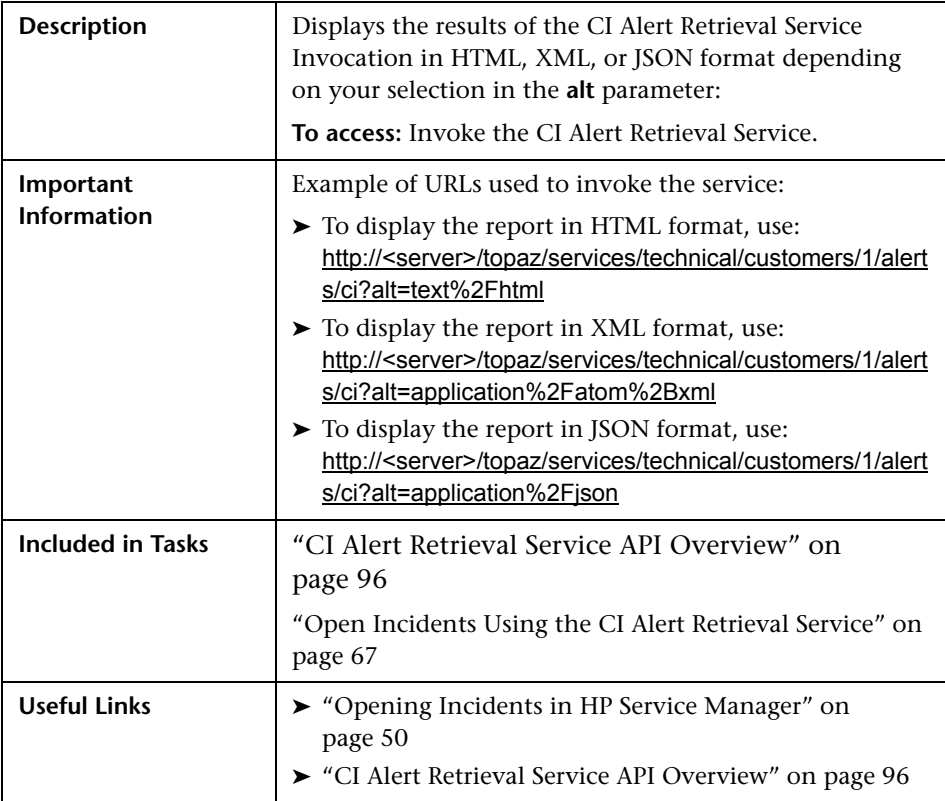

### **Report Content in HTML Format**

The following is an example of the CI Alert Retrieval Service Invocation in HTML format.

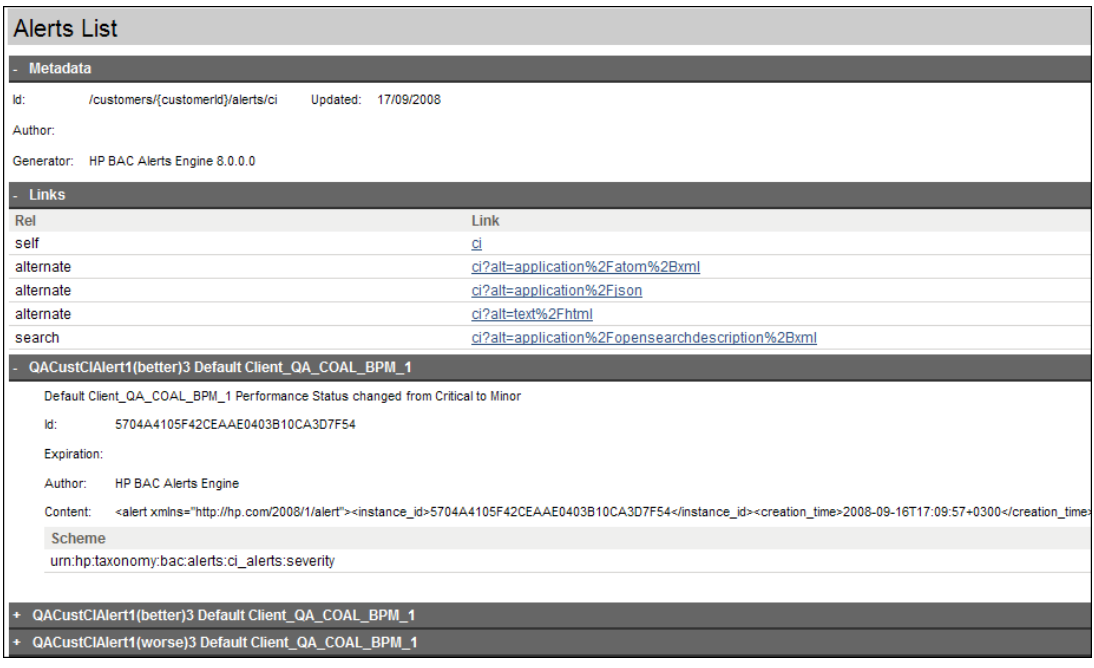

The following elements are included (unlabeled GUI elements are shown in angle brackets):

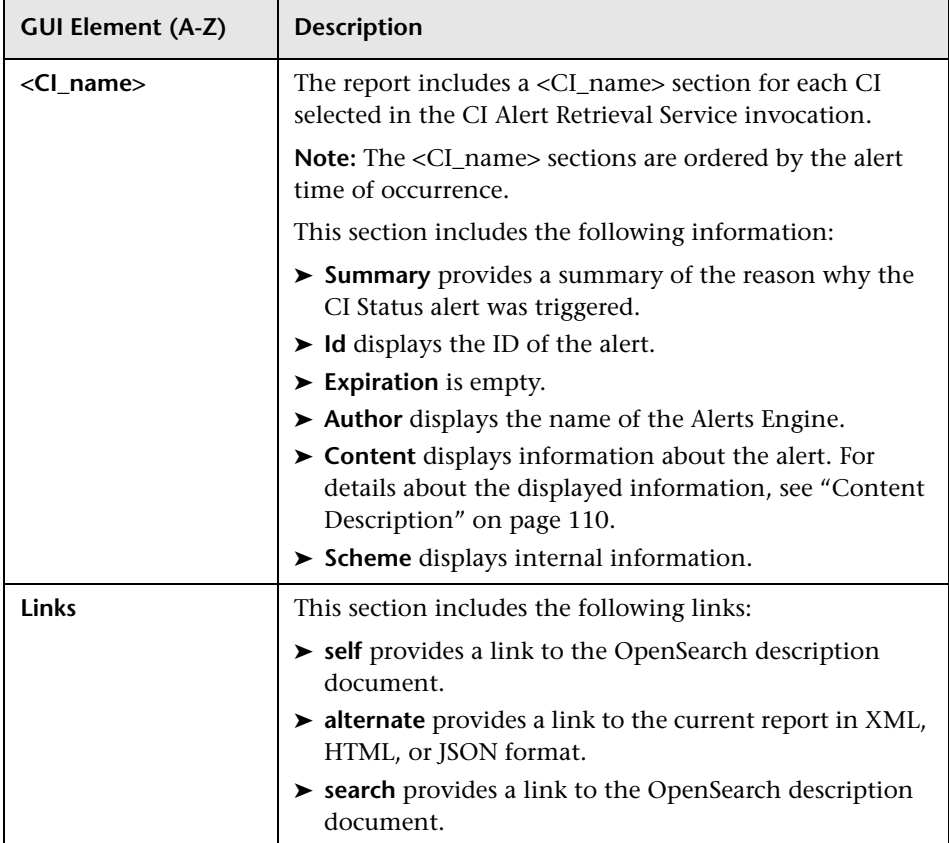

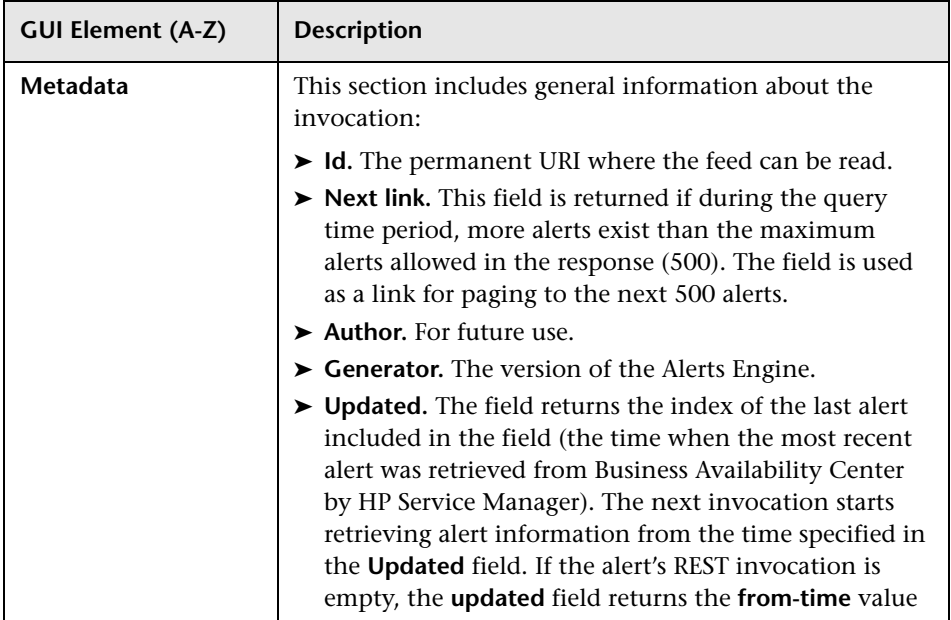

### **Report Content in XML Format**

The following is an example of the CI Alert Retrieval Service Invocation in XML format.

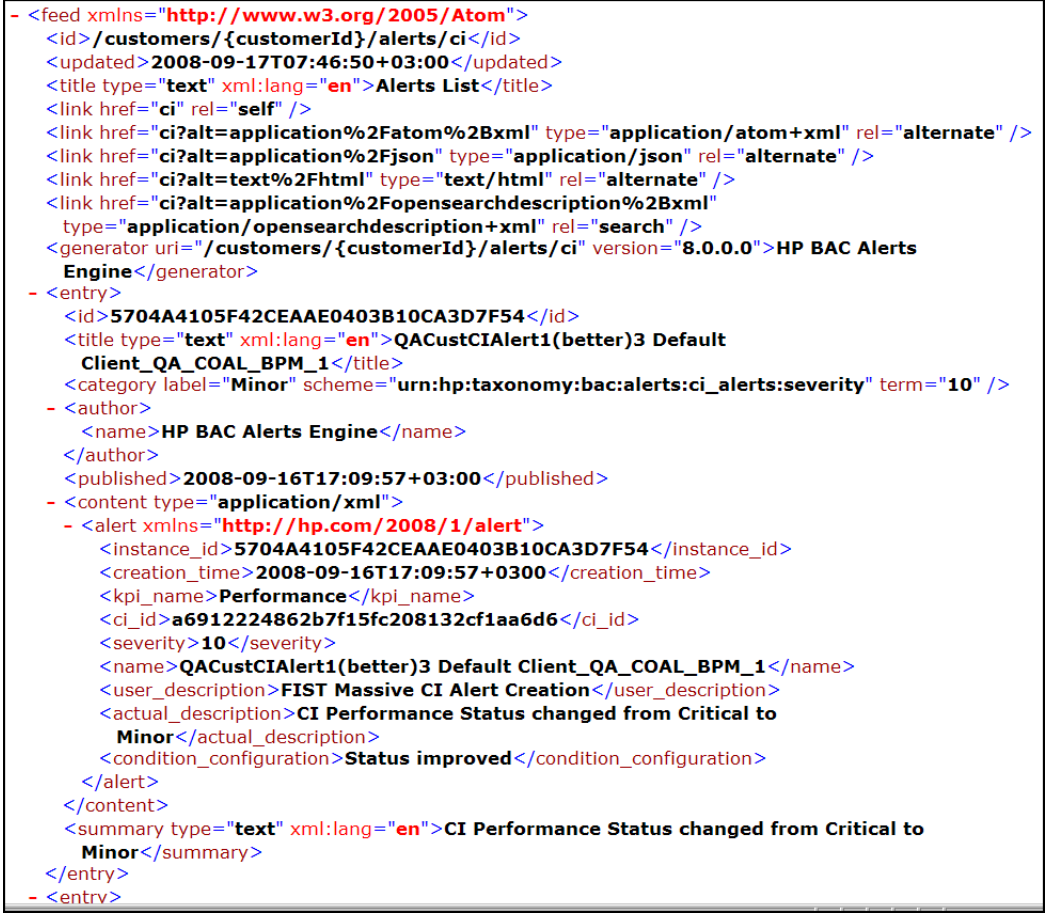

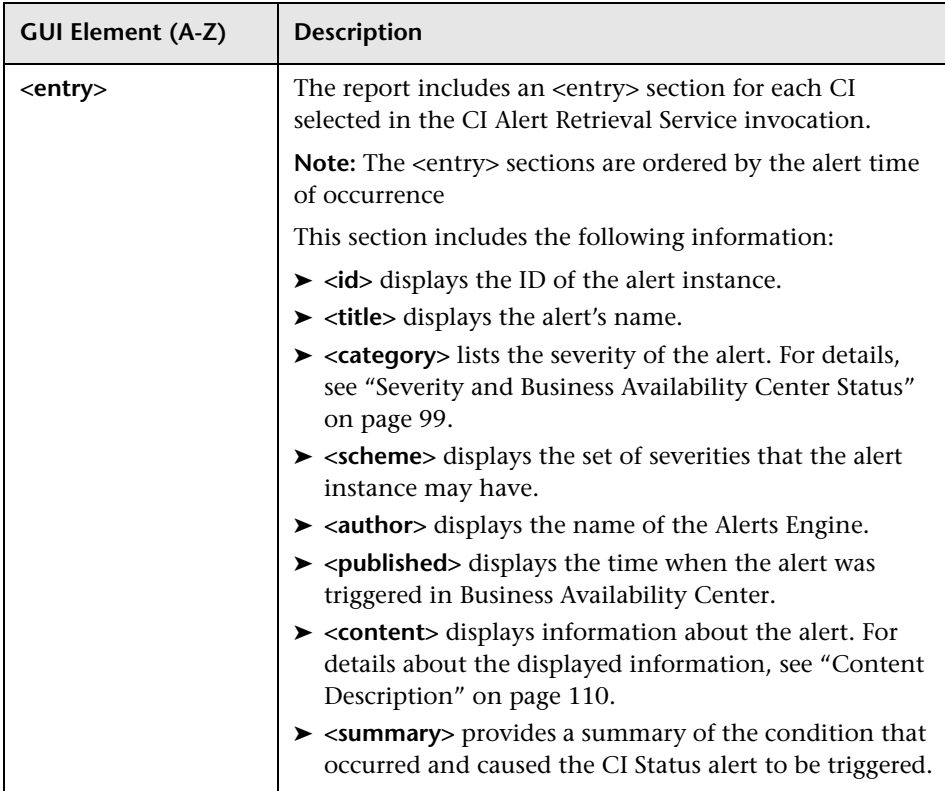

The following elements are included (unlabeled GUI elements are shown in angle brackets):

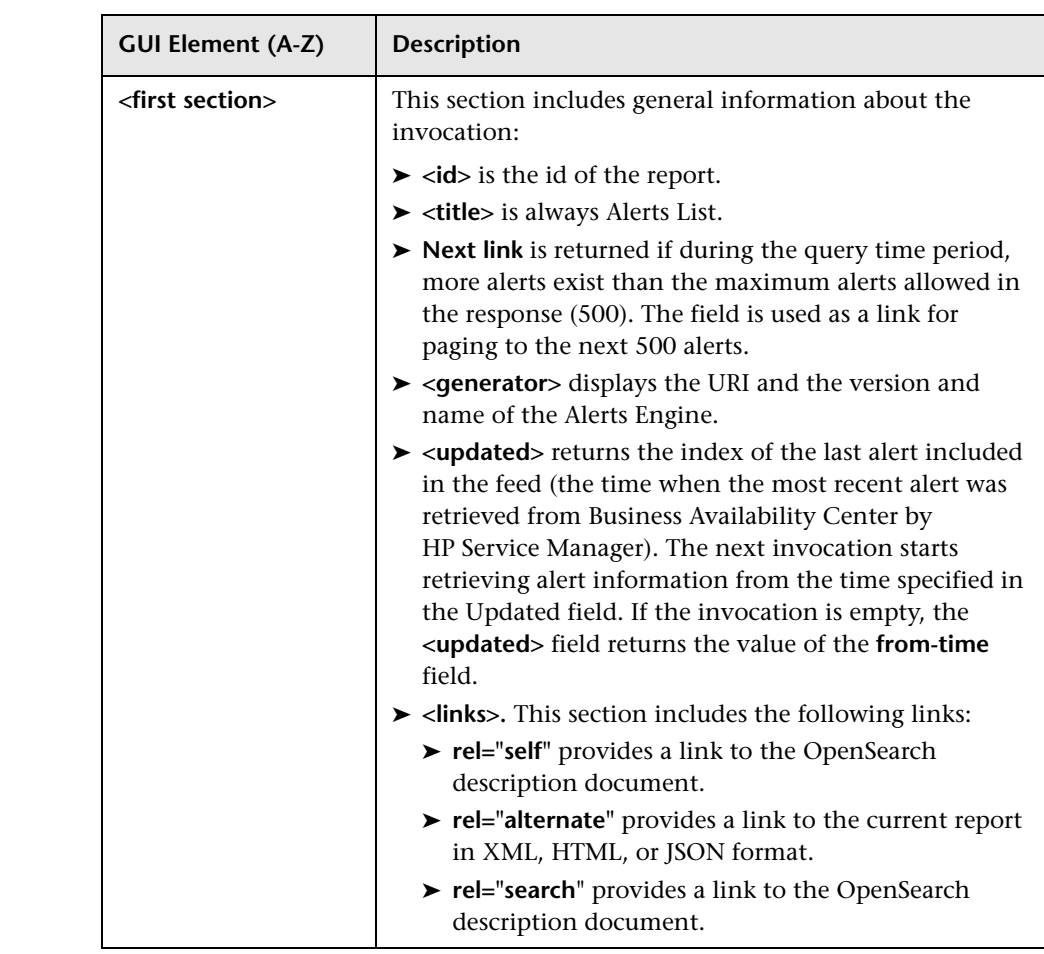

## **Report Content in JSON Format**

The following is an example of the CI Alert Retrieval Service Invocation in XML format.

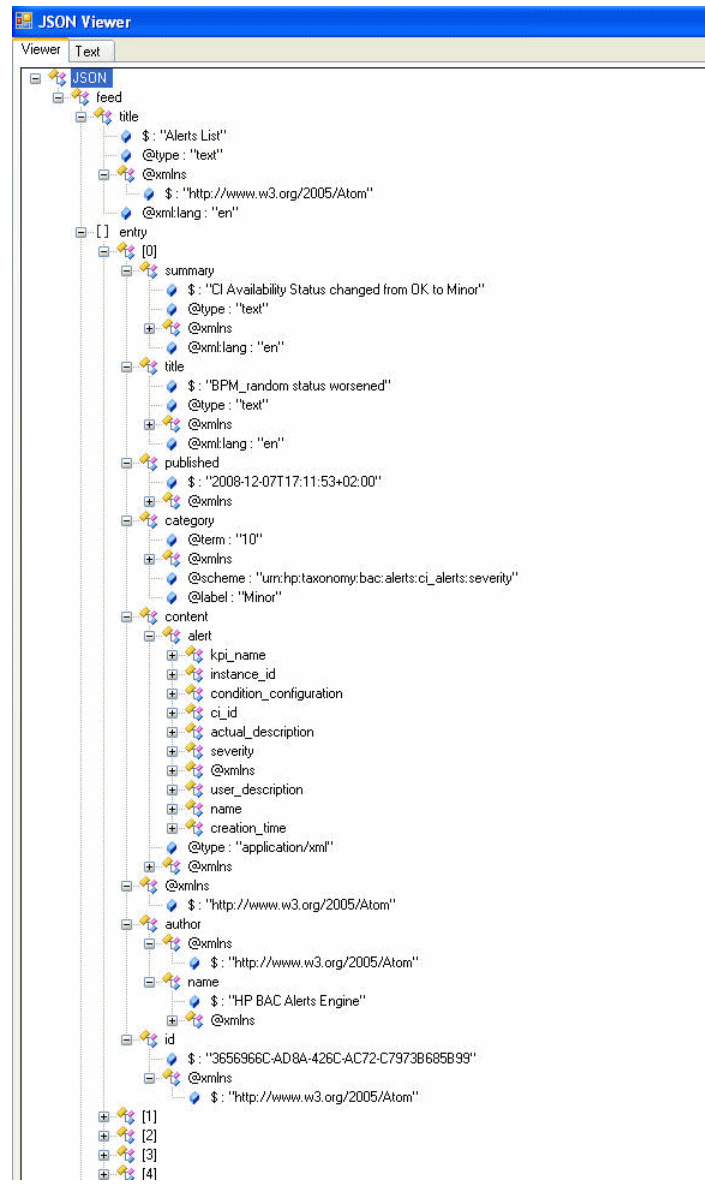

The following elements are included (unlabeled GUI elements are shown in angle brackets):

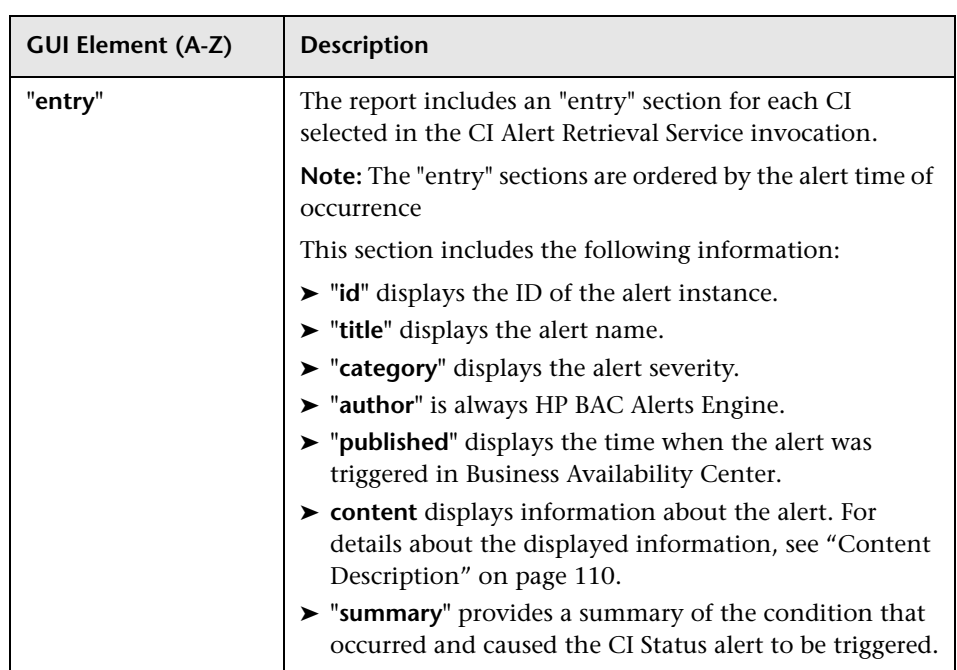
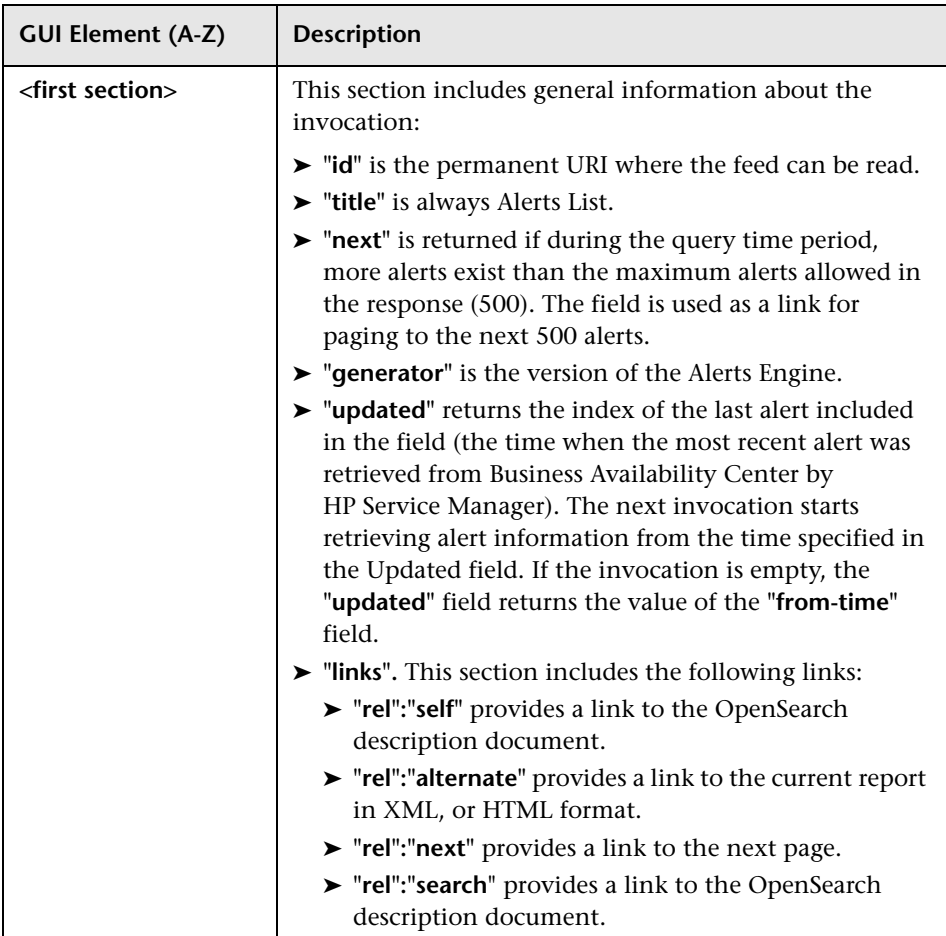

### **Content Description**

The alert details section or tag includes the following information:

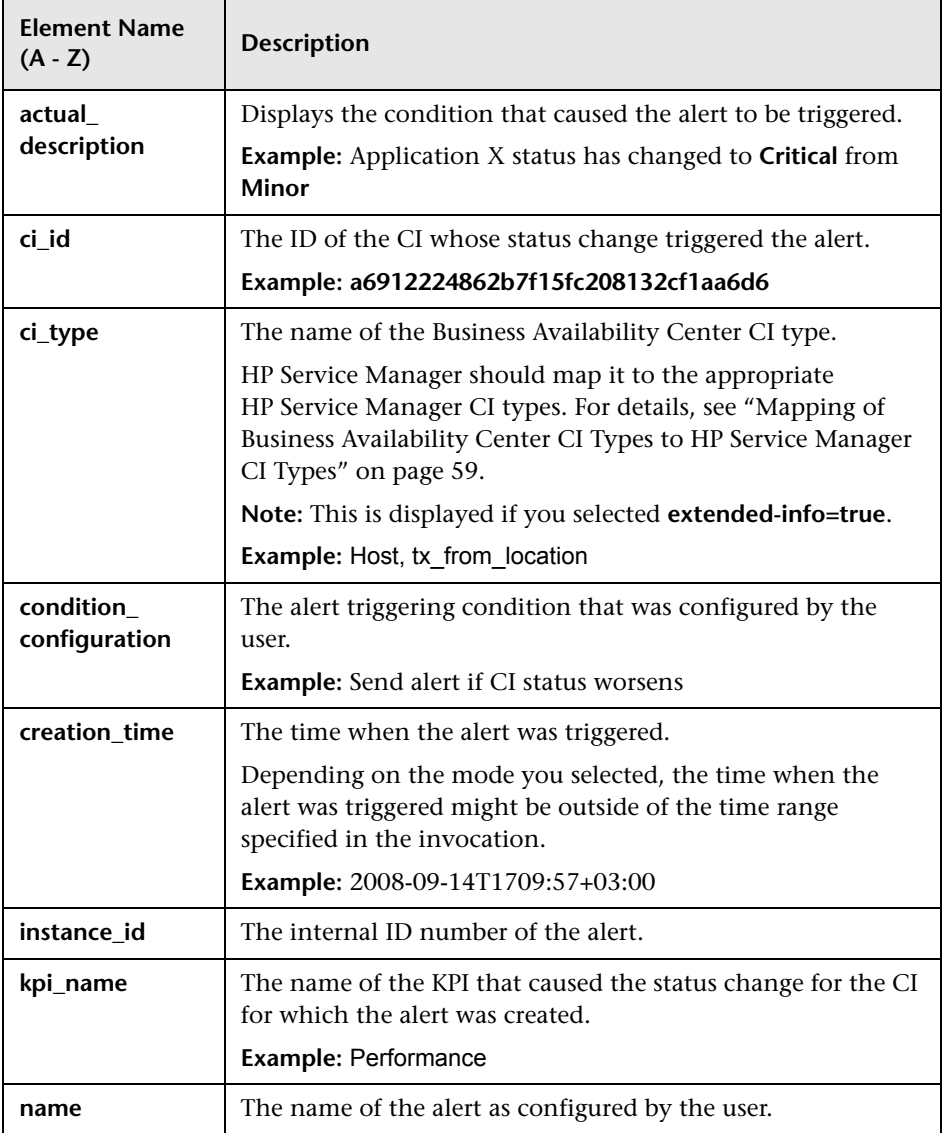

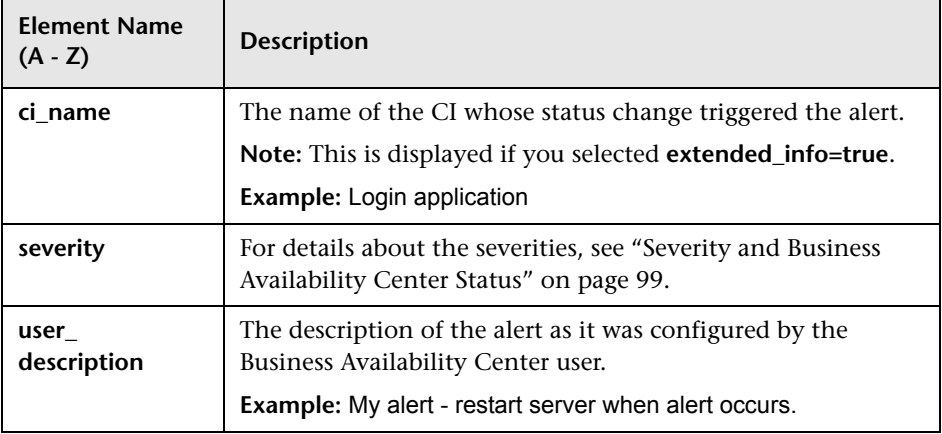

**Chapter 4** • CI Alert Retrieval Service

**5**

# **Open Incidents Reference**

This chapter provides reference information about the opening of incidents in HP Service Manager, using the CI Alert Retrieval Service, when CI Status alerts are triggered in HP Business Availability Center 8.0.

For details about how to open incidents in HP Service Manager, see ["Opening Incidents in HP Service Manager" on page 50](#page-49-0).

#### **This chapter includes:**

#### **Reference**

- ➤ [Business Availability Center Alert/HP Service Manager Incident Correlation](#page-113-0)  [Rules on page 114](#page-113-0)
- ➤ [Parameters Setting in the sm.ini File on page 116](#page-115-0)
- ➤ [Business Availability Center Setting Parameters on page 117](#page-116-0)
- ➤ [Mapping Details on page 118](#page-117-0)
- ➤ [Callback Functions on page 133](#page-132-0)

## <span id="page-113-0"></span>**& Business Availability Center Alert/HP Service Manager Incident Correlation Rules**

In the Business Availability Center Alert Feed process work flow, rules are used to search, create, update and close incidents.

The rules are configured in the Business Availability Center Alert Integration Configuration page. To access the page, make sure you have installed the out-of-box unload file in the HP Service Manager navigator, and select **System Administration > Base System Configuration > BAC Alert Integration Configuration**. In the table below, the columns describe the rules:

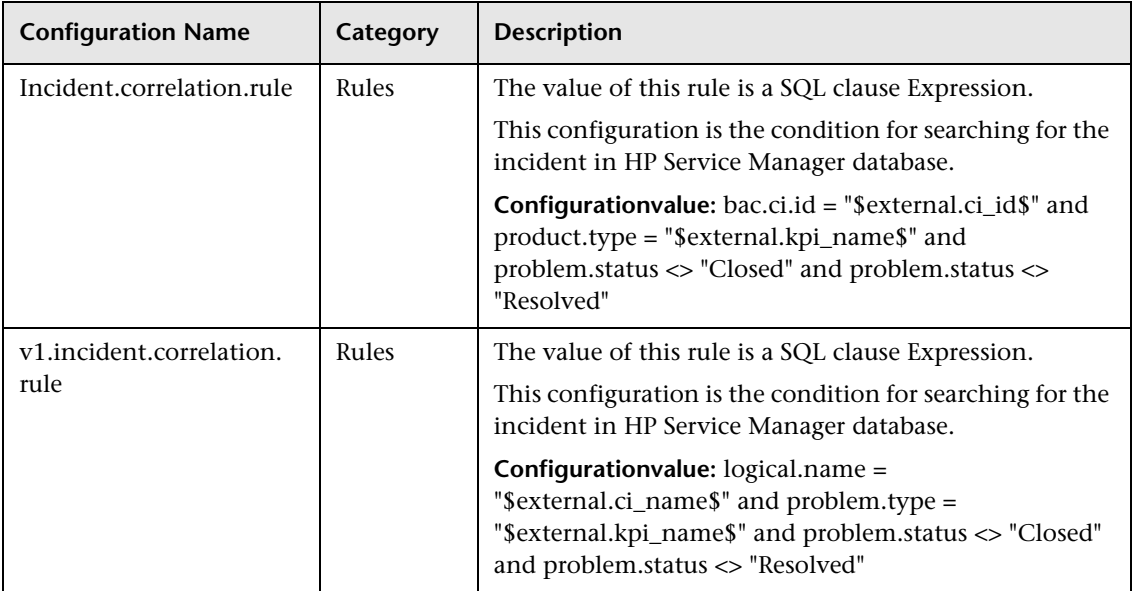

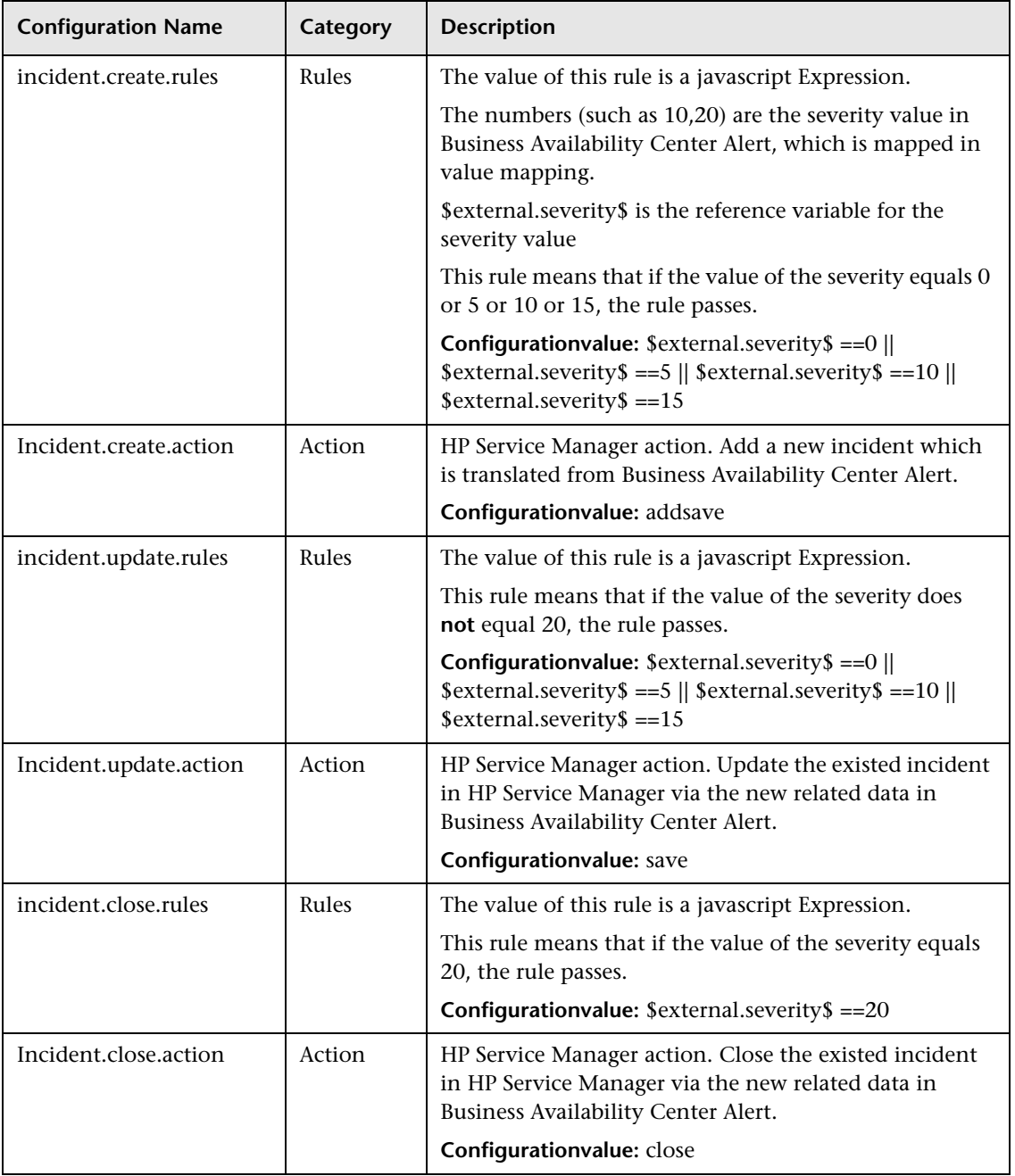

Where:

- ➤ **Configuration Name** provides the internal name of the rule.
- ➤ **Category** has two values: Rules and Action. The value of the configuration with the Rules category is the real constraint. The value of the configuration with the Action category is the action (the operation that is performed when the retrieved Alert matches the corresponding rule).
- ➤ **Configuration Value** describes the rule condition. If the condition is fulfilled the rule is considered to have **passed**. The rule is considered to have **failed**, if the condition is not fulfilled.
- ➤ **Description** describes the rule. Each create, update, or close rule has a corresponding Action configuration. When a rule is considered passed, the corresponding action is performed.

**Note:** All the variables between dollar (\$) signs represent fields in Business Availability Center CI Status alerts. The other variables represent fields in HP Service Manager incidents.

## <span id="page-115-0"></span>**R** Parameters Setting in the sm.ini File

The table lists the parameters that can be used for SSL. For details, see ["Configure the Security – Optional" on page 78.](#page-77-0)

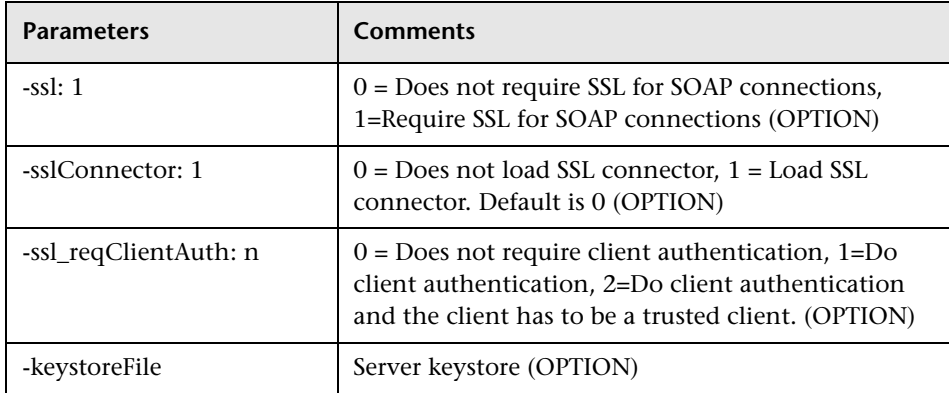

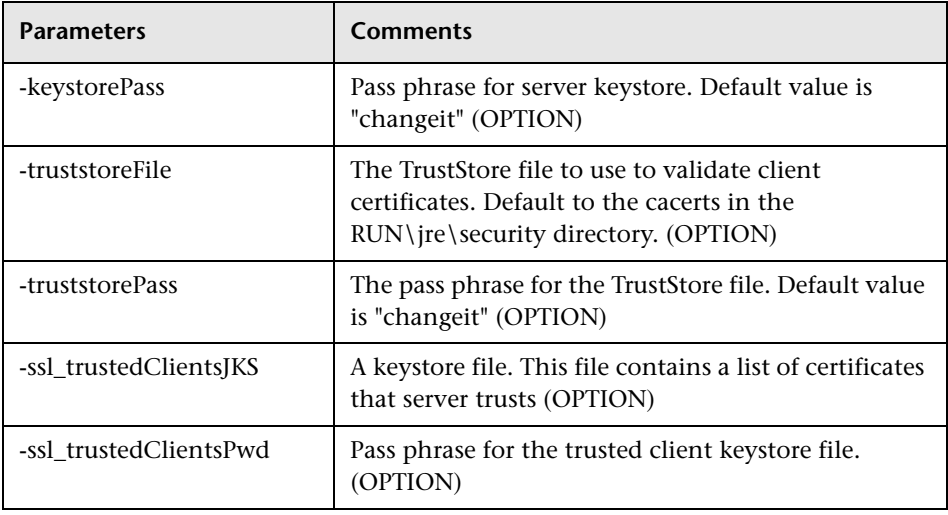

# <span id="page-116-0"></span>**R** Business Availability Center Setting Parameters

The default settings used in the integration are as follows:

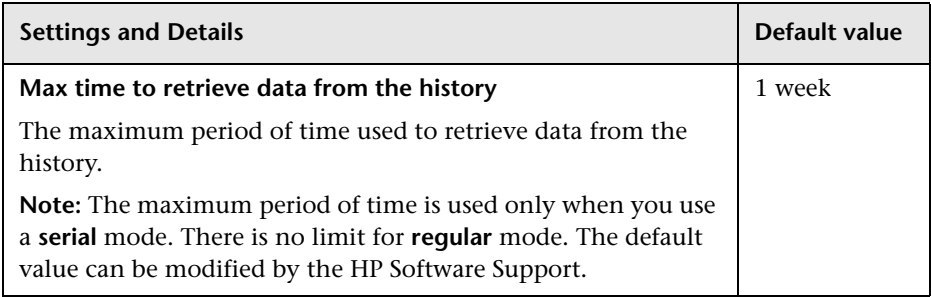

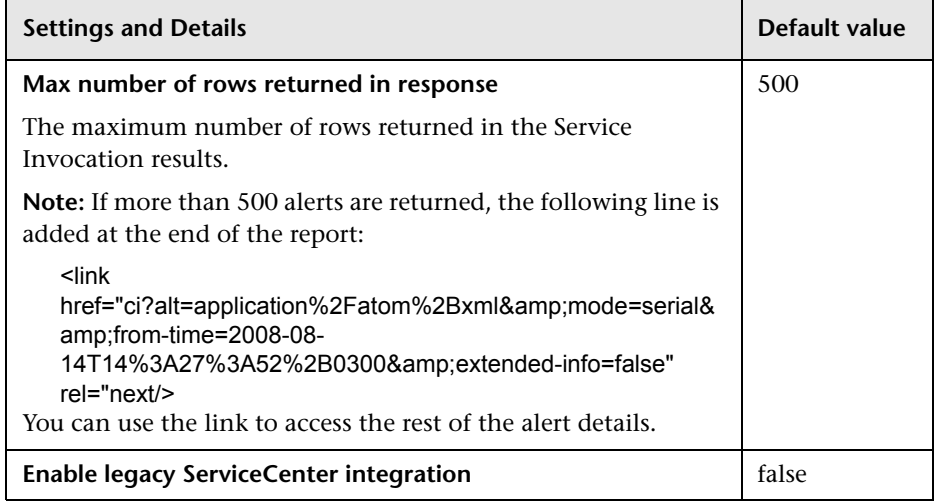

# <span id="page-117-0"></span>**R** Mapping Details

This section describes the data included in the out-of-box unload file used for the customization.

This section includes the following topics:

- ➤ ["Main Menu Folder" on page 119](#page-118-0)
- ➤ ["Detail Menu Items" on page 119](#page-118-1)
- ➤ ["Configuration" on page 120](#page-119-0)
- ➤ ["Field" on page 124](#page-123-0)
- ➤ ["Entity" on page 128](#page-127-0)
- ➤ ["Field Mapping" on page 129](#page-128-0)
- ➤ ["Value Mapping" on page 132](#page-131-0)

## **Main Menu Folder**

<span id="page-118-0"></span>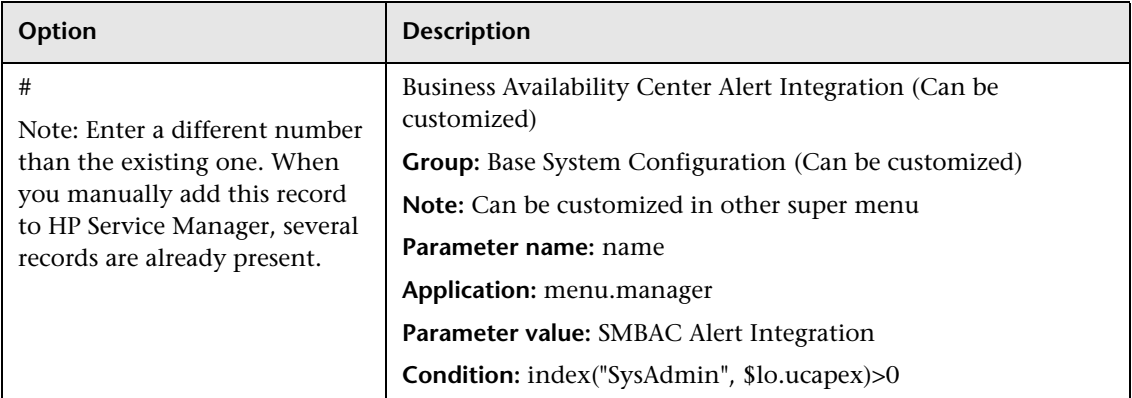

## **Detail Menu Items**

<span id="page-118-1"></span>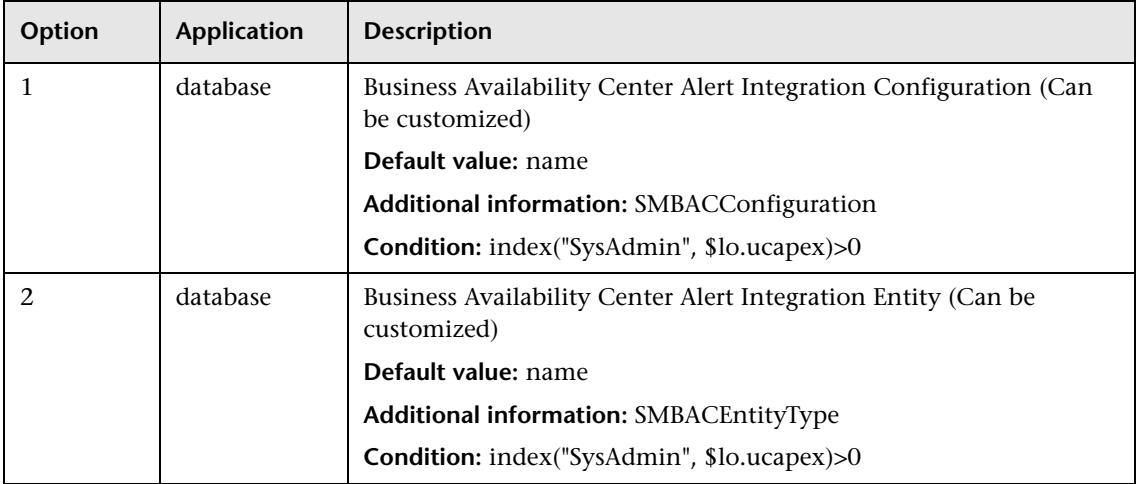

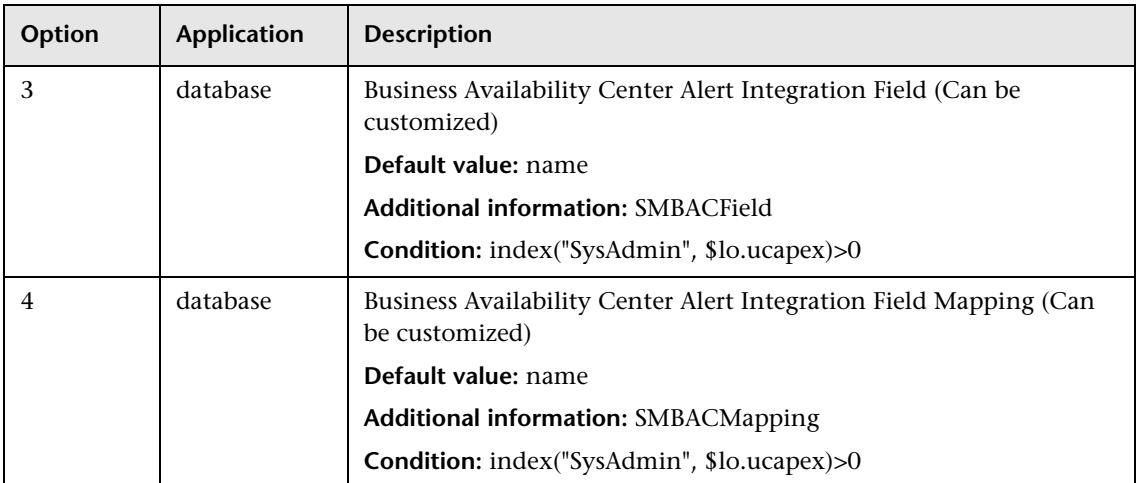

## **Configuration**

<span id="page-119-0"></span>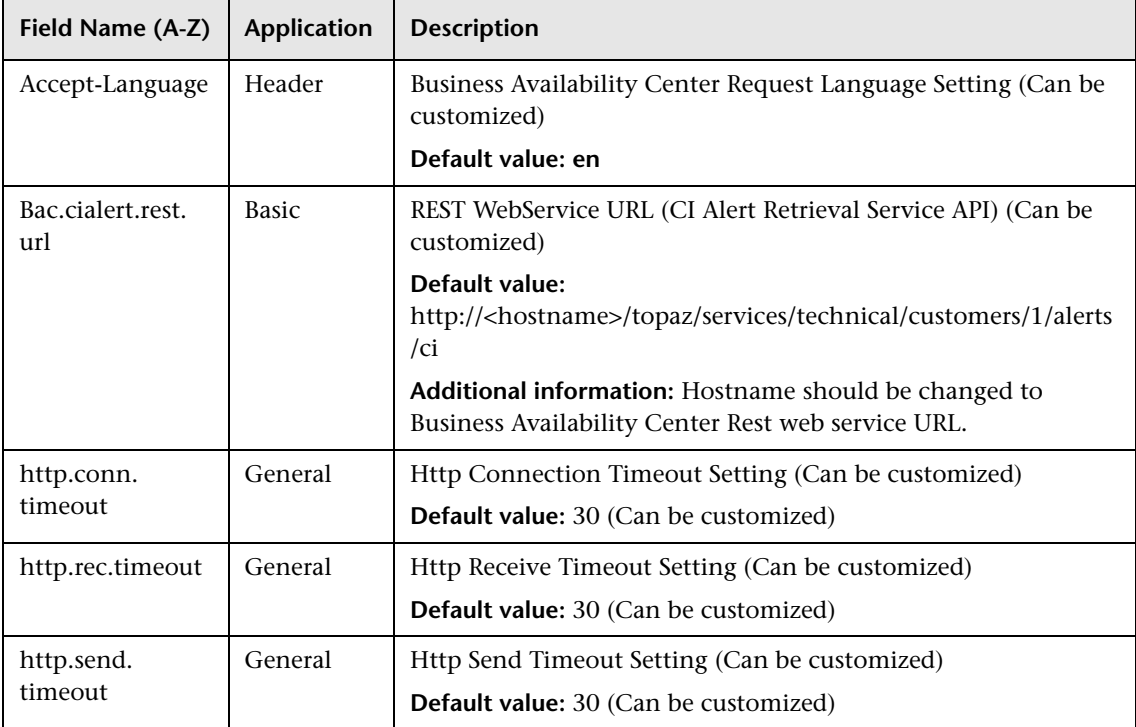

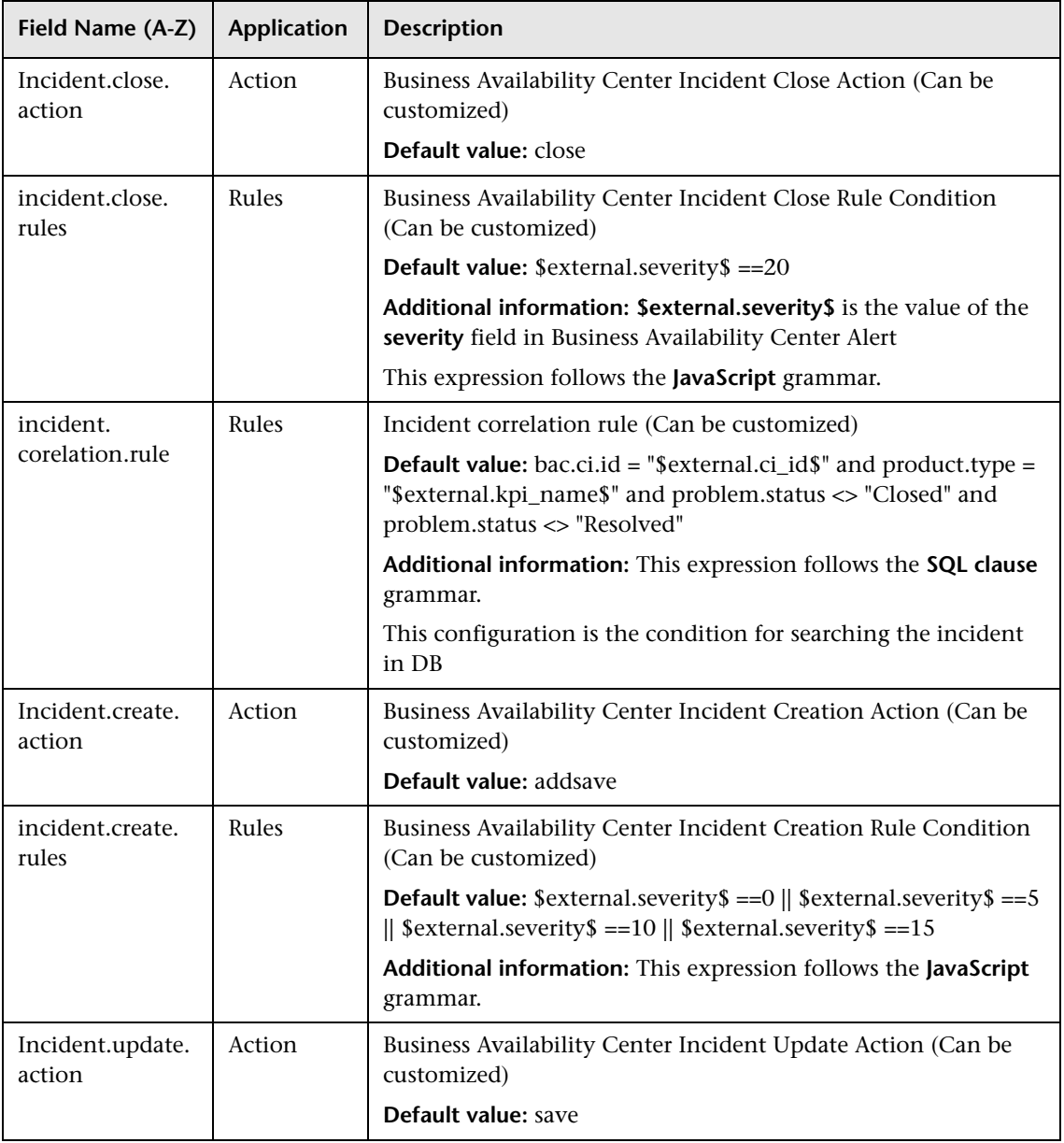

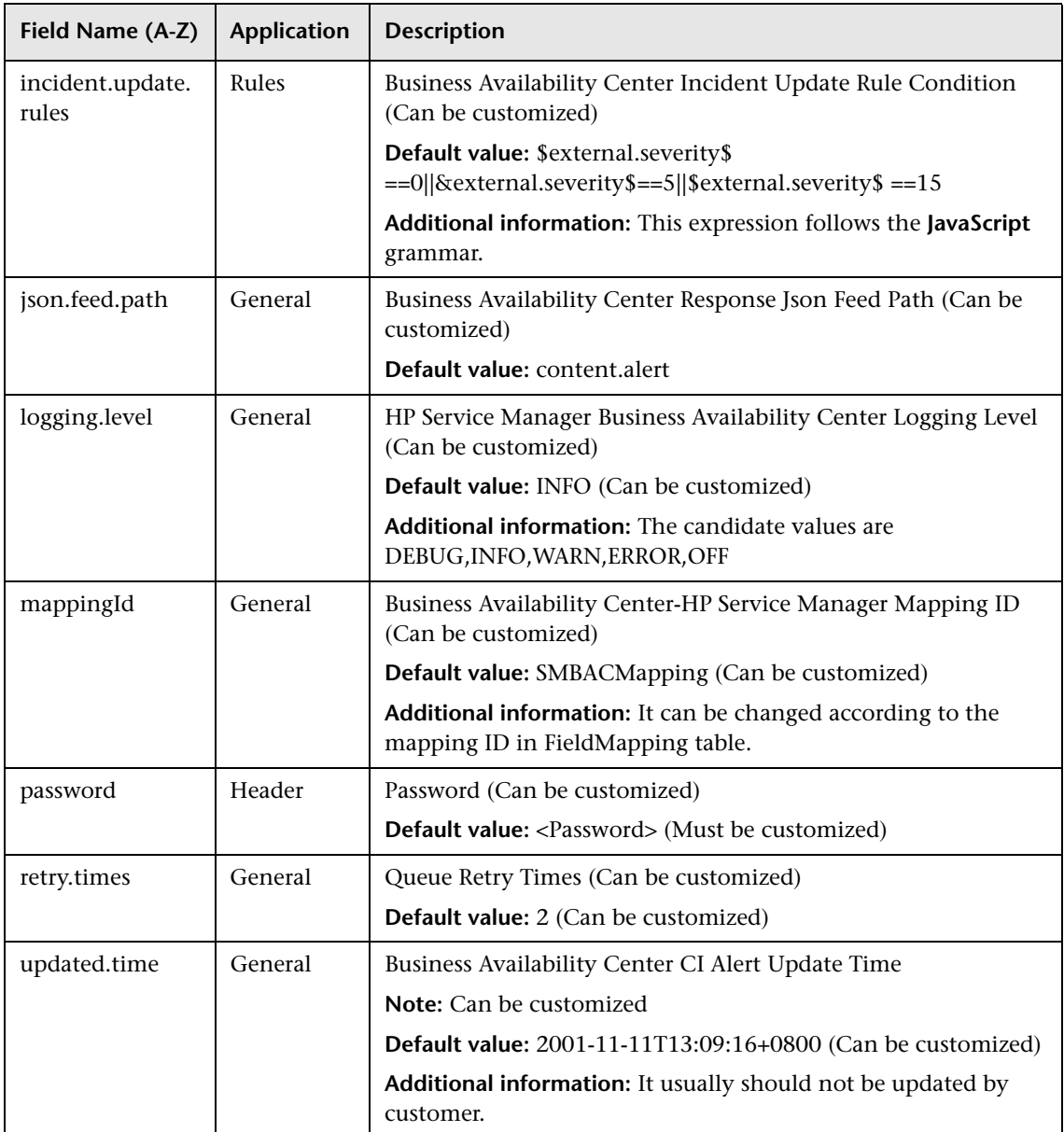

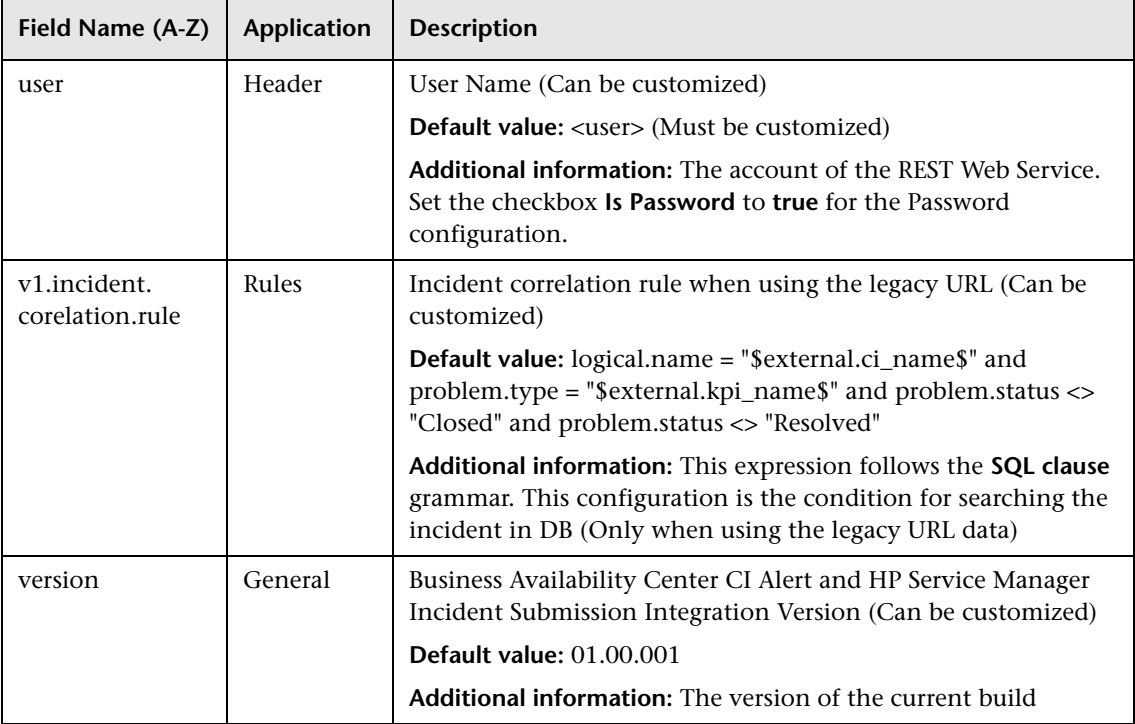

## <span id="page-123-0"></span>**Field**

**Primary key** indicates that the customization data is part of the key words needed to identify the alert. This setting is used to fields of the BAC CI Alert type.

**Required** means that the field must be populated in the Field Mapping. This setting is used to fields of the BAC CI Alert type.

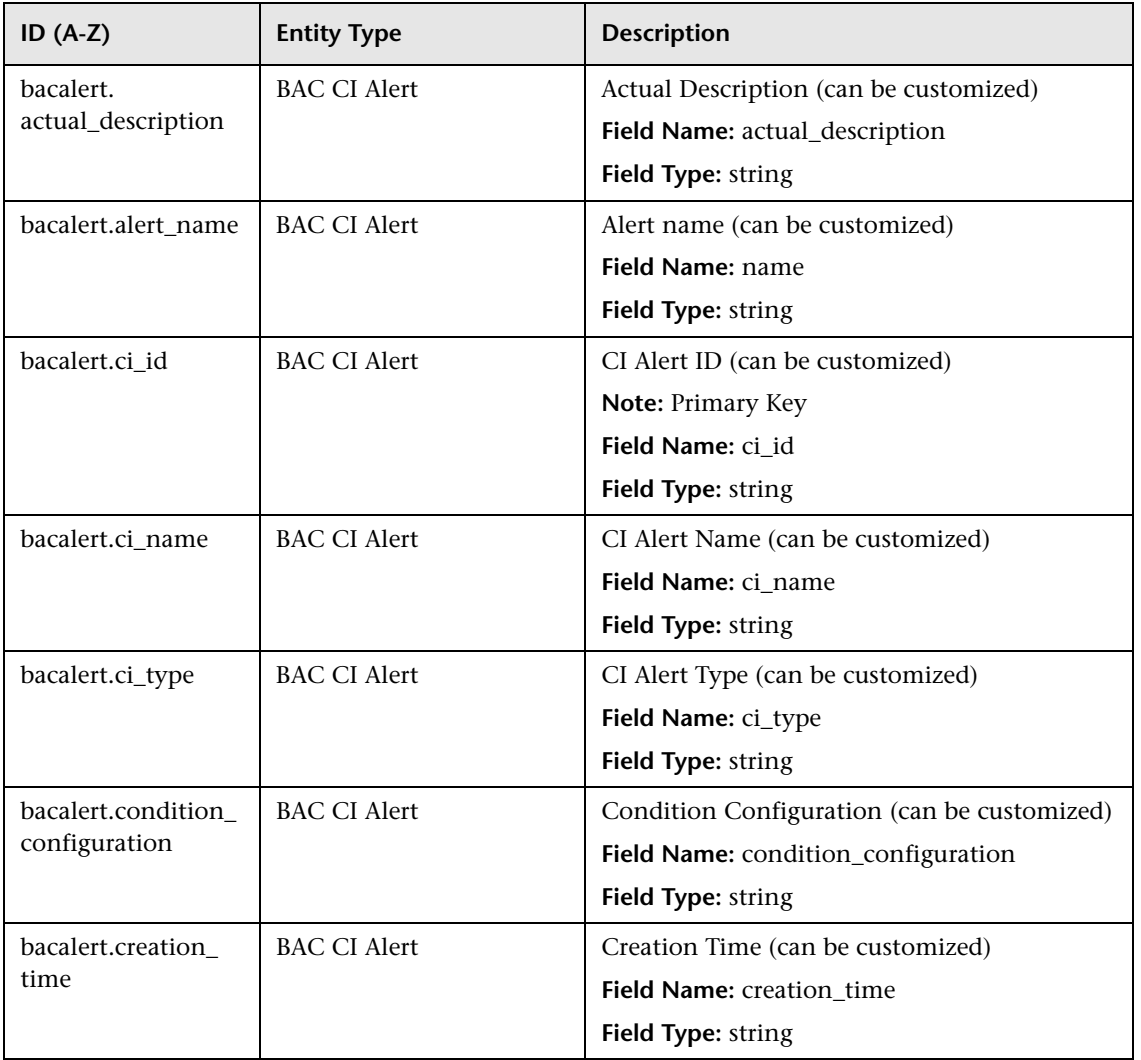

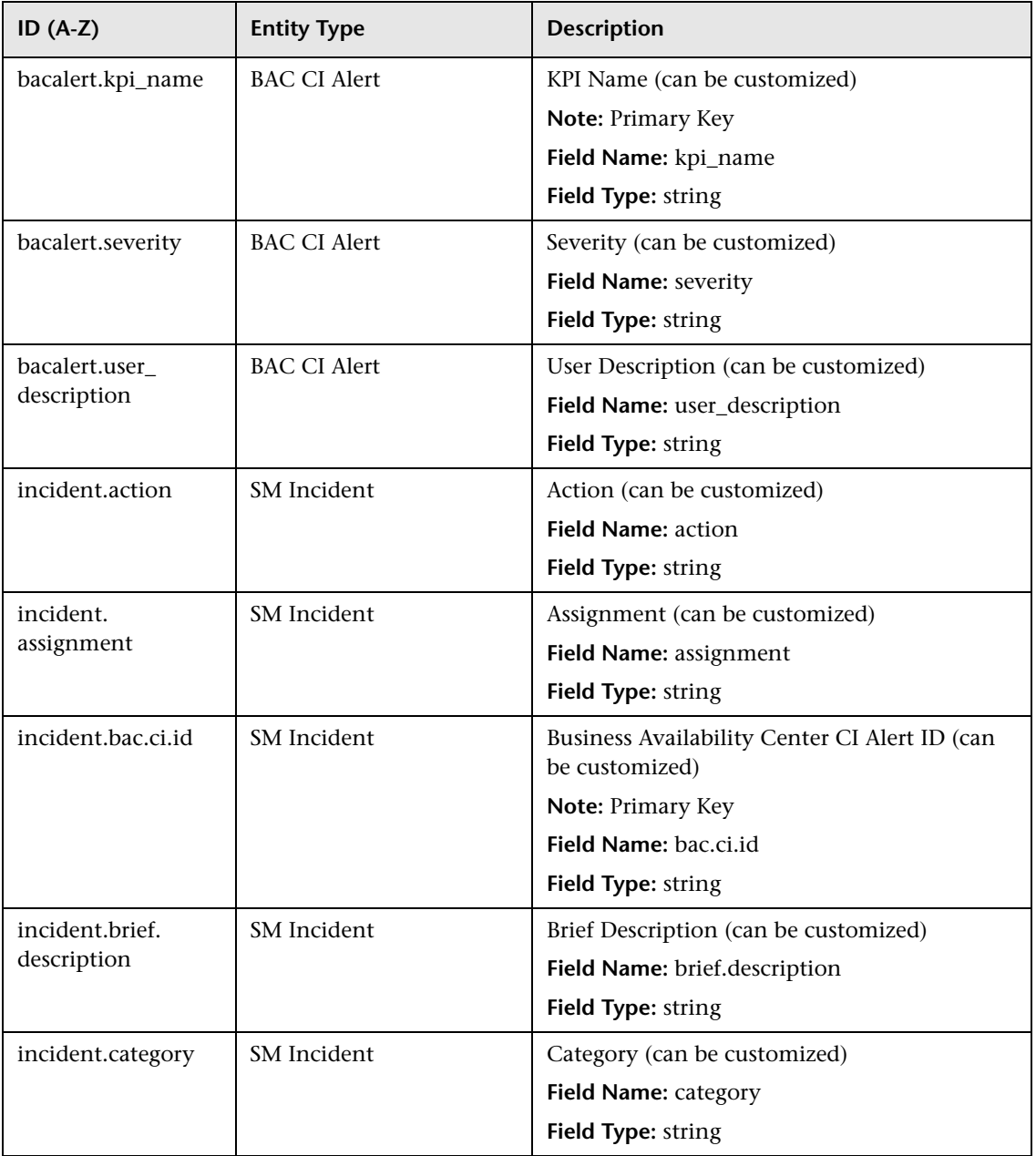

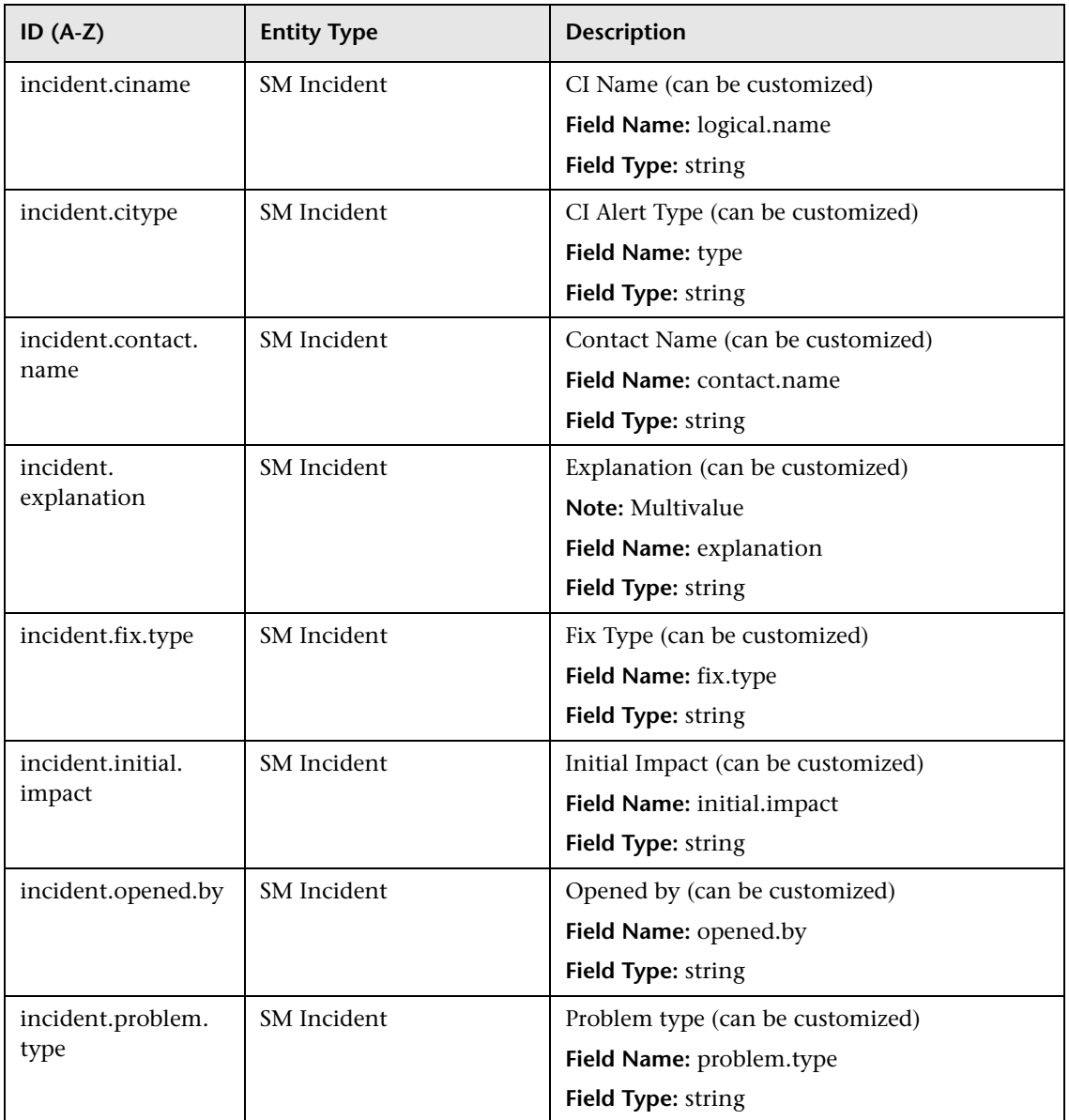

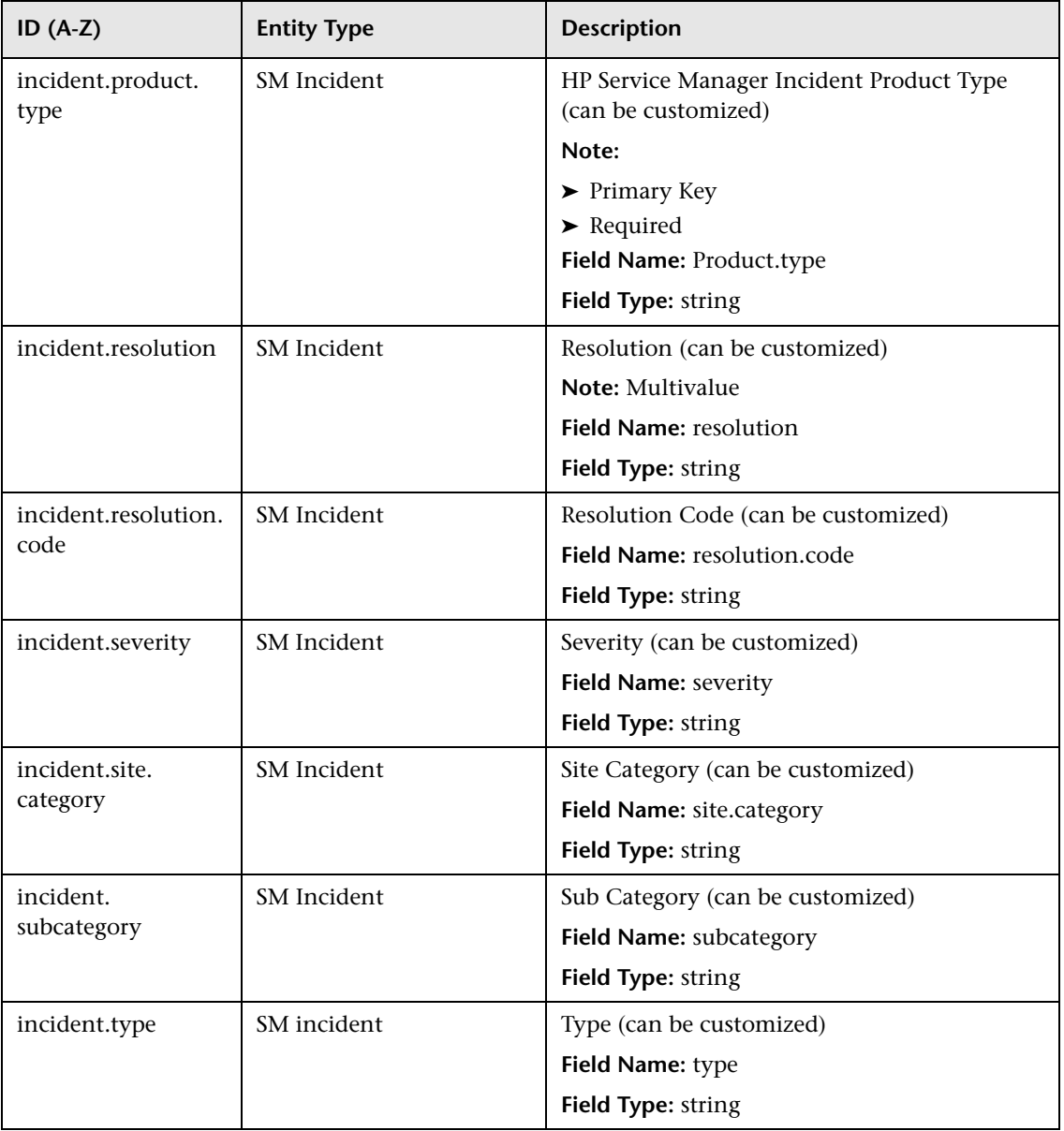

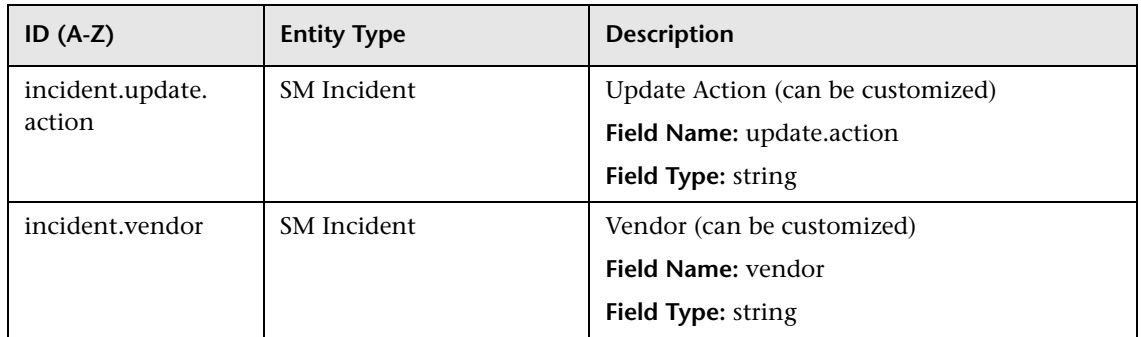

## <span id="page-127-0"></span>**Entity**

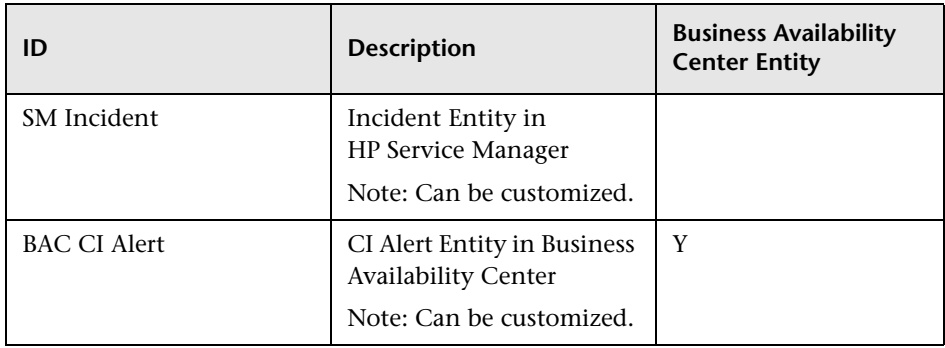

<span id="page-128-0"></span>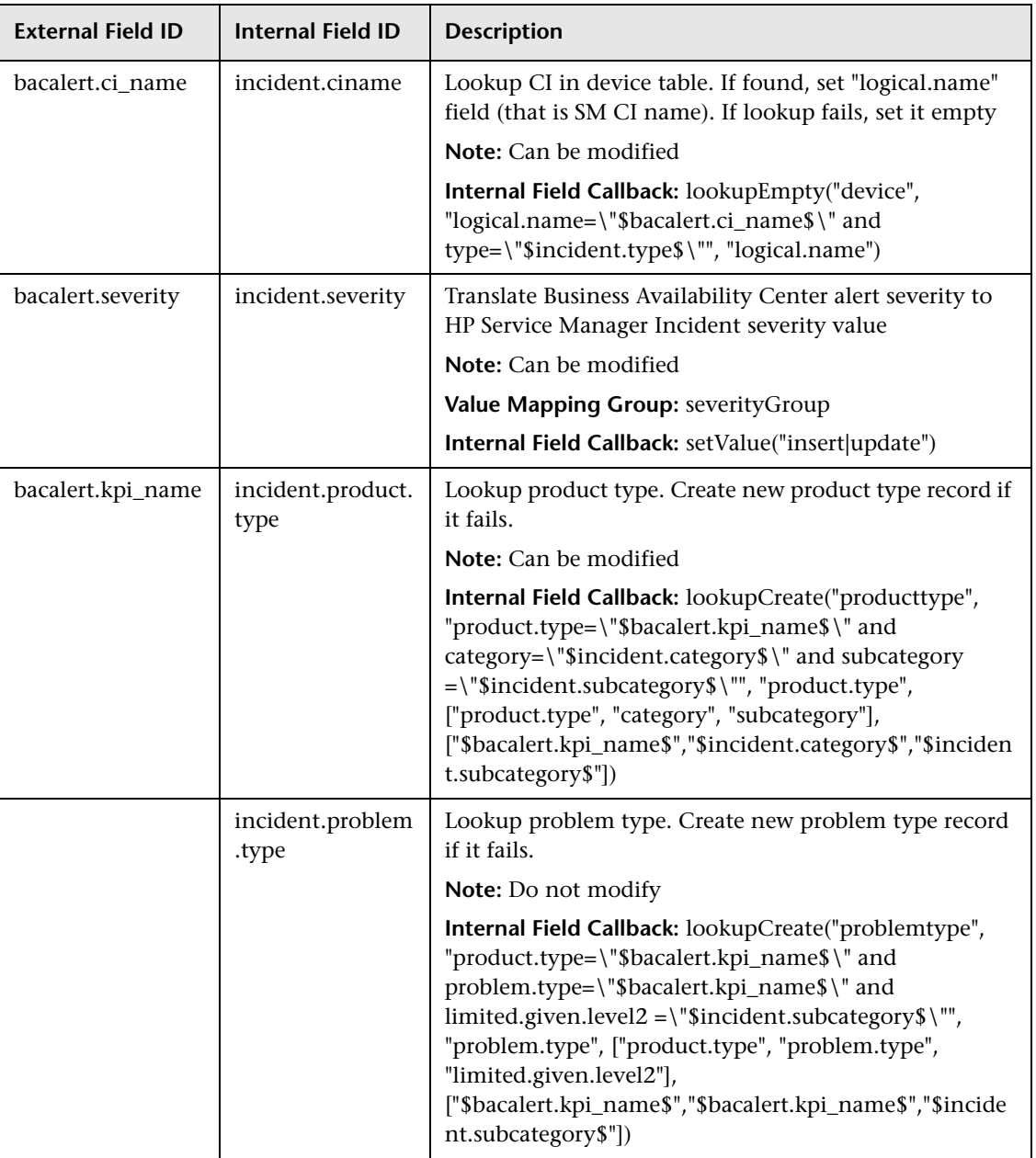

## **Field Mapping**

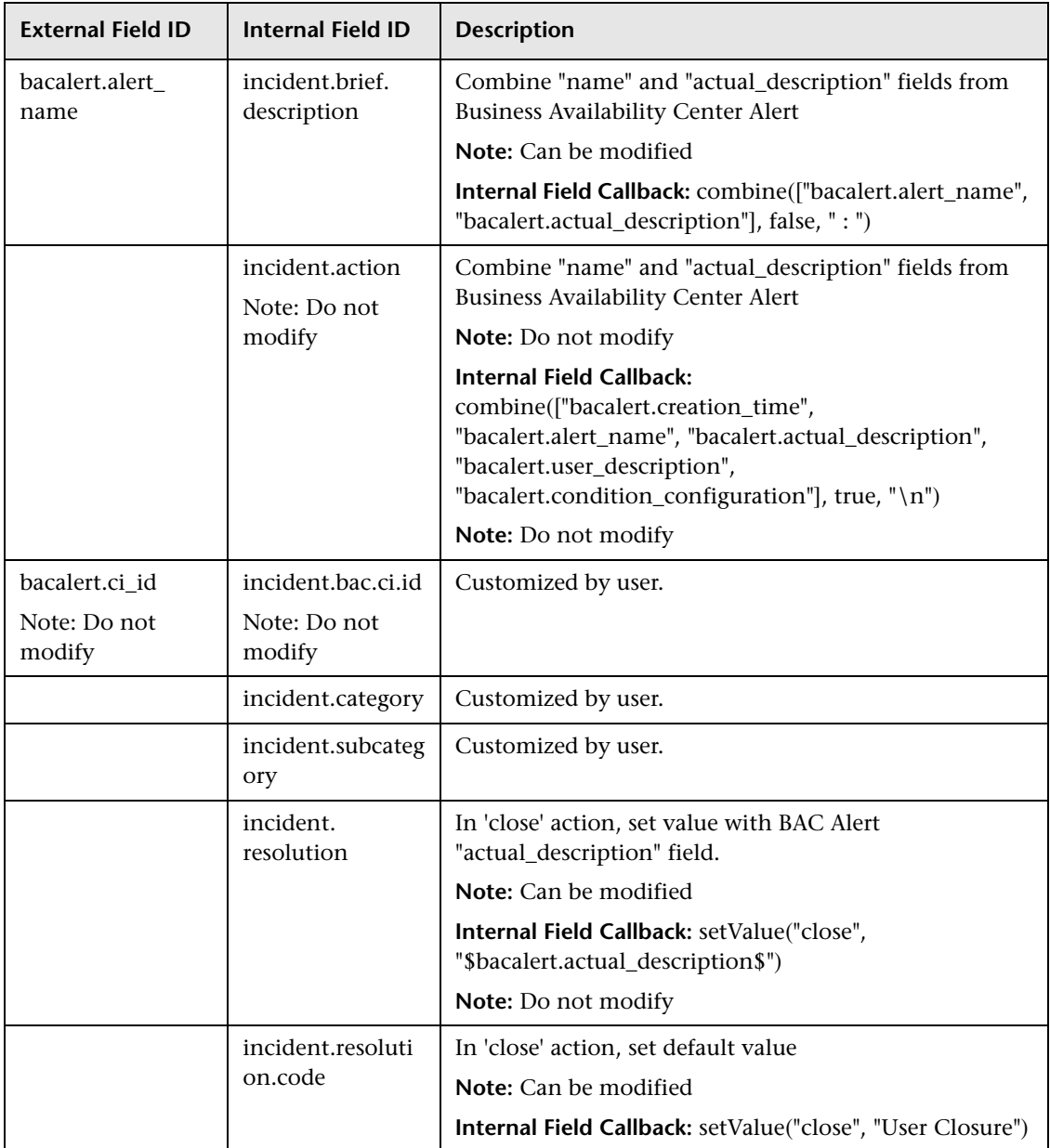

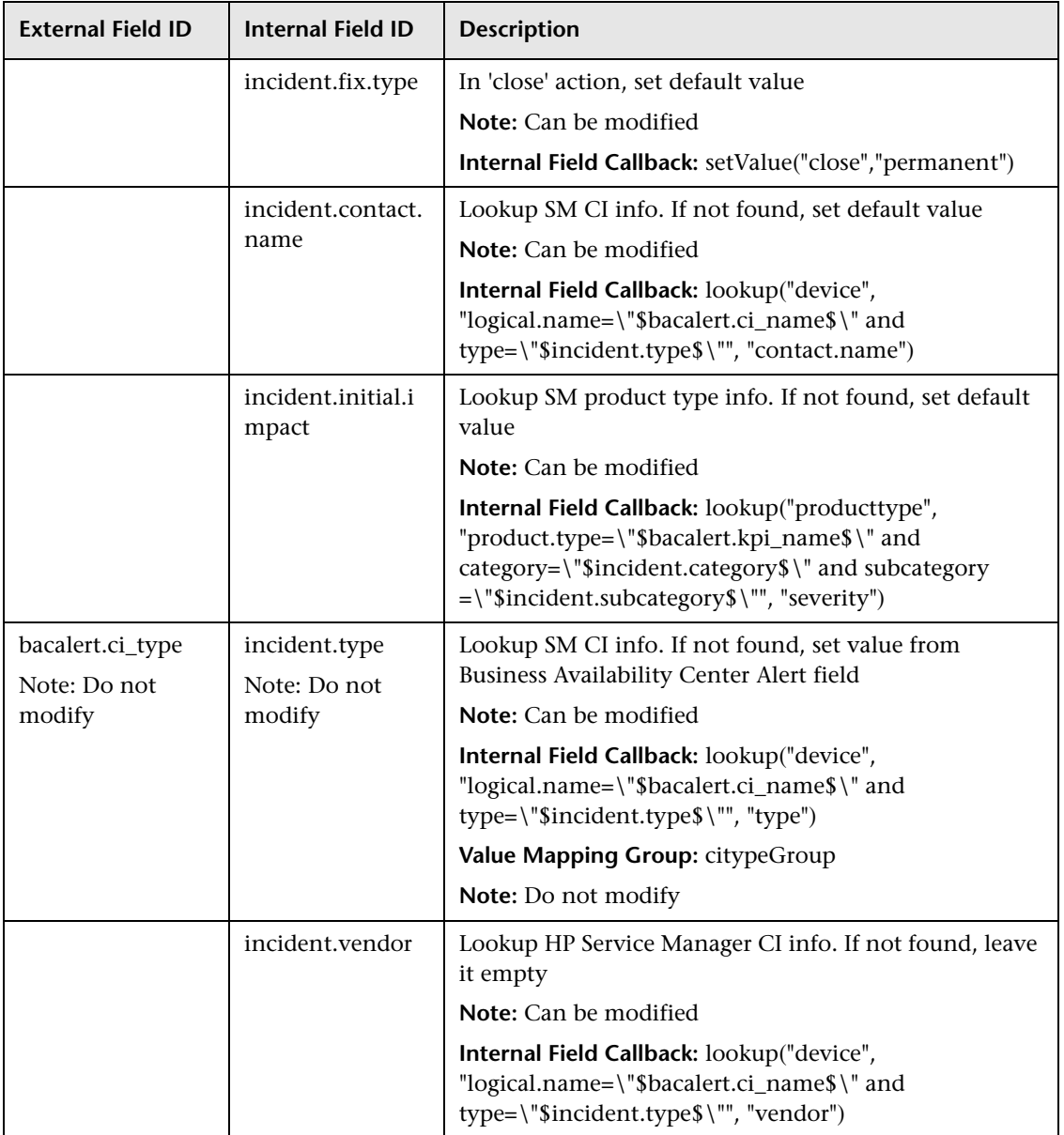

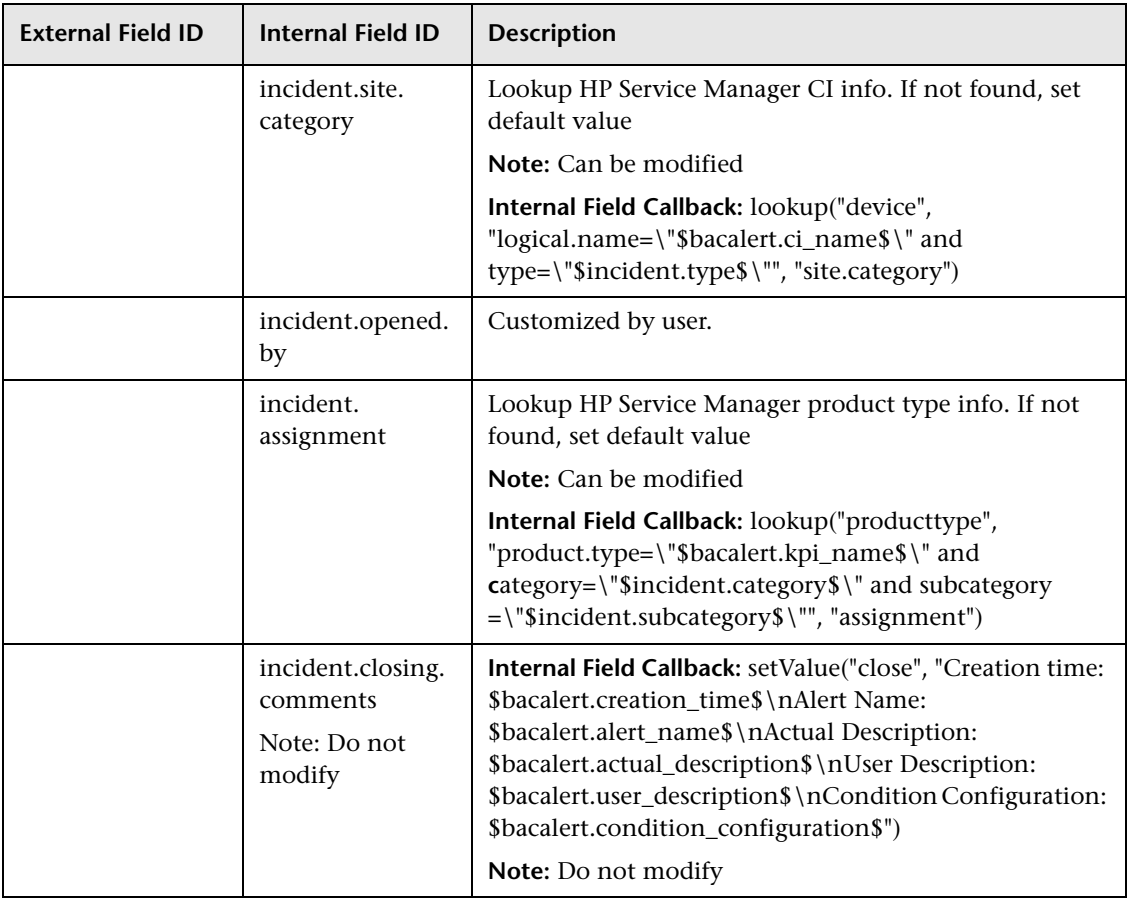

## <span id="page-131-0"></span>**Value Mapping**

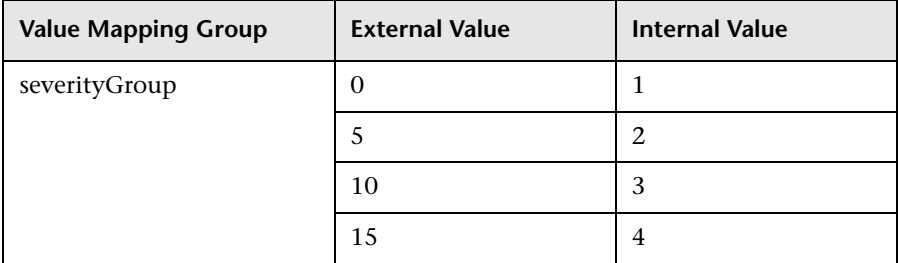

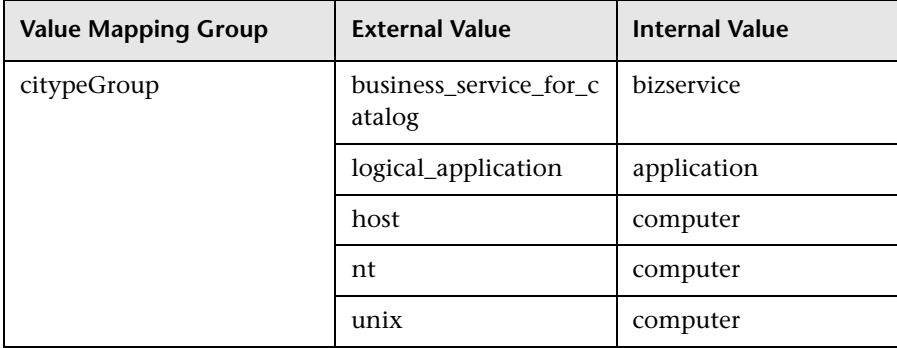

## <span id="page-132-0"></span>**R** Callback Functions

This section describes the functions that are invoked to assign values to the fields in HP Service Manager.

This section includes the following topics:

- ➤ ["Lookup Function" on page 133](#page-132-1)
- ➤ ["LookupCreate Function" on page 134](#page-133-0)
- ➤ ["LookupEmpty Function" on page 135](#page-134-0)
- ➤ ["setValue Function" on page 136](#page-135-0)
- ➤ ["combine Function" on page 136](#page-135-1)

### **Lookup Function**

<span id="page-132-1"></span>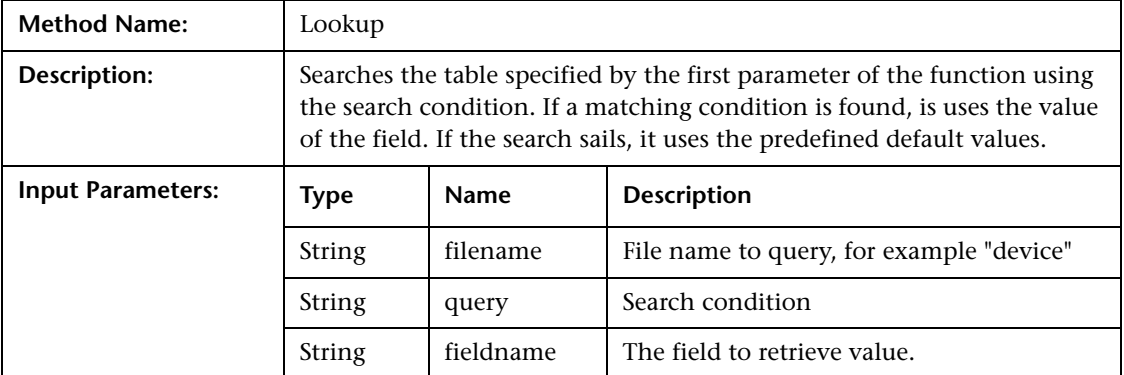

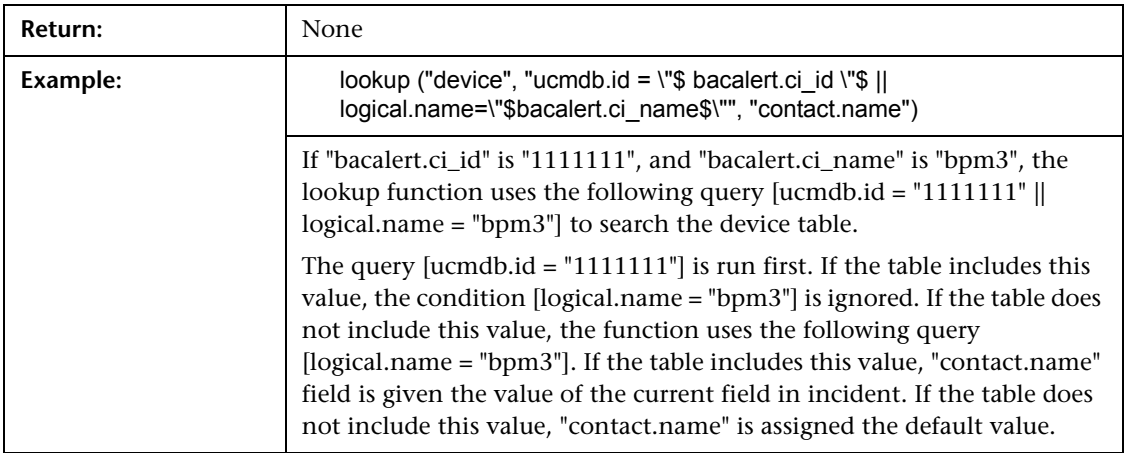

## **LookupCreate Function**

<span id="page-133-0"></span>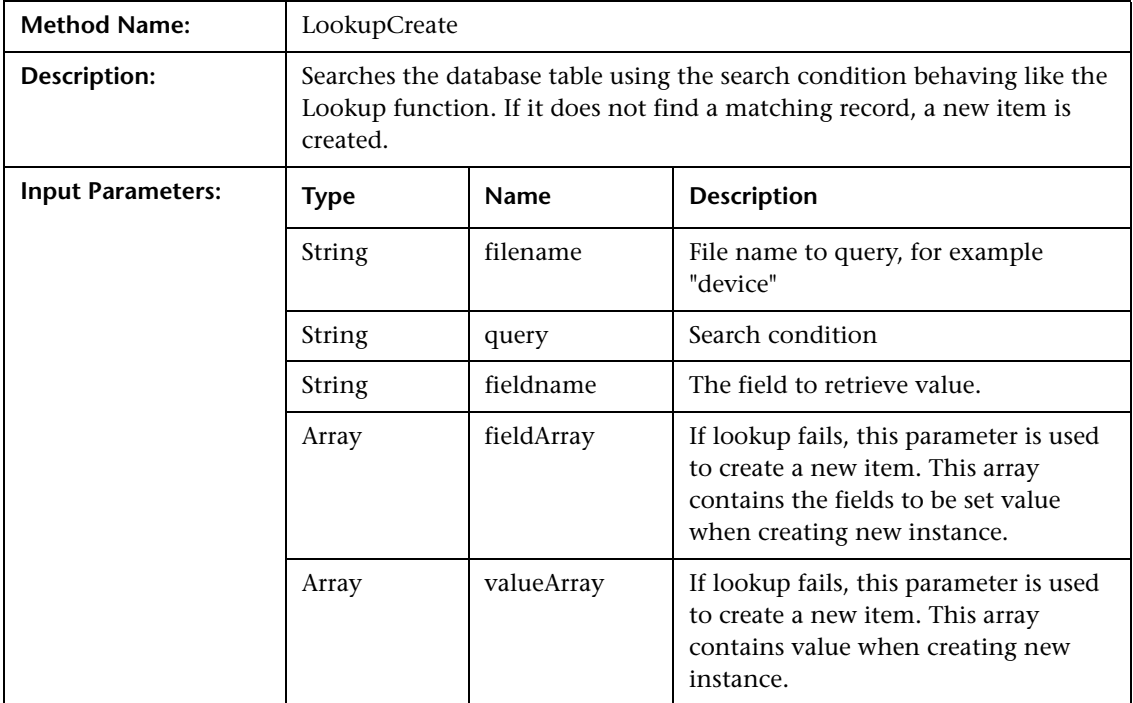

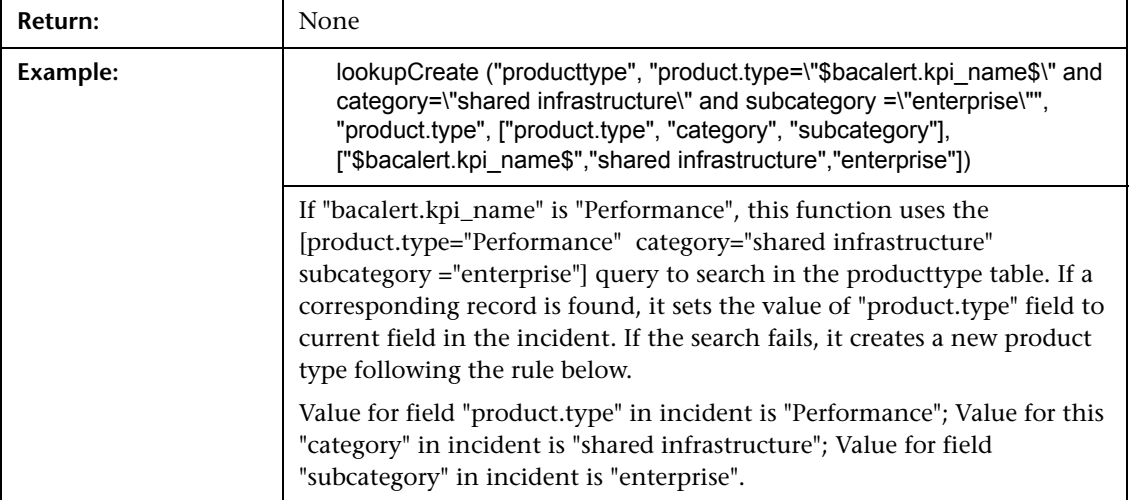

<span id="page-134-0"></span>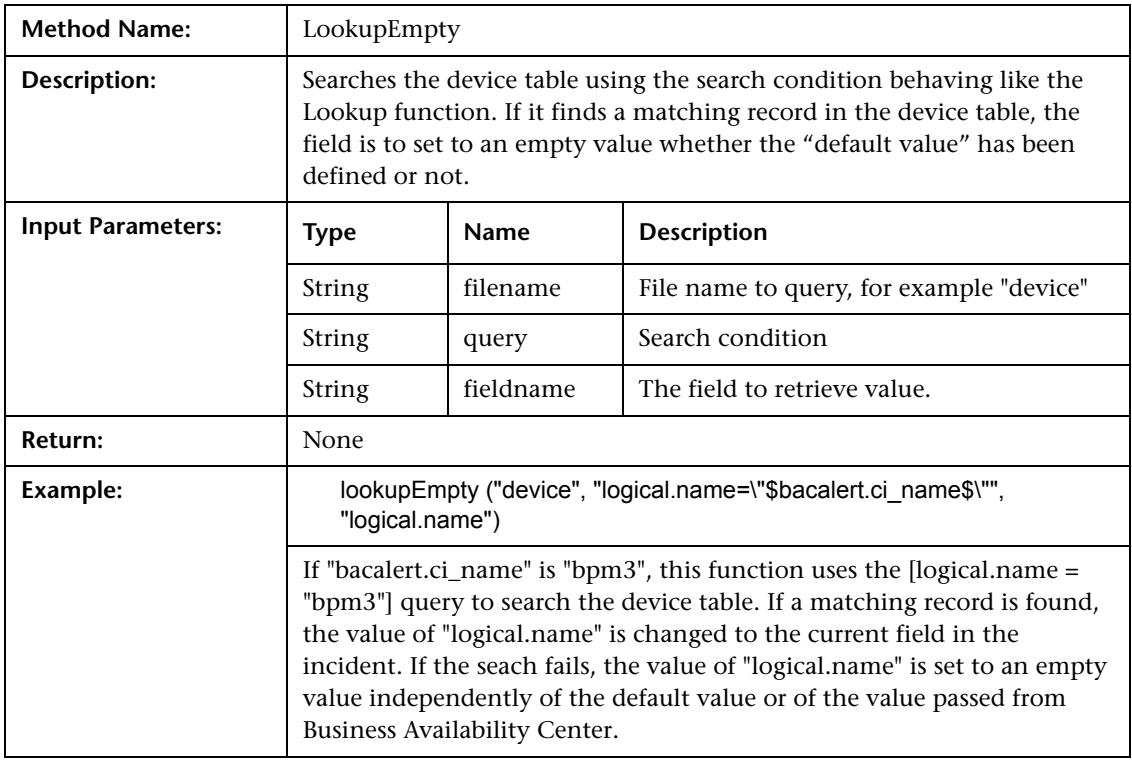

## **LookupEmpty Function**

<span id="page-135-0"></span>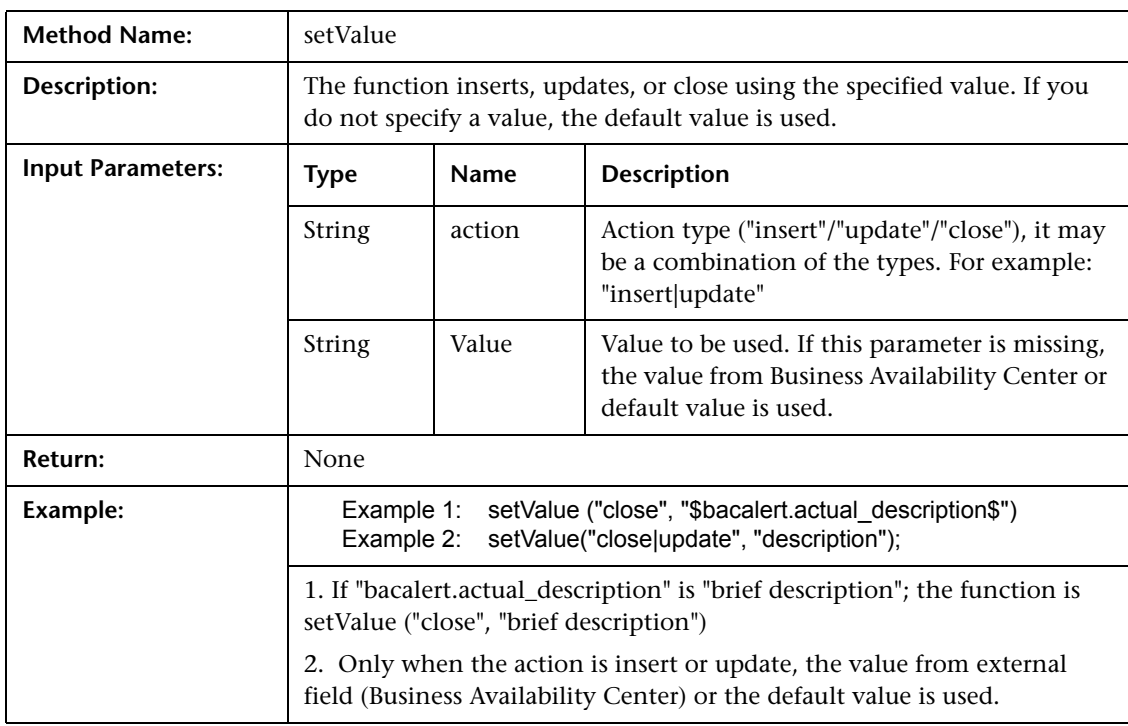

## **setValue Function**

## **combine Function**

<span id="page-135-1"></span>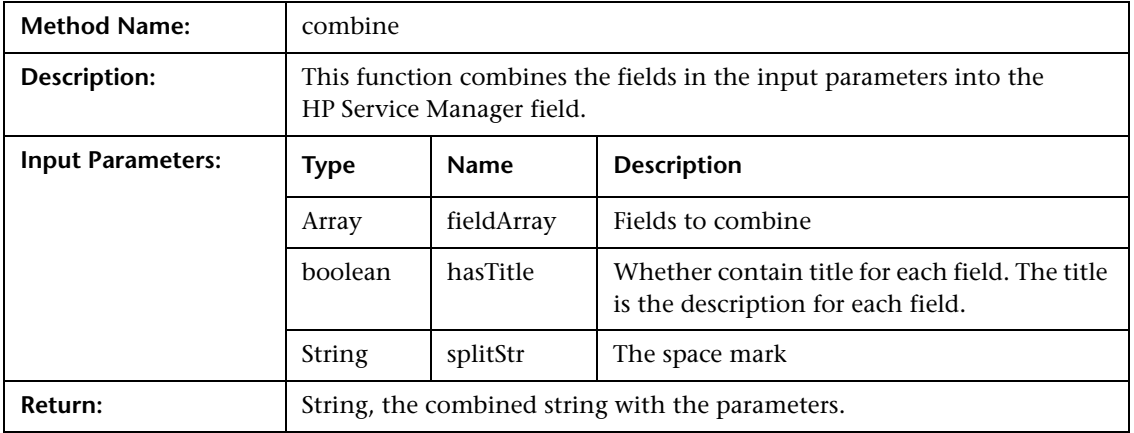

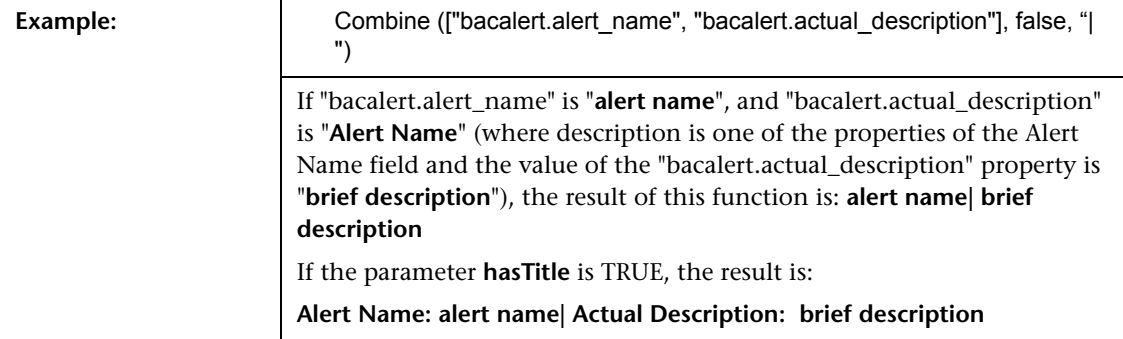

**Chapter 5** • Open Incidents Reference

**6**

# **Open Incidents in HP Service Manager Using the Legacy URL**

This chapter provides information on opening incidents in HP Service Manager using the legacy URL when CI Status alerts are triggered in HP Business Availability Center 8.0.

**Note:** HP Business Availability Center integrates with both HP ServiceCenter and HP Service Manager though only HP Service Manager is mentioned in this chapter. For details about the supported versions, see ["Opening](#page-49-0)  [Incidents in HP Service Manager" on page 50.](#page-49-0)

### **This chapter includes:**

### **Concepts**

 ➤ [Incidents Opened in HP Service Manager by CI Status Alerts Using the Legacy](#page-139-0)  [URL on page 140](#page-139-0)

### **Tasks**

➤ [Open an Incident in HP Service Manager Using the Legacy URL on page 141](#page-140-0)

## <span id="page-139-0"></span>*I* Incidents Opened in HP Service Manager by CI Status **Alerts Using the Legacy URL**

You can automatically open an incident in HP Service Manager when a CI Status alert is triggered.

Data about the alert is passed to HP Service Manager and used to open incidents identified by the CI Name. Those parameters are among the parameters passed to HP Service Manager by the alert. An incident previously opened is updated with new alert data when a CI Status is triggered with the same identifying information.

The incident is opened in HP Service Manager using a URL that is sent to HP Service Manager from Business Availability Center.

The URL has the following format: **<protocol\_type>://<ServiceCenter\_host\_name>:<port>/<directory\_path>? ciname=<<CI\_name>>&alertname=<<alert\_name>> &triggertime=<<trigger\_time>>&currstatus=<<current\_status>> &prevstatus=<<Previous Severity Description>>&kpiname=<<KPI\_name>> &kpivalue=<<KPI\_value>>**

You must specify some of the parameters and optionally modify the defaults of other parameters. The alert-related parameters (**CI\_name**, **alert\_name**, **trigger\_time**, **current\_status**, **previous\_status, KPI\_name**, and **KPI\_value)** are provided by the alert.

In HP Service Manager, you can keep track of the system status and handling. You can also validate and monitor the alert.

For details on how to automatically create an incident in HP Service Manager, see ["Open an Incident in HP Service Manager Using the Legacy](#page-140-0)  [URL" on page 141](#page-140-0).

## <span id="page-140-0"></span>**Open an Incident in HP Service Manager Using the Legacy URL**

To automatically open an incident in HP Service Manager using the legacy URL, when a CI Status is triggered in Business Availability Center, follow the steps described in this section.

For details about the mechanism used to open an incident in HP Service Manager when a CI Status alert is triggered, see ["Incidents Opened in](#page-139-0)  [HP Service Manager by CI Status Alerts Using the Legacy URL" on page 140.](#page-139-0)

This task includes the following steps:

- ➤ ["Specify the Name of the HP Service Manager Host" on page 141](#page-140-1)
- ➤ ["Specify the Protocol to be Used For the Interface" on page 142](#page-141-1)
- ➤ ["Specify the Hidden Parameters Optional" on page 142](#page-141-2)
- ➤ ["Add the Open ticket in ServiceCenter Option in the CI Status Alert Wizard"](#page-141-3)  [on page 142](#page-141-3)
- ➤ ["Enable the Legacy URL to Open Incidents in HP Service Manager" on](#page-141-0)  [page 142](#page-141-0)
- ➤ ["Define CI Status Alerts" on page 143](#page-142-0)
- ➤ ["Enable the Open ticket in ServiceCenter Option in the CI Status Alert](#page-142-2)  [Wizard" on page 143](#page-142-2)
- ➤ ["Result" on page 143](#page-142-1)

### <span id="page-140-1"></span> **1 Specify the Name of the HP Service Manager Host**

To specify the name of the host where HP Service Manager is located (**ServiceCenter host name** parameter), select **Admin > Platform > Setup and Maintenance > Infrastructure Settings**, choose **Foundations**, select **Integration with other applications**, and enter the name of the host in the **ServiceCenter host name** entry in the Integration with other applications - ServiceCenter Integrations table.

### <span id="page-141-1"></span> **2 Specify the Protocol to be Used For the Interface**

To specify the protocol to be used for the interface between the Alerts application and the HP Service Manager application, select **Admin > Platform > Setup and Maintenance > Infrastructure Settings**, choose **Foundations**, select **Integration with other applications**, and enter the protocol (either **http** or **https**) in the **Protocol type** entry in the Integration with other applications - ServiceCenter Integrations table.

### <span id="page-141-2"></span> **3 Specify the Hidden Parameters – Optional**

You can change the hidden parameters to match the new information, if, for example, HP Service Manager changes the path to their directories or the port dedicated to listening to Business Availability Center alerts.

Optionally, you can also add parameters to the URL.

To change the hidden parameters or to add parameters to the URL, contact HP Software Support.

### <span id="page-141-3"></span> **4 Add the Open ticket in ServiceCenter Option in the CI Status Alert Wizard**

To add the **Open ticket in ServiceCenter** option in the CI Status Alert wizard, select **Admin > Platform > Setup and Maintenance > Infrastructure Settings**, choose **Foundations**, select **Integration with other applications**, and locate the **Enable alerts to ServiceCenter** entry in the Integration with other applications - ServiceCenter - Alert Integration table. Specify **true** to add the **Open ticket in ServiceCenter** option to the CI Status Alert wizard or **false** to remove the option.

### <span id="page-141-0"></span> **5 Enable the Legacy URL to Open Incidents in HP Service Manager**

To enable the legacy URL to open incidents in HP Service Manager, you must set the **Enable legacy integration with Service Manager** parameter to **true** and the **Enable url action for opening incident in Service Manager** parameter to **true**.

To set the parameters to **true**, select **Admin > Platform > Setup and Maintenance > Infrastructure Settings**, choose **Foundations**, select **Integration with other applications**, and in the Integrations with other applications - Alerts-Service Manager Integration table, locate:

- ➤ the **Enable legacy integration with Service Manager** entry, and change the value to **true**.
- ➤ the **Enable url action for opening incident in Service Manager** entry, and change the value to **true**.

### <span id="page-142-0"></span> **6 Define CI Status Alerts**

Define CI status alerts. For details, see "Create a CI Status Alert Scheme and Attach it to a CI" on page 65.

### <span id="page-142-2"></span> **7 Enable the Open ticket in ServiceCenter Option in the CI Status Alert Wizard**

While defining the CI Status alerts, select the **Open ticket in ServiceCenter** option in the CI Status Alert wizard to automatically sent CI Status to ServiceCenter when the CI Status alert is triggered.

For details about the option for the CI Status alert, see "Actions Page" on page 98.

### <span id="page-142-1"></span> **8 Result**

When a CI Status alert is triggered in Business Availability Center, a corresponding incident is opened in HP Service Manager. For details, see ["Incidents Opened in HP Service Manager by CI Status Alerts Using the](#page-139-0)  [Legacy URL" on page 140.](#page-139-0)

**Chapter 6** • Open Incidents in HP Service Manager Using the Legacy URL
# **Part III**

**Problem Isolation**

**7**

## **Problem Isolation and HP Service Manager Integration**

This chapter includes the main concepts, tasks, and reference information for the integration of Problem Isolation and HP Service Manager.

#### **This chapter includes:**

#### **Concepts**

➤ [Problem Isolation and HP Service Manager Integration on page 148](#page-147-0)

#### **Tasks**

 ➤ [Configure Problem Isolation and HP Service Manager Integration](#page-149-0)  [on page 150](#page-149-0)

## <span id="page-147-0"></span>**Problem Isolation and HP Service Manager Integration**

You can integrate Problem Isolation with HP Service Manager to link isolation data (from Problem Isolation) with incident or problem data (from HP Service Manager), to create a complete problem management lifecycle. To integrate the two applications, you must configure the connectivity settings between them. For details on how to perform this task, see ["Configure Problem Isolation and HP](#page-149-0) Service Manager Integration" on [page 150.](#page-149-0) For an overview of the integration between Business Availability Center and HP Service Manager, see "HP ServiceCenter and HP Service Manager Integration Overview" in *Solutions and Integrations*.

**Note:** You can also integrate Problem Isolation with HP ServiceCenter. All references to HP Service Manager in this section and in the relevant user interface pages are also applicable to HP ServiceCenter.

When Problem Isolation and HP Service Manager are integrated, you can do the following:

- ➤ When isolating a problematic CI in Problem Isolation, link the isolation details to an existing HP Service Manager incident or problem. For details on the user interface, see "Isolation History Page" on page 85.
- ➤ When isolating a problematic CI in Problem Isolation, create a new HP Service Manager incident or problem and link the isolation details to it. For details on the user interface, see "Isolation History Page" on page 85.
- ➤ In Problem Isolation, upload the Problem Snapshot report, which contains data about suspect CIs, on-demand monitor results, changes for a problematic CI, and HP Operations Orchestration run books invoked on suspect CIs, to an HP Service Manager incident or problem. For details on the user interface, see "Problem Snapshot Report" on page 129.
- ➤ View basic information from an HP Service Manager incident or problem in a problematic CI's isolation properties. For details on the user interface, see "Properties Pane" on page 89.

➤ From an HP Service Manager incident or problem, isolate a CI in Problem Isolation. For details on the user interface, see "Problem Isolation Entry Page for HP Service Manager" on page 122.

#### **Note:**

- ➤ For details on working in HP Service Manager, see the HP Service Manager documentation.
- ➤ You can collect performance and availability data from an existing HP ServiceCenter Server and view the data in HP Business Availability Center applications. For details on this topic, see "HP ServiceCenter and HP Service Manager Integration Overview" in *Solutions and Integrations*.

## <span id="page-149-0"></span>**Configure Problem Isolation and HP Service Manager Integration**

This task describes how to configure the integration between Problem Isolation and HP Service Manager. For an overview of the integration between Business Availability Center and HP Service Manager, see "HP ServiceCenter and HP Service Manager Integration Overview" in *Solutions and Integrations*.

This task includes the following steps:

- ➤ ["Configure URLs for the Integration in HP Service Manager" on page 150](#page-149-1)
- ➤ ["Configure the Symphony Adapter for HP Service Manager" on page 150](#page-149-2)
- ➤ ["Modify the application-context.xml File" on page 151](#page-150-0)
- ➤ ["Configure Connection Settings in Business Availability Center" on](#page-150-1)  [page 151](#page-150-1)
- ➤ ["Load the Integration Tailoring Material" on page 152](#page-151-0)
- ➤ ["Change the Default HP Service Manager Entity Optional" on page 155](#page-154-0)
- ➤ ["Federate HP Business Availability Center and HP Service Manager Data" on](#page-154-1)  [page 155](#page-154-1)

#### <span id="page-149-1"></span> **1 Configure URLs for the Integration in HP Service Manager**

This step is performed for both the integration of Business Availability Center with HP Service Manager and Problem Isolation with HP Service Manager. For details, see "Configure URLs for the Integration" in *Solutions and Integrations*.

#### <span id="page-149-2"></span> **2 Configure the Symphony Adapter for HP Service Manager**

This step is performed for both the integration of Business Availability Center with HP Service Manager and Problem Isolation with HP Service Manager. For details, see "Configure the Symphony Adapter for HP Service Manager" in *Solutions and Integrations*.

#### <span id="page-150-0"></span> **3 Modify the application-context.xml File**

This step is performed for both the integration of Business Availability Center with HP Service Manager and Problem Isolation with HP Service Manager. For details, see "Modify the application-context.xml File" in *Solutions and Integrations*.

#### <span id="page-150-1"></span> **4 Configure Connection Settings in Business Availability Center**

To configure the connection settings from Problem Isolation to HP Service Manager, in Business Availability Center select **Admin > Platform > Setup and Maintenance > Infrastructure Settings**, choose **Foundations**, select **Integrations with other applications**, and modify the values of the following entries in the **Problem Isolation-ServiceCenter Integration** table:

- ➤ **HP ServiceCenter UI endpoint URL.** The URL used to access the HP Service Manager Web server from Problem Isolation. Enter the URL in the format: http://<fully qualified server name>:<port>/SymphonyAdapter/ui.
- ➤ **HP ServiceCenter Web services endpoint URL.** The URL used to access the HP Service Manager Web services from Problem Isolation. Enter the URL in the format: http://<fully qualified server name>:<port>/ SymphonyAdapter/inbound/ws.
- ➤ **HP ServiceCenter Web services timeout (milliseconds).** The connection timeout for HP Service Manager Web services.

#### <span id="page-151-0"></span> **5 Load the Integration Tailoring Material**

HP Service Manager uses a proprietary binary file format known as **unload files** to contain packages of scripts, forms, file records, and other materials. By convention, these files have a file type of **.unl** on Windows platforms.

- **a** Copy the UNL file required for integration.
	- ➤ For HP ServiceCenter 6.2.1 and above, copy the file located at: **<ServiceCenter\_installation\_DVD>\BACUnload\BAC\_PI\_62\_v(X).unl** to an accessible network location.
	- ➤ For HP Service Manager 7.0 and above, unzip the following file: **<Service\_Manager\_installation\_DVD>\AppUnloads\7.02unloads.zip**  and copy the file is **BAC\_PI\_70\_v(X).unl** to an accessible network location.

**Note:** This step is not needed for HP Service Manager 7.01 and later.

- **b** In the Windows client, select:
	- ➤ For HP ServiceCenter 6.2.1 and above: **Start > Programs > Service Center 6.2**, and log in as a user with Administrator privileges, such as **falcon** (no password).
	- ➤ For HP Service Manager 7.0 and above: **Start > Programs > Service Manager 7.0**, and log in as a user with Administrator privileges, such as **falcon** (no password).
- **c** Locate the command line text widget in the menu bar at the top of the client display, to the right of the Printer icon.

 **d** Type **db** and press enter to start the Database Manager application.

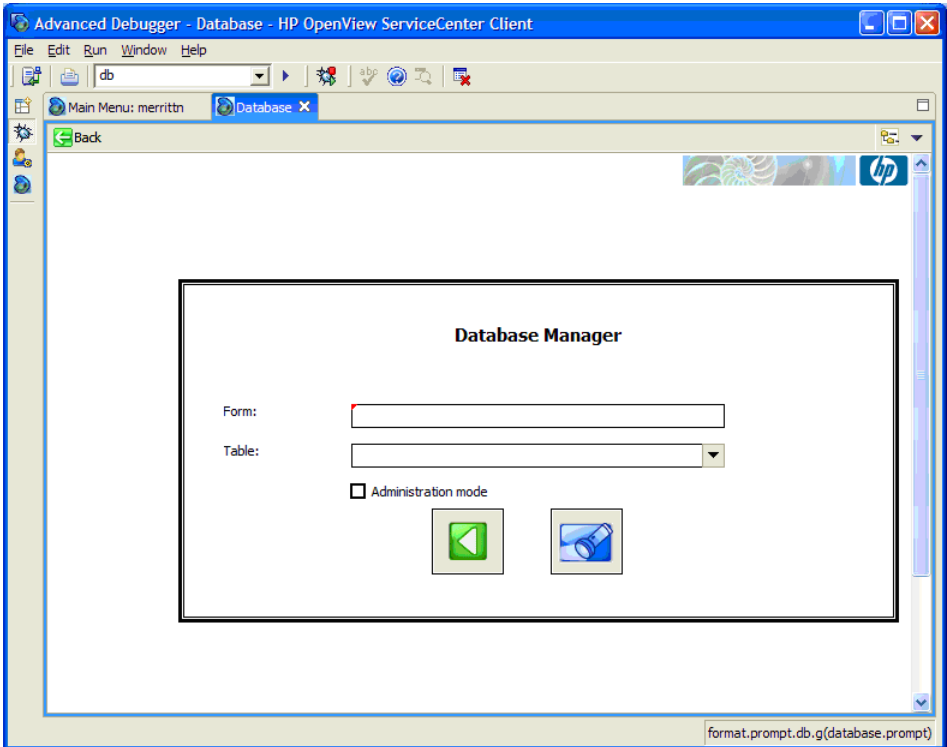

 **e** Right-click anywhere on the white background, and select **Import / Load** from the context menu that displays to start the ServiceCenter File Load/Import application.

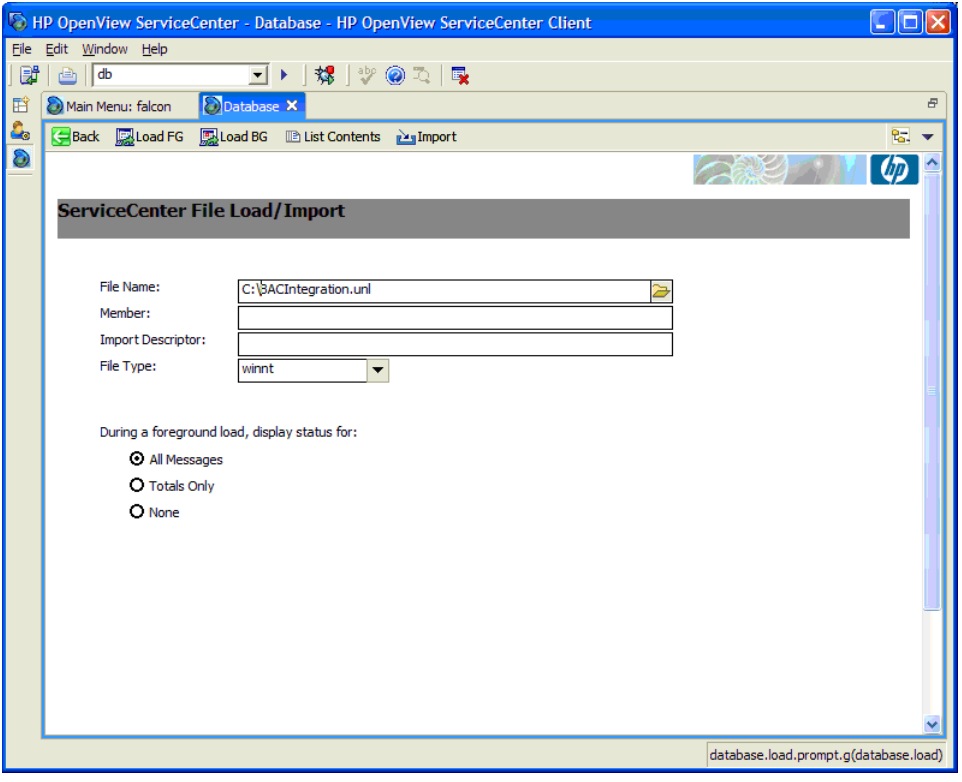

- **f** Click the manila folder icon  $\overline{a}$  at the end of the **File Name** box and navigate to the **BAC\_PI\_62\_v(X).unl** or **BAC\_PI\_70\_v(X).unl** file you saved previously, select it, and click **Open**. The screen shown above refreshes and displays with the path to the selected file.
- **g** Click the **Load FG** button on the toolbar to load the file.
- **h** Log out of the client.

#### <span id="page-154-0"></span> **6 Change the Default HP Service Manager Entity – Optional**

The configured default entity determines the default title for displaying incident or problem details in the Properties page, as well as the default action when you click the **Associate** or **New** buttons on the page. For details on the Properties page, see "Problem Isolation Properties Page" on page 125.

#### **To change the default HP Service Manager entity:**

To modify the default HP Service Manager entity, in Business Availability Center select **Admin > Platform > Setup and Maintenance > Infrastructure Settings**, choose **Applications**, select **Problem Isolation**, and locate the **Default ServiceCenter entity** entry in the **ServiceCenter** table. Modify the value to Incident or Problem.

#### <span id="page-154-1"></span> **7 Federate HP Business Availability Center and HP Service Manager Data**

Business Availability Center supports the integration of Problem Isolation using the federation adapter, with HP ServiceCenter 6.2.x and HP Service Manager 7.02.

Use the HP ServiceCenter/Service Manager Adapter to federate Universal CMDB data with HP Service Manager CMDB data. For details on this topic, see "The HP ServiceCenter/Service Manager Adapter" in *Model Management*. **Chapter 7** • Problem Isolation and HP Service Manager Integration

**8**

## **The HP ServiceCenter/Service Manager Adapter**

This chapter provides information on the HP ServiceCenter/Service Manager Adapter, version 1.0. The Adapter is compatible with HP Business Availability Center, version 7.0 or later, HP ServiceCenter, version 6.2, and HP Service Manager, version 7.0 (following changes to the WSDL configuration).

**Note:** This Adapter is a specific configuration of the ServiceDesk Adapter.

#### **This chapter includes:**

#### **Concepts**

- ➤ [Adapter Usage on page 158](#page-157-0)
- ➤ [The Adapter Configuration File on page 159](#page-158-0) **Tasks**
- ➤ [Deploy the Adapter on page 169](#page-168-0)
- ➤ [Deploy the ServiceDesk Adapter on page 169](#page-168-1)
- ➤ [Add an Attribute to the ServiceCenter/Service Manager CIT on page 175](#page-174-0)

## <span id="page-157-0"></span>**Adapter Usage**

The ServiceCenter/Service Manager Adapter supports the retrieval of data from HP ServiceCenter and HP Service Manager. This adapter connects to, and receives data from, ServiceCenter/Service Manager using the Web Service API. Every request to ServiceCenter/Service Manager to calculate a federated query is made through this adapter.

The Adapter supports three external CI types: Incident, Problem, and Planned Change. The adapter retrieves the CIs of these types from ServiceCenter/Service Manager with the required layout and by a given filter (using reconciliation and/or a CI filter). Each of these CITs can be related to one of the following UCMDB internal CITs: Host, Business Service, Application. Each UCMDB internal CIT includes a reconciliation rule in the ServiceCenter/Service Manager configuration that can be changed dynamically (for details, see ["Reconciliation Data Configuration" on](#page-163-0)  [page 164\)](#page-163-0). Note that there are no internal relationships between Adaptersupported CITs.

The modeling of the supported CITs and virtual relationships is supplied with the Adapter. You can add attributes to a CIT (for details, see ["Add an](#page-174-0)  [Attribute to the ServiceCenter/Service Manager CIT" on page 175\)](#page-174-0).

The following use cases (that include TQL examples) describe how the Adapter can be employed:

 **1** A user needs to display all unplanned changes to all hosts running a specific application during the last 24 hours:

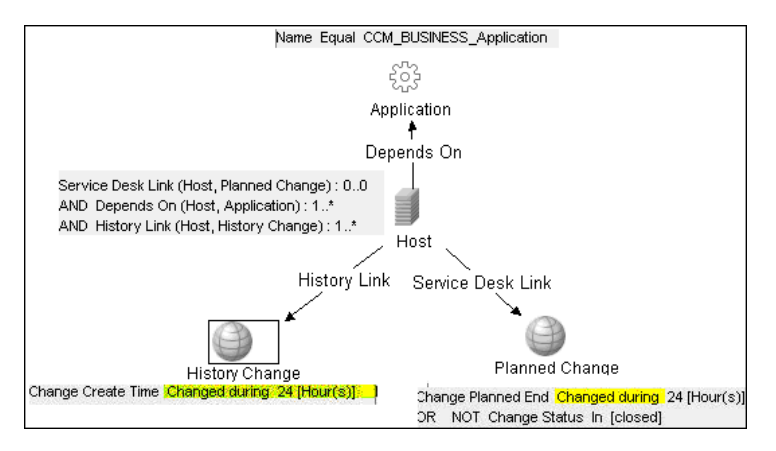

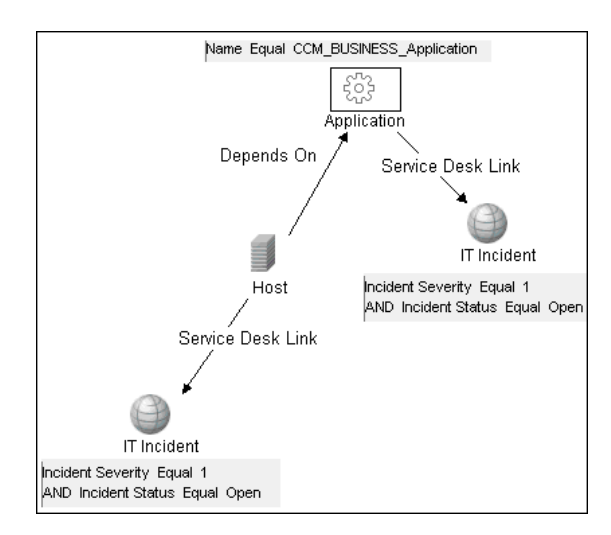

 **2** A user needs to see all open critical incidents on an application and its hosts:

## <span id="page-158-0"></span>**The Adapter Configuration File**

The Adapter configuration file **serviceDeskConfiguration.xml** is located in the following directory:

#### **<HP Business Availability Center root directory>\fcmdb\CodeBase \ServiceDeskAdapter**

This file contains three parts:

- **1** The first part, which is defined by the ucmdbClassConfigurations element, contains the external CIT configuration that the Adapter supports. For details, see ["External CITs Configuration" on page 160](#page-159-0).
- **2** The second part, defined by the reconciliationClassConfigurations element, contains reconciliation data information for appropriate UCMDB CITs. For details, see ["Reconciliation Data Configuration" on page 164.](#page-163-0)
- **3** The third part, defined by the globalConnectorConfig element, includes the global configuration for a specific connector implementation. For details, see ["Global Configuration" on page 168](#page-167-0).

**Important:** The adapter is delivered without a default configuration file. Before defining a data store, you must prepare the appropriate file, according to the version of ServiceCenter/Service Manager you are working with:

➤ Locate the **...\fcmdb\CodeBase\ServiceDeskAdapter** folder.

This folder contains three configuration files: serviceDeskConfiguration.xml.6.xx for ServiceCenter version 6.xx serviceDeskConfiguration.xml.7.0x for Service Manager version 7.0x serviceDeskConfiguration.xml.7.1x for Service Manager version 7.1x

➤ Delete the suffix of the appropriate configuration file. For example, if you are working with Service Manager 7.0x, locate the **serviceDeskConfiguration.xml.7.0x** file and delete **.7.0x**, so that the new name of the file is **serviceDeskConfiguration.xml**.

#### <span id="page-159-0"></span>**External CITs Configuration**

Each CIT that is supported by the Adapter is defined in the first section of the Adapter configuration file.

This section, ucmdbClassConfiguration, represents the only supported CIT configuration. This element contains the CIT name as defined in the UCMDB class model (the ucmdbClassName attribute), mapping for all its attributes (the attributeMappings element), and a private configuration for a specific connector implementation (the classConnectorConfiguration element):

- ➤ The ucmdbClassName attribute defines the UCMDB class model name.
- ➤ The attributeMappings element contains attributeMapping elements.

The attributeMapping element defines the mapping between the UCMDB model attribute name (the ucmdbAttributeName attribute) to an appropriate ServiceCenter/Service Manager attribute name (the serviceDeskAttributeName attribute).

For example:

<attributeMapping ucmdbAttributeName="problem\_brief\_description" serviceDeskAttributeName="brief.description"/>

This element can optionally contain the following converter attributes:

- ➤ The converterClassName attribute. This is the converter class name that converts the UCMDB attribute value to the ServiceDesk attribute value.
- ➤ The reversedConverterClassName attribute. This is the converter class name that converts the ServiceDesk attribute value to the UCMDB attribute value.
- ➤ The classConnectorConfiguration element contains the configuration for the specific connector implementation for the current external CIT. Wrap this configuration in CDATA if it contains special XML characters (for example, & amp; replacing &).

The useful fields of the Service Manager classConnectorConfiguration element are as follows:

- ➤ The **device\_key\_property\_names** element contains the fields names in the WSDL information of the current object that can contain the device ID (for example, ConfigurationItem). Each field should be added as a device key property name element.
- ➤ The **id\_property\_name** element contains the field name in the WSDL information that contains the ID of the current object.

The following example shows the ucmdbClassConfiguration section of the serviceDeskConfiguration.xml file. The section includes the ucmdbClassName element for the Incident CIT with a ServiceCenter connector implementation:

```
 <ucmdbClassConfiguration ucmdbClassName="it_incident">
        <attributeMappings>
          <attributeMapping ucmdbAttributeName="incident_id" 
serviceDeskAttributeName="IncidentID"/>
          <attributeMapping ucmdbAttributeName="incident_brief_description" 
serviceDeskAttributeName="BriefDescription"/>
          <attributeMapping ucmdbAttributeName="incident_category" 
serviceDeskAttributeName="Category"/>
          <attributeMapping ucmdbAttributeName="incident_severity" 
serviceDeskAttributeName="Severity"/>
          <attributeMapping ucmdbAttributeName="incident_open_time" 
serviceDeskAttributeName="OpenTime"/>
          <attributeMapping ucmdbAttributeName="incident_update_time" 
serviceDeskAttributeName="UpdatedTime"/>
         <attributeMapping ucmdbAttributeName="incident_close_time"
serviceDeskAttributeName="ClosedTime"/>
          <attributeMapping ucmdbAttributeName="incident_status" 
serviceDeskAttributeName="IMTicketStatus"/>
        </attributeMappings>
<classConnectorConfiguration>
          <![CDATA[ <class_configuration 
connector_class_name="com.mercury.topaz.fcmdb.adapters.serviceDeskAdapter.servi
ceCenterConnector.impl.SimpleServiceCenterObjectConnector">
<device_key_property_names> 
<device_key_property_name>ConfigurationItem</device_key_property_name>
       </device_key_property_names>
      <id_property_name>IncidentID</id_property_name>
       <keys_action_info>
       <request_name>RetrieveIncidentKeysListRequest</request_name>
        <response_name>RetrieveIncidentKeysListResponse</response_name>
</keys_action_info>
```

```
<properties_action_info>
      <request_name>RetrieveIncidentListRequest</request_name>
      <response_name>RetrieveIncidentListResponse</response_name>
      </properties_action_info>
     </class_configuration> ]]>
        </classConnectorConfiguration>
     </ucmdbClassConfiguration>
```
#### **Adding an Attribute to a CIT**

When adding an attribute to the UCMDB model for a Adaptersupported CIT:

- **1** In **serviceDeskConfiguration.xml**, add an attributeMapping element to the appropriate ucmdbClassConfiguration element.
- **2** Verify that ServiceCenter/Service Manager externalizes this attribute in its Web Service API.
- **3** Save **serviceDeskConfiguration.xml**.
- **4** Send a call to the JMX to reload the adapter: **FCmdb Config Services > loadOrReloadCodeBaseForAdapterId**, using the appropriate customer ID and the ServiceDeskAdapter adapter ID.

#### <span id="page-163-0"></span>**Reconciliation Data Configuration**

Each UCMDB CIT that can be related to the adapter-supported CIT is defined in the second section of the Adapter configuration file.

This section, reconciliationClassConfigurations, represents the reconciliation data configuration for one UCMDB CIT. The element includes two attributes:

- ➤ The ucmdbClassName attribute. This is the CIT name as defined in the UCMDB class model.
- ➤ The concreteMappingImplementationClass attribute. This is the class name of the concrete implementation for the ConcreteMappingEngine interface. Use this attribute to map between instances of UCMDB CITs and external Adapter CITs. The default implementation that is used is:

com.mercury.topaz.fcmdb.adapters.serviceDeskAdapter.mapping.impl.OneNodeMappi ngEngine

An additional implementation exists that is used only for the host reconciliation CIT for reconciliation by the IP of the host:

```
com.mercury.topaz.fcmdb.adapters.serviceDeskAdapter.mapping.impl. 
HostIpMappingEngine
```
The reconciliationClassConfiguration element can contain one of the following elements:

➤ The reconciliationById element. This element is used when the reconciliation is done by ID. In this case, the text value of this element is the ServiceDesk field name that contains the CMDB ID. For example:

<reconciliationById>SerialNumber</reconciliationById>

In this example, the ServiceDesk field SerialNumber contains the CMDB ID of the appropriate host.

➤ The reconciliationData element. Use this element if the reconciliation is done by comparing attributes. You can run reconciliation with one attribute or several attributes by using the logical operators OR and/or AND.

If you run reconciliation with one attribute, the reconciliationData child element should be a reconciliationAttribute element. The reconciliationAttribute element contains an appropriate UCMDB attribute name (the ucmdbAttributeName attribute) and an appropriate ServiceDesk attribute name (the serviceDeskAttributeName attribute). This element can also contain a ucmdbClassName attribute that defines the appropriate UCMDB CIT name. By default, the current reconciliation UCMDB CIT name is used.

You can also use the converterClassName and reversedConverterClassName attributes; they should contain the converter class name that converts the UCMDB attribute value to the ServiceDesk attribute value, or vice versa.

For example:

```
<reconciliationData>
          <reconciliationAttribute ucmdbAttributeName="host_hostname" 
serviceDeskAttributeName="NetworkName" 
converterClassName="com.mercury.topaz.fcmdb.adapters.serviceDeskAdapter.conver
ter.PropertyValueConverterToUpperCase"/>
  </reconciliationData>
```
For reconciliation to run with two or more attributes, use a logical operator between reconciliation attributes.

The logical operator AND can contain several reconciliationAttribute elements (the minimum is 2). In this case the reconciliation rule contains an AND operator between attribute comparisons.

For example:

```
<reconciliationData>
<AND>
          <reconciliationAttribute ucmdbAttributeName="host_hostname" 
serviceDeskAttributeName="NetworkName" 
converterClassName="com.mercury.topaz.fcmdb.adapters.serviceDeskAdapter.conver
ter.PropertyValueConverterToUpperCase"/>
           <reconciliationAttribute ucmdbClassName="ip" 
ucmdbAttributeName="ip_address" serviceDeskAttributeName="NetworkAddress" />
</AND>
  </reconciliationData>
```
In this example, the reconciliation rule follows this format: host.host hostname= NetworkName and ip.ip\_address= NetworkAddress.

The logical operator OR can contain several reconciliationAttribute and AND elements. In this case the reconciliation rule contains an OR operator between attributes and AND expressions. Since XML does not assure the order of elements, you should provide a priority attribute to each subelement of OR element type. The comparison between OR expressions is calculated by these priorities.

For example:

```
<reconciliationData>
<OR>
           <reconciliationAttribute ucmdbAttributeName="host_dnsname" 
serviceDeskAttributeName="NetworkDNSName" priority="2" />
<AND priority="1" >
          <reconciliationAttribute ucmdbAttributeName="host_hostname" 
serviceDeskAttributeName="NetworkName" 
converterClassName="com.mercury.topaz.fcmdb.adapters.serviceDeskAdapter.conver
ter.PropertyValueConverterToUpperCase"/>
           <reconciliationAttribute ucmdbClassName="ip" 
ucmdbAttributeName="ip_address" serviceDeskAttributeName="NetworkAddress" />
</AND>
</OR </reconciliationData>
```
In this example the reconciliation rule follows this format: (host.host\_dnsname= NetworkDNSName OR (host.host\_hostname= NetworkName and ip.ip\_address= NetworkAddress)). Since the AND element takes a priority attribute of value 1, the (host.host\_hostname= NetworkName and ip.ip\_address= NetworkAddress) condition is checked first. If the condition is satisfied, the reconciliation is run. If not, the .host\_dnsname= NetworkDNSName condition is checked.

The additional sub-element of the reconciliationClassConfiguration element is classConnectorConfiguration. The classConnectorConfiguration element contains the configuration for a specific connector implementation for the current reconciliation CIT. This configuration should be wrapped by CDATA if it contains some special XML characters (for example,  $\&$ amp; replacing  $\&$ ).

#### **Changing the Reconciliation Rule of a CIT**

- **1** In **serviceDeskConfiguration.xml**, update the appropriate reconciliationData element with the new rule.
- **2** Call to the JMX to reload the adapter: **FCmdb Config Services > loadOrReloadCodeBaseForAdapterId**, using the appropriate customer ID and ServiceDeskAdapter adapter ID.

#### **Reconciliation of a Host by ip\_address or by host\_name**

To run reconciliation on a host by ip\_address or host name, place the following ReconciliationData element in the Adapter configuration file:

```
<reconciliationData>
  <OR> <reconciliationAttribute priority="1" ucmdbClassName="ip" 
ucmdbAttributeName="ip_address" serviceDeskAttributeName="NetworkAddress"/>
      <reconciliationAttribute priority="2" ucmdbClassName="host" 
ucmdbAttributeName="host_hostname" serviceDeskAttributeName="NetworkName"
converterClassName="com.mercury.topaz.fcmdb.adapters.serviceDeskAdapter.conver
ter.PropertyValueConverterToUpperCase"/>
  </OR</reconciliationData>
```
You should also change the value of the concreteMappingImplementationClass attribute of the reconciliationClassConfiguration element to:

="com.mercury.topaz.fcmdb.adapters.serviceDeskAdapter.mapping.impl.HostIpMappin gEngine"

### <span id="page-167-0"></span>**Global Configuration**

The third section of the Adapter configuration file contains the global configuration for the specific connector implementation.

This configuration, globalConnectorConfig, should be wrapped by CDATA if it contains some special XML characters (for example,  $\&$  amp; replacing  $\&$ ).

The useful fields of the Service Manager globalConnectorConfig element are as follows:

 **1** The **date\_pattern** element contains the date pattern that the Service Manager is working with.

The default is MM/dd/yy HH:mm:ss.

If the date pattern is wrong, an FTQL returns wrong date condition results.

**2** The **time** zone element defines the time zone of Service Manager. The default is the UCMDB server time zone.

To check the Service Manager date pattern and time zone:

- **a Service Manager version 7**: Access **Menu Navigation > System Administration > Base System Configuration > Miscellaneous >System Information Record**. Click the **Date Info** tab.
- **b ServiceCenter version 6.1**: Access **Menu Navigation > Utilities >Administration > Information >System Information**. Click the **Date Info** tab.
- **3** The max query length element defines the maximal query length in a Service Manager Web service request. The default value is 1000000.
- **4** The **name\_space\_uri** element defines the name space URI to connect to the Service Manager Web service. The default value is http://servicecenter.peregrine.com/PWS.
- **5** The web service suffix element defines the Service Manager Web service center URI suffix. The default value is sc62server/ws. It is used when the URL is created.

## <span id="page-168-0"></span>**Deploy the Adapter**

This section describes a typical deployment of the adapter.

This section includes the following steps:

- **1** ["Deploy the ServiceDesk Adapter" on page 169](#page-168-1)
	- **a** ["Extract the Adapter Implementation Files and Deploy the Package" on](#page-169-0)  [page 170](#page-169-0)
	- **b** "Add a ServiceCenter/Service Manager External Data Source" on [page 170](#page-169-1)
	- **c** ["Configure HP ServiceCenter 6.2" on page 170](#page-169-2) (when connecting to HP ServiceCenter)
	- **d** ["Configure HP Service Manager 7.0" on page 173](#page-172-0) (when connecting to HP Service Manager)
- **2** ["Add an Attribute to the ServiceCenter/Service Manager CIT" on page 175](#page-174-0)
	- **a** ["Add an Attribute to the Business Availability Center Model" on page 178](#page-177-0)
	- **b** "Export Attributes from HP ServiceCenter by Changing the [Configuration" on page 179](#page-178-0) (when connecting to HP ServiceCenter)
	- **c** ["Export Attributes from HP Service Manager by Changing the](#page-180-0)  [Configuration" on page 181](#page-180-0) (when connecting to HP Service Manager)
	- **d** ["Modify the Adapter Configuration File" on page 183](#page-182-0)
	- **e** ["Load the Changes" on page 184](#page-183-0)

### <span id="page-168-1"></span>**Deploy the ServiceDesk Adapter**

This section explains where to place the files needed for deployment.

This section includes the following steps:

- ➤ ["Extract the Adapter Implementation Files and Deploy the Package" on](#page-169-0)  [page 170](#page-169-0)
- ➤ ["Add a ServiceCenter/Service Manager External Data Source" on page 170](#page-169-1)
- ➤ ["Configure HP ServiceCenter 6.2" on page 170](#page-169-2)

➤ ["Configure HP Service Manager 7.0" on page 173](#page-172-0)

#### <span id="page-169-0"></span> **1 Extract the Adapter Implementation Files and Deploy the Package**

- **a** Verify the location of the following folder and file:
	- ➤ ServiceDeskAdapter
	- ➤ serviceDeskAdapter.zip
- **b** Move the **serviceDeskAdapter.zip** package to the following directory: **<HP Business Availability Center root directory>\mam\_lib\packages**.
- **c** Deploy the serviceDeskAdapter.zip package: Log in to Business Availability Center and access the Package Manager (**Admin > Universal CMDB > Settings > Package Manager**). Select the package and click the **Deploy** button.

For details on deploying packages, see "Deploy a Package" on page 665.

 **d** Move the **ServiceDeskAdapter** folder to the following directory:

**<HP Business Availability Center root directory>\fcmdb\CodeBase**

#### <span id="page-169-1"></span> **2 Add a ServiceCenter/Service Manager External Data Source**

In this step, you add an external data store.

- **a** In Business Availability Center, access the Federated CMDB window: **Admin > Universal CMDB > Settings > Federated CMDB**.
- 臺
- **b** Click the button to add a data store. In the Data Store dialog box that opens, choose the **ServiceDeskAdapter** and fill in the mandatory fields.

For help with this dialog box, see "Data Stores Tab" on page 1021.

 **c** Continue to ["Configure HP ServiceCenter 6.2" on page 170](#page-169-2) or ["Configure HP Service Manager 7.0" on page 173.](#page-172-0)

#### <span id="page-169-2"></span> **3 Configure HP ServiceCenter 6.2**

If you are connecting to HP ServiceCenter, perform the following procedure.

 **a** Open HP ServiceCenter, then the ServiceCenter client.

 **b** Display **WSDL Configuration** in the Navigator (**Main Menu > Menu navigation > Toolkit**):

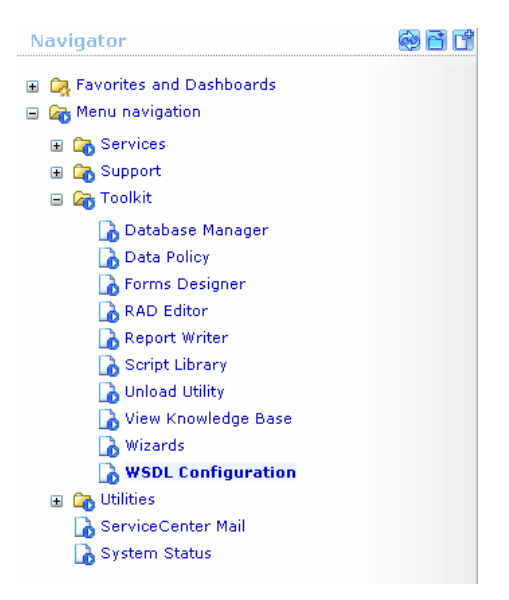

#### **c** In the Name field, enter **device** and press **Enter**:

#### **Search External Access Definition Records**

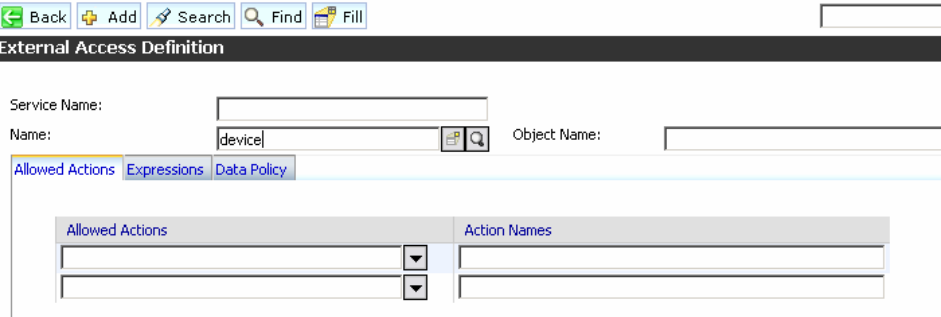

 **d** Select the **Data Policy** tab and ensure that the network.name attribute is not empty (its value should be **NetworkName**). Change the value to **false**. Save your changes.

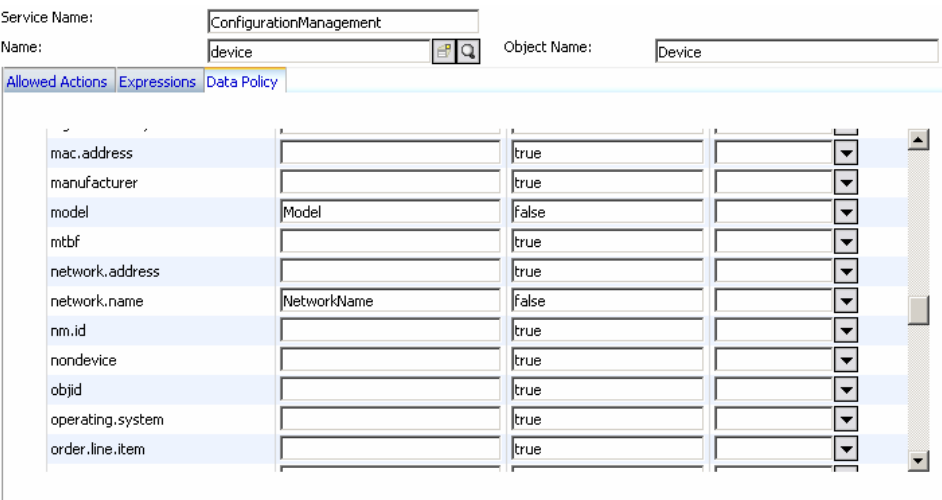

- **e** After saving, click the **Cancel** button.
- **f** In the Object Name field type **Change** and press **Enter**.
- **g** Select the Data Policy tab and ensure that:
	- ➤ The **header,coordinator** attribute is not empty (its value should be **Coordinator**). Change the value to **false**.

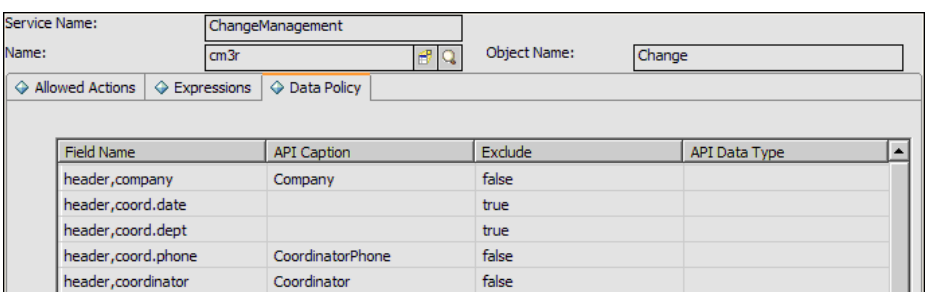

- ➤ The **header,orig.operator** attribute is not empty (its value should be **OpenedBy**). Change the value to **false**.
- **h** Save the changes.

 **i** Restart ServiceCenter: Select **Start > Programs > ServiceCenter 6.2 > Server > Console** to open the ServiceCenter Console.

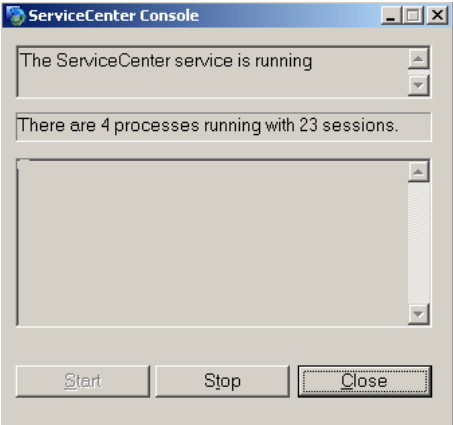

- **j** Click **Stop** and then **Start**.
- **k** Continue to ["Add an Attribute to the Business Availability Center Model"](#page-177-0)  [on page 178.](#page-177-0)

#### <span id="page-172-0"></span> **4 Configure HP Service Manager 7.0**

If you are connecting to HP Service Manager, perform the following procedure.

- **a** Import the **SCR41399\_SM70.unl** unload file. To do so, in Service Manager, click **Menu Navigation > Tailoring > Database Manager**.
	- ➤ Right-click the detail button and select **Import/Load**.
	- ➤ In the HP Service Manager File Load/Import, click **Specify File** and locate the **SCR41399\_SM70.un**l unload file on the Service Manager DVD. The file is loaded via the file browser.
	- ➤ Enter the description in the **Import Description** box.
	- ➤ Select **winnt** in the **File Type** list.
	- ➤ Select a display option.
	- ➤ Click **Load FG** to start loading.
- **b** Open the HP Service Manager client.

 **c** Display **WSDL Configuration** in the Navigator (**Main Menu > Menu navigation > Tailoring**) and in the Object Name field:

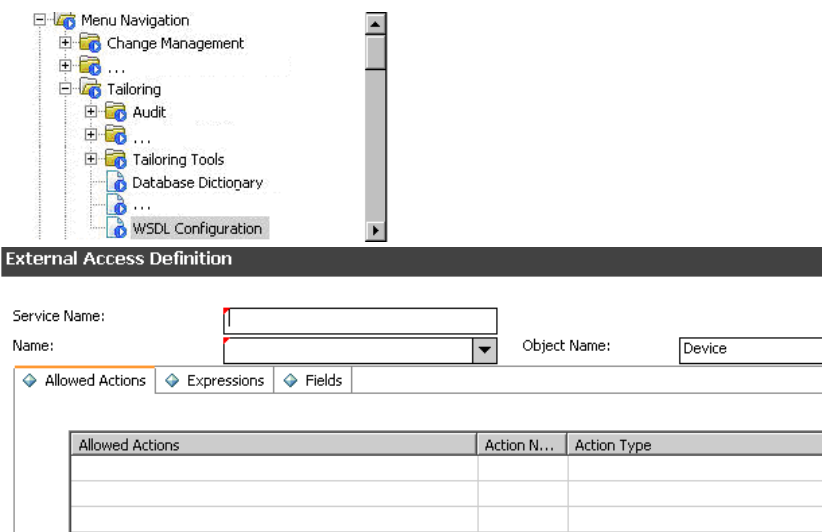

➤ Enter **Device** and press ENTER. Click the **Fields** tab and ensure that the network.name attribute appears in the **Field** list with NetworkName as its caption. If this attribute does not appear in the Field list, add it and save your changes.

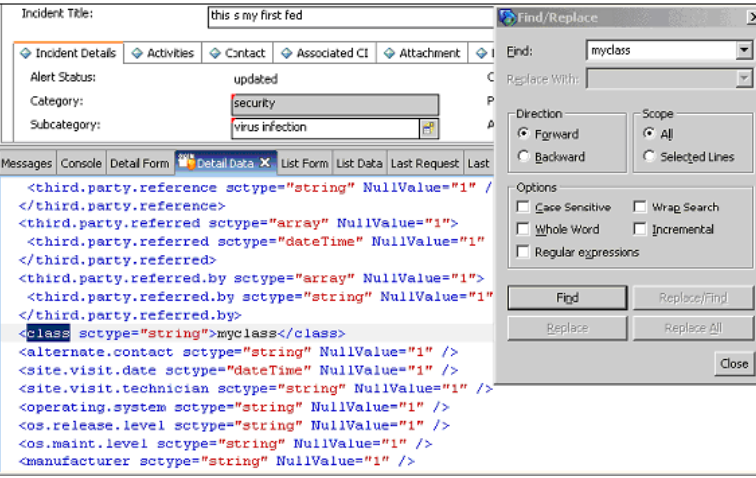

- ➤ Enter **Change** and press ENTER. Click the **Fields** tab and ensure that the header,orig.operator attribute appears in the **Field** list with OpenedBy as its caption and the header,coordinator attribute appears in the **Field** list with Coordinator as its caption. If this attribute does not appear in the Field list, add it and save your changes.
- ➤ Enter **Problem** and press ENTER. Click the **Fields** tab and ensure that the status attribute appears in the **Field** list with Status as its caption and the affected.ci(ci.device.name) attribute appears in the **Field** list with CiDeviceName as its caption. If this attribute does not appear in the Field list, add it and save your changes.
- **d** After saving, click the **Cancel** button.
- **e** Continue to ["Add an Attribute to the Business Availability Center Model"](#page-177-0)  [on page 178.](#page-177-0)

## <span id="page-174-0"></span>**Add an Attribute to the ServiceCenter/Service Manager CIT**

This section explains how to retrieve additional data from ServiceCenter/Service Manager by adding an attribute.

This section includes the following steps:

- ➤ ["Replace the it\\_problem ucmdb Class Configuration" on page 176](#page-175-0)
- ➤ ["Add an Attribute to the Business Availability Center Model" on page 178](#page-177-0)
- ➤ ["Export Attributes from HP ServiceCenter by Changing the](#page-178-0)  [Configuration" on page 179](#page-178-0)
- ➤ ["Export Attributes from HP Service Manager by Changing the](#page-180-0)  [Configuration" on page 181](#page-180-0)
- ➤ ["Modify the Adapter Configuration File" on page 183](#page-182-0)
- ➤ ["Load the Changes" on page 184](#page-183-0)

#### <span id="page-175-0"></span> **1 Replace the it\_problem ucmdb Class Configuration**

You must replace the **it\_problem ucmdb** class configuration in the **serviceDeskConfiguration.xml** file as explained in this step.

 **a** In the server where FCMDB service is running, open the **serviceDeskConfiguration.xml** file located in **HPBAC\fcmdb\CodeBase\ServiceDeskAdapter**.

**b** Replace the entire **it problem ucmdb** class configuration with the following:

```
<ucmdbClassConfiguration ucmdbClassName="it_problem">
    <attributeMappings>
            <attributeMapping ucmdbAttributeName="problem_id" 
serviceDeskAttributeName="ID"/>
            <attributeMapping ucmdbAttributeName="problem_brief_description" 
serviceDeskAttributeName="BriefDescription"/>
            <attributeMapping ucmdbAttributeName="problem_status" 
serviceDeskAttributeName="Status"/>
            <attributeMapping 
ucmdbAttributeName="problem_expected_resolution_day"
serviceDeskAttributeName="ExpectedResolutionTime"/>
            <attributeMapping ucmdbAttributeName="problem_category" 
serviceDeskAttributeName="Category"/>
            <attributeMapping ucmdbAttributeName="problem_impact" 
serviceDeskAttributeName="InitialImpact"/>
            <attributeMapping ucmdbAttributeName="problem_urgency" 
serviceDeskAttributeName="Severity"/>
            <attributeMapping ucmdbAttributeName="problem_priority" 
serviceDeskAttributeName="PriorityCode"/>
            <attributeMapping ucmdbAttributeName="problem_assignment_group" 
serviceDeskAttributeName="Assignment"/>
    </attributeMappings>
<classConnectorConfiguration><![CDATA[<class_configuration 
connector_class_name="com.mercury.topaz.fcmdb.adapters.serviceDeskAdapter.servi
ceCenterConnector.impl.SimpleServiceCenterObjectConnector" >
    <device_key_property_names>
        <device key property name>CI</device key property name>
        <device key property name>CiDeviceName</device key property name>
    </device_key_property_names>
    <id_property_name>ID</id_property_name>
    <keys_action_info>
        <request_name>RetrieveProblemKeysListRequest</request_name>
        <response_name>RetrieveProblemKeysListResponse</response_name>
    </keys_action_info>
    <properties_action_info>
            <request_name>RetrieveProblemListRequest</request_name>
            <response_name>RetrieveProblemListResponse</response_name>
    </properties_action_info>
</class_configuration>]]></classConnectorConfiguration>
</ucmdbClassConfiguration>
```
 **c** Reload the **ServiceDeskAdpater** from **Admin > uCMDB > Settings > Federation**:

#### <span id="page-177-0"></span> **2 Add an Attribute to the Business Availability Center Model**

To add an attribute to the model proceed as follows:

 **a** Add the new attribute to Business Availability Center: Edit the Incident CIT: Select **Admin > Universal CMDB > Modeling > CI Type Manager**. In View Explorer, select **IT Process > IT Incident**.

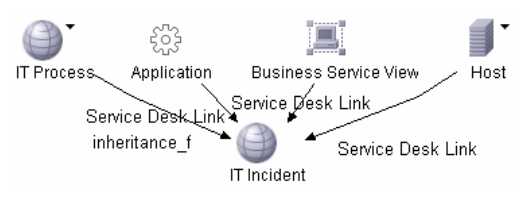

**b** Select the Attribute tab and add the new attribute:

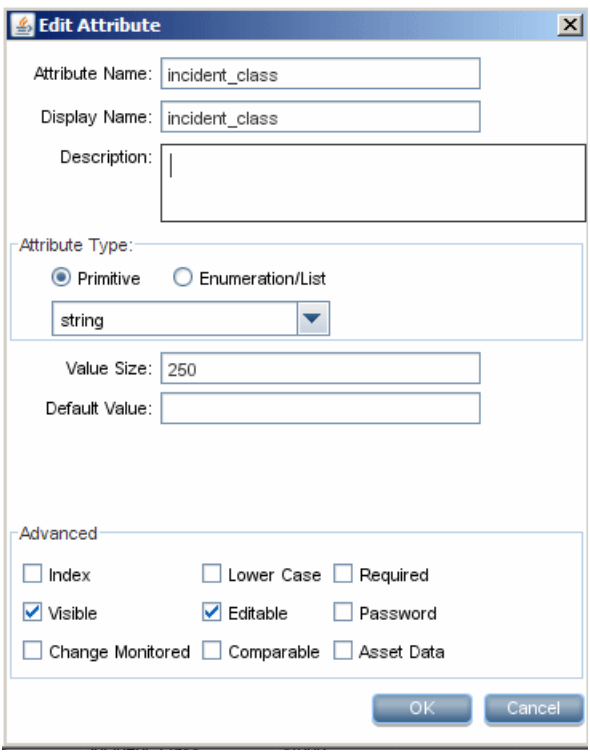

 **c** Continue to ["Export Attributes from HP ServiceCenter by Changing the](#page-178-0)  [Configuration" on page 179](#page-178-0) or ["Export Attributes from HP Service](#page-180-0)  [Manager by Changing the Configuration" on page 181](#page-180-0).

#### <span id="page-178-0"></span> **3 Export Attributes from HP ServiceCenter by Changing the Configuration**

If you are connecting to HP ServiceCenter, perform the following procedure.

- **a** In HP ServiceCenter, open the ServiceCenter client.
- **b** Select **Window > Open Perspective > Administration**:

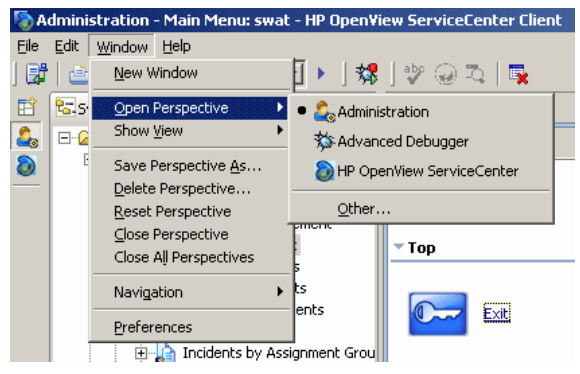

 **c** Select **Incident Management > All Open Incidents**, and select one of the incidents you created.

**Note:** Verify that the value in the Class field is the one that you want to report to Business Availability Center.

 **d** Search for the value you entered in the Class field (that is, **myclass**), in the XML file displayed below. This is the CI name in ServiceCenter.

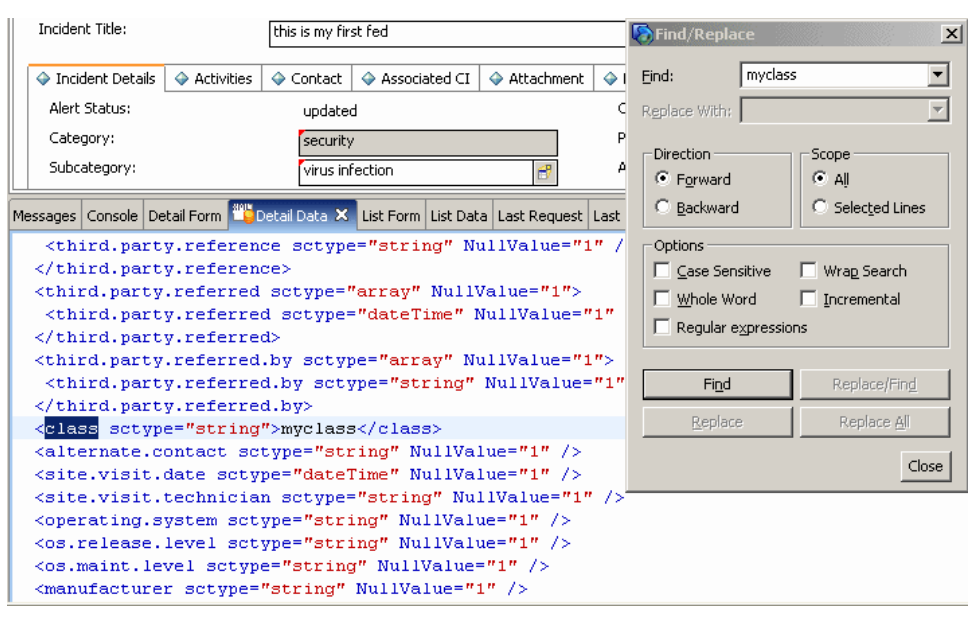

- **e** Display **WSDL Configuration** in the Navigator (**Main Menu > Menu navigation > Toolkit**). Locate the Object Name field, enter **Incident** and press **Enter**.
- **f** Select the **Data Policy** tab. Enter a name for the CI mentioned in the XML file (that is, **class**). Change the value to **false**. Save your changes.
- **g** Restart ServiceCenter: Select **Start > Programs > ServiceCenter 6.2 > Server > Console** to open the ServiceCenter Console.
- **h** Click **Stop** and then **Start**.
- **i** Continue to ["Modify the Adapter Configuration File" on page 183](#page-182-0).
# **4 Export Attributes from HP Service Manager by Changing the Configuration**

If you are connecting to HP Service Manager, perform the following procedure.

 **a** In the HP Service Manager client, restore the bottom right pane by clicking the **Restore** button. Click the **Detail Data** tab.

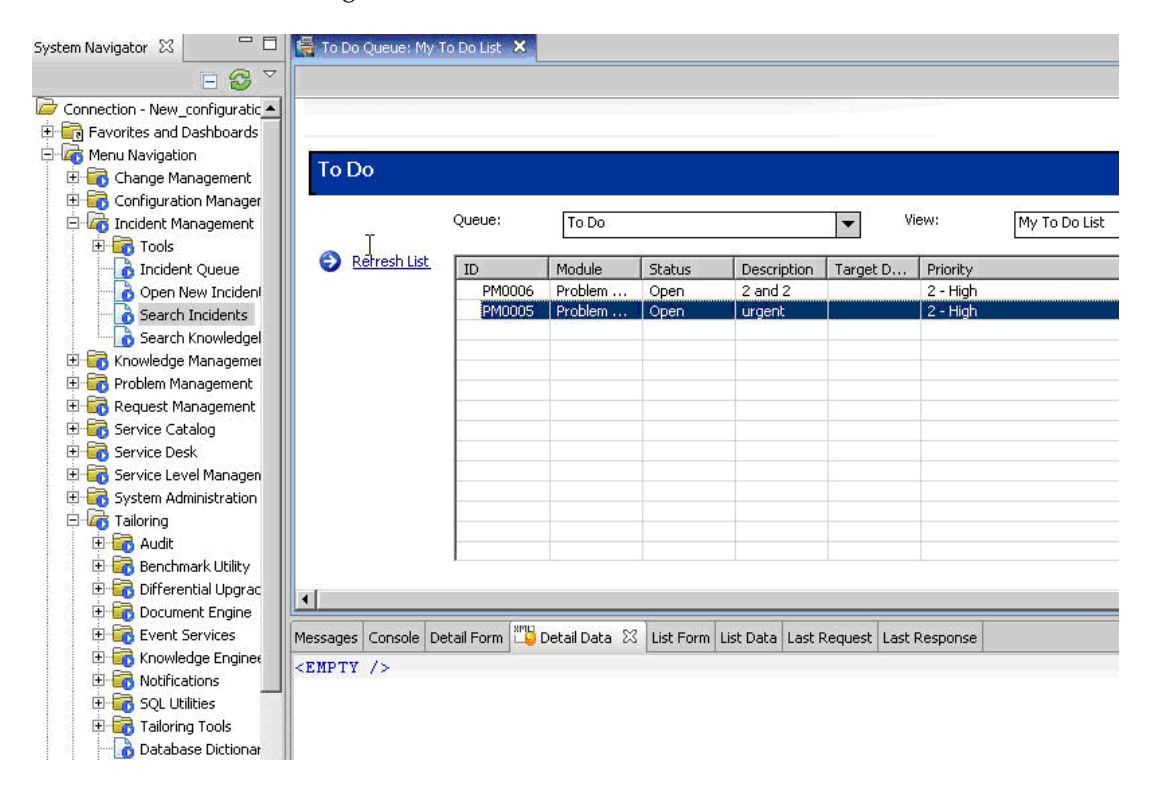

 **b** Open one of the incidents you created: Select **Incident Management > Search Incidents**. Click the search button (you can filter the fields to limit the search).

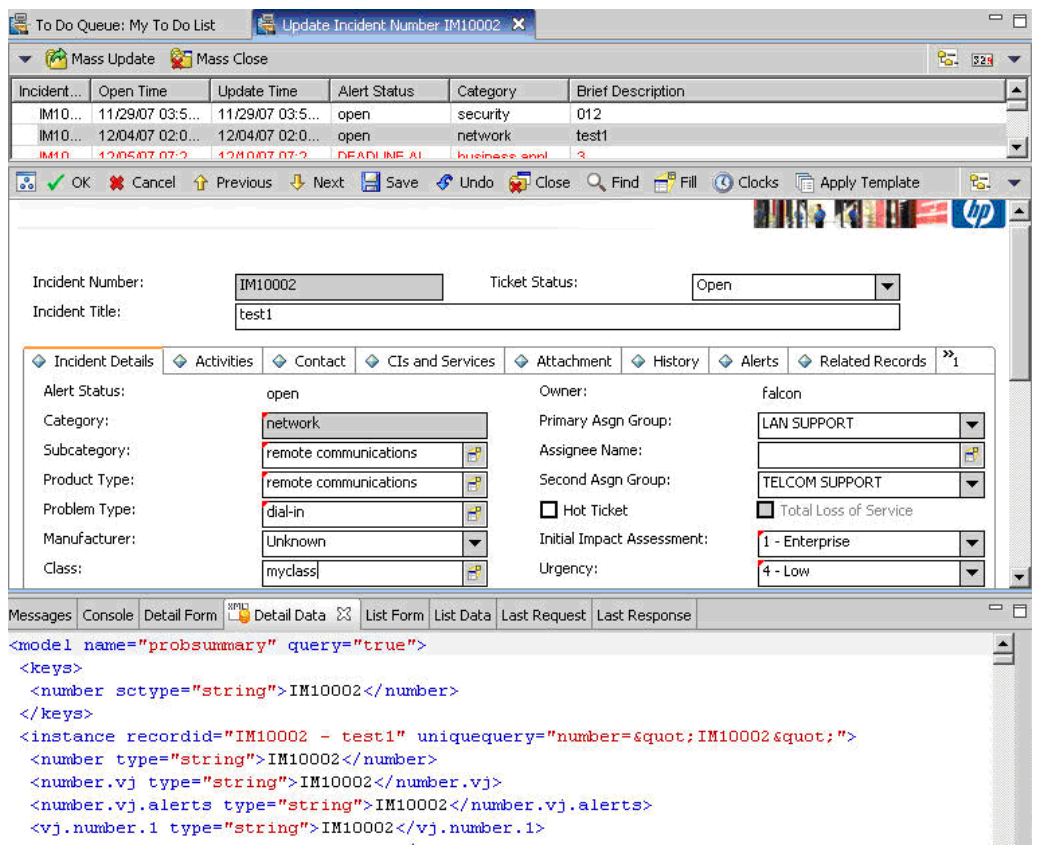

**Note:** Verify that the value in the Class field is the one that you want to report to Business Availability Center.

 **c** Search for the value you entered in the Class field (that is, **myclass**), in the XML file displayed below. This is the CI name in Service Manager.

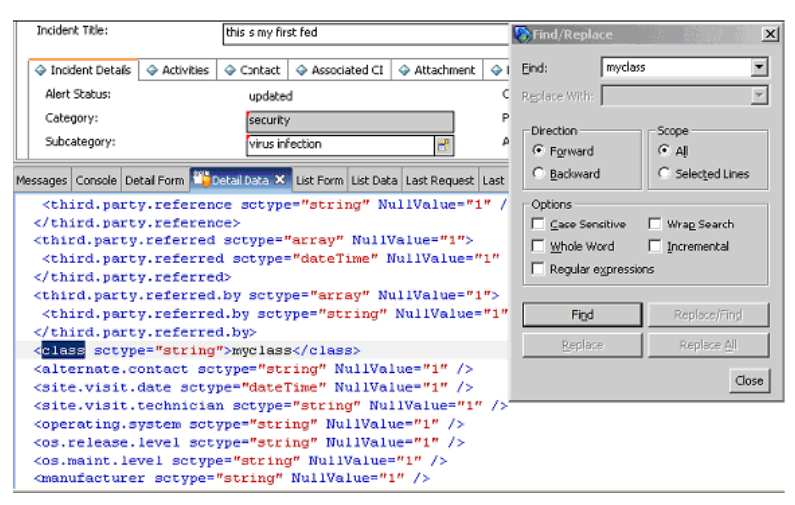

- **d** Display **WSDL Configuration** in the Navigator (**Main Menu > Menu Navigation > Tailoring**). Locate the Object Name field, enter **Incident** and press ENTER.
- **e** Select the **Data Policy** tab.
- **f** Select the **Fields** tab and ensure that the CI name mentioned in the XML file (that is, **class**) appears in the Field list with **ClassName** as its caption. If this attribute does not appear in the Field list, add it and save your changes.
- **g** Restart the HP Service Manager 7.00 Server service.
- **h** Continue to ["Modify the Adapter Configuration File" on page 183.](#page-182-0)

# <span id="page-182-0"></span> **5 Modify the Adapter Configuration File**

Perform this procedure for all configurations.

 **a** Edit the **ServiceDeskConfiguration.xml** file in

**<HP Business Availability Center root directory>\fcmdb\CodeBase \ServiceDeskAdapter**

**b** Add the new attribute line under the Incident area: Locate the following marker:

```
<ucmdbClassConfiguration ucmdbClassName="it_incident">
<attributeMappings>
```
 **c** Add the following line:

<attributeMapping ucmdbAttributeName="incident\_class" ServiceDeskAttributeName="ClassName"/>

where:

- ► ucmdbAttributeName="incident class" is the value defined in the CI Type Manager
- ➤ ServiceDeskAttributeName="ClassName" is the valued defined in ServiceCenter/Service Manager
- **d** Continue to ["Load the Changes" on page 184.](#page-183-0)

#### <span id="page-183-0"></span> **6 Load the Changes**

Perform this procedure to load changes.

 **a** Launch the Web browser and enter the following address:

http://<machine name or IP address>:8080/jmx-console/

where <machine name or IP address> is the machine on which Business Availability Center is installed.

**Note:** In the case of a distributed deployment, the machine name is the machine on which the Data Processing server is installed.

You may have to log in with the administrator's user name and password.

 **b** Click the **Topaz > service=Fcmdb Config Services** link.

- **c** In the JMX MBEAN View page, locate the following operation: **loadOrReloadCodeBaseForAdapterId()**.
- **d** In the customerID field, enter **1**. In the AdapterId field, enter the name of the Adapter folder (ServiceDeskAdapter). Click **Invoke**.

**Chapter 8** • The HP ServiceCenter/Service Manager Adapter

# **Index**

# **A**

adapters configuration file in ServiceCenter/Service Manager [159](#page-158-0) deploymen[t for ServiceCenter/Service](#page-168-0)  Manager 169 deployment of ServiceDesk adapter [169](#page-168-1) usage in Ser[viceCenter/Service](#page-157-0)  Manager 158 alerts configuring Service Manager [68](#page-67-0) API CI Alert Retrieval Service [96](#page-95-0)

# **C**

Callback functions [133](#page-132-0) CI Alert [Retrieval Service](#page-95-0) [49](#page-48-0), [95](#page-94-0), [113](#page-112-0) API 96 invocation [96](#page-95-1) CI Alert Retrieval service invocation report [100](#page-99-0) configuration file for Service[Center/Service Manager](#page-158-0)  adapter 159

#### **H**

HP Business Availability Center integration with HP Service Manager and HP Service Center [9](#page-8-0), [23](#page-22-0) HP Service Manager Callback functions [133](#page-132-0) complete integration [16](#page-15-0) configuration [29](#page-28-0) field mapping [59](#page-58-0)

integration overview [10](#page-9-0) integration scenario [18](#page-17-0) integration with HP Business Availability Center [9](#page-8-0), [23](#page-22-0) mapping details [118](#page-117-0) open an incident from HP Business Availability Center [141](#page-140-0) open incidents [49](#page-48-0), [113](#page-112-0) open incidents usi[ng CI Alert](#page-50-0)  Retrieval Service 51 open incidents using legacy URL [140](#page-139-0) out-of-box unl[oad manual](#page-87-0)  installation 88 out-o[f-the-box customizations](#page-58-0) [118](#page-117-0) rules 59 set up to open an incident using the CI Alert Retrieval Service [67](#page-66-0) setting parameters [117](#page-116-0) upgrade [19](#page-18-0), [43](#page-42-0) use CI Alert Retrieval Service [49](#page-48-0), [113](#page-112-0) view data in Dashboard [24](#page-23-0) HP ServiceCenter [50](#page-49-0) add optional KPIs [28](#page-27-0) assign CIs to SLAs [28](#page-27-0) CIs and KPIs [15](#page-14-0) complete integration [16](#page-15-0) configuration [29](#page-28-0) configure integration adapter [26](#page-25-0) integration overview [10](#page-9-0) See HP [Service Manager](#page-138-0) [9](#page-8-1), [23](#page-22-1), [49](#page-48-1), [95](#page-94-1), [113](#page-112-1), 139 upgrade [19](#page-18-0), [43](#page-42-0) view data in views [28](#page-27-1) HP ServiceCenter Integration with HP Business Availability Center [9](#page-8-0), [23](#page-22-0)

#### **I**

incidents HP ServiceCenter, overview [50](#page-49-0) open in HP Service Manager [49](#page-48-0), [113](#page-112-0), [141](#page-140-0) open in Service Manager using CI Alert Retrieval Service [51](#page-50-0) open in [Service Manager using legacy](#page-139-0)  URL 140 open [when CI Status alert triggered](#page-112-0) [49](#page-48-0), 113 overview [50](#page-49-0) set up to open in HP Service Manager [67](#page-66-0) incidents in Service Manager open using legacy URL [139](#page-138-1) incidents in ServiceCenter open using legacy URL [139](#page-138-1) integration Service Manager and alerts configuration [68](#page-67-0)

### **L**

legacy URL open incidents [139](#page-138-1)

# **P**

Problem Isolation configure Service Manager integration [150](#page-149-0) Service Manager integration [148](#page-147-0)

#### **S**

Service Manager configuring for alerts [68](#page-67-0) Problem Isolation integration [148](#page-147-0) **ServiceCenter** See HP Service Manager [9](#page-8-1), [23](#page-22-1), [49](#page-48-1), [95](#page-94-1), [113](#page-112-1), [139](#page-138-0) ServiceCenter/Service Manager adapter deployment [169](#page-168-0) add attribute to CIT [175](#page-174-0)

ServiceDesk adapter deployment [169](#page-168-1) severity status in Business Availability Center [99](#page-98-0) status severity in HP Service Manager [99](#page-98-0)

#### **U**

URL

invocation CI Alert Retrieval Service [97](#page-96-0)